# 目次

第2章

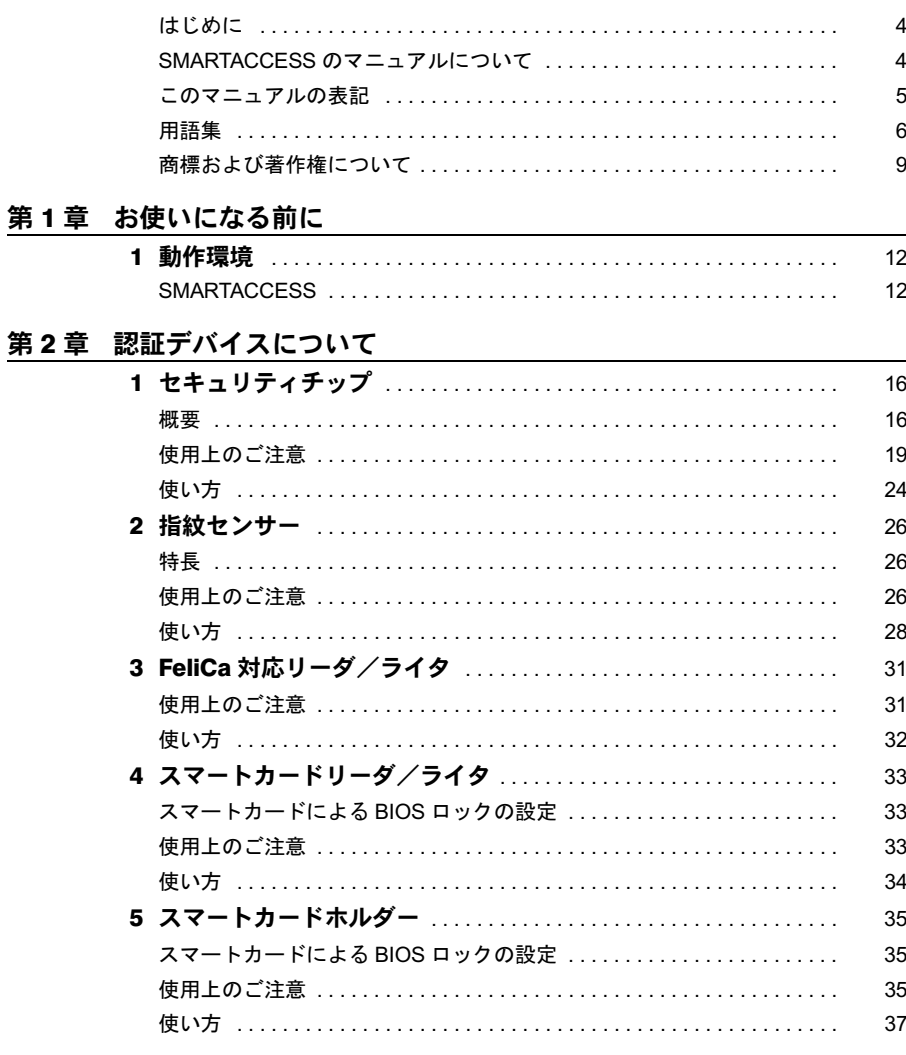

# 第3章 SMARTACCESS の機能概要

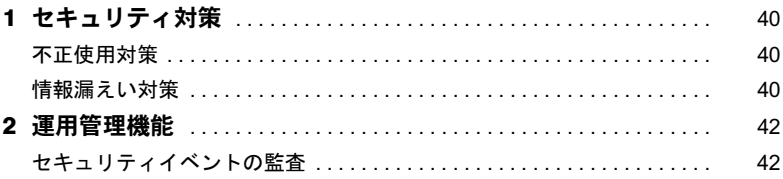

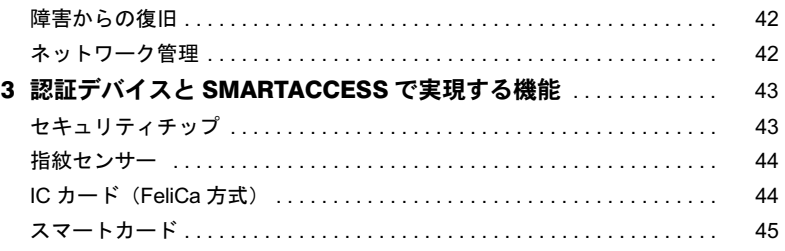

# 第4章 インストールと設定

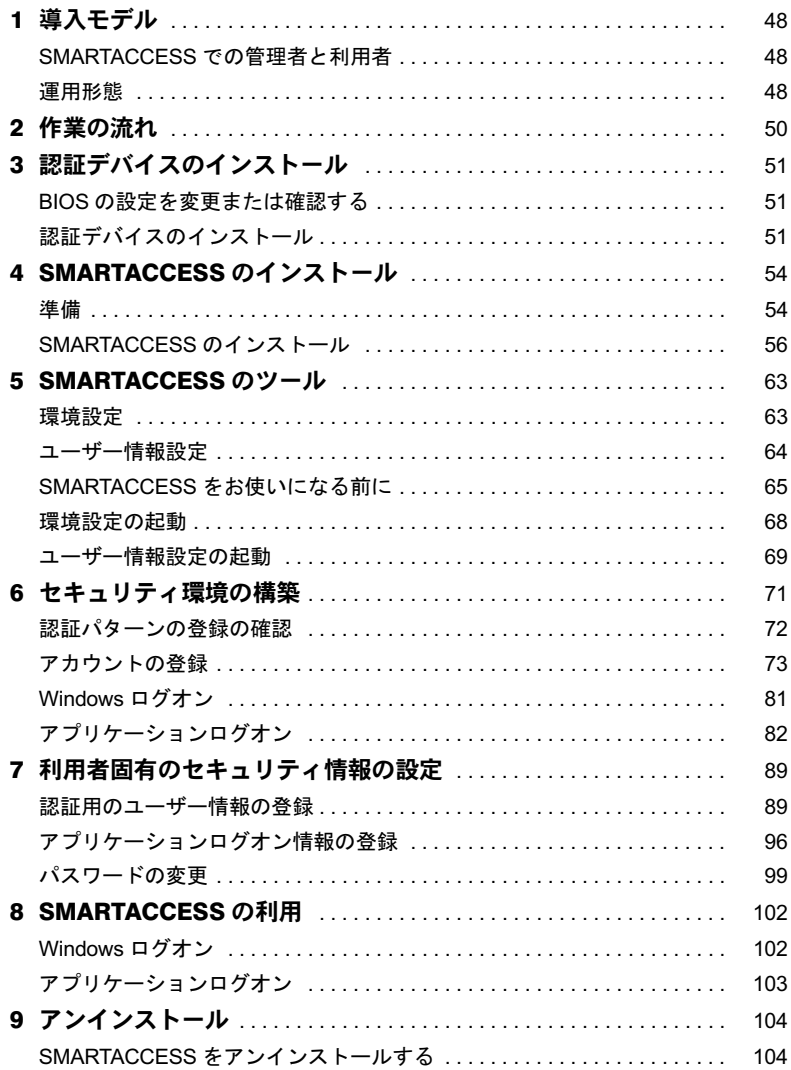

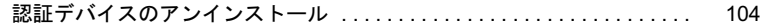

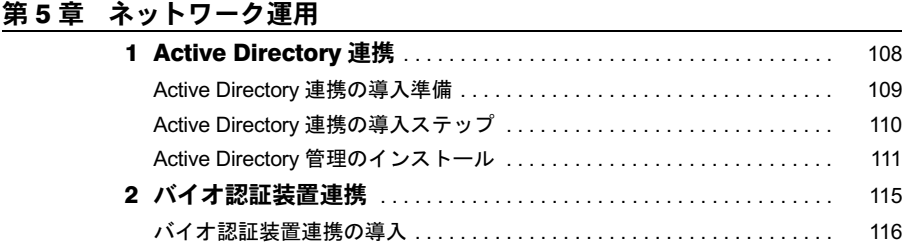

# 第 6 [章](#page-116-0) [運用例](#page-116-1)

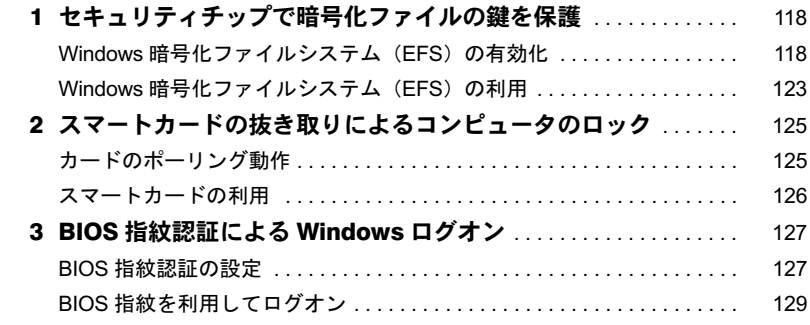

# 第7[章](#page-130-0) [困ったときには](#page-130-1)

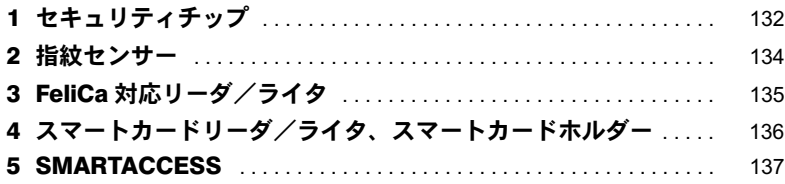

# <span id="page-3-0"></span>はじめに

このたびは弊社製品をご購入いただき、誠にありがとうございます。

このマニュアルは、パソコンまたはワークステーション本体に搭載されているセキュリ ティチップ、指紋センサー、FeliCa 対応リーダ/ライタ、スマートカードリーダ/ライタ、 またはスマートカードホルダー(以降、認証デバイス)の基本的な取り扱い、認証デバイ スをお使いになるためのソフトウェアのインストール、および設定と使い方について説明 しています。

お使いになる前に、このマニュアルおよびパソコンまたはワークステーション本体のマ ニュアルをよくお読みになり、正しくお使いいただきますようお願いいたします。

2006 年 4 月

# ■セキュリティ機能について

セキュリティ機能は完全な認証照合、データやハードウェアの保護を保証するものではあ りません。弊社は、お客様がセキュリティ機能を使用されたこと、または使用できなかっ たことによって生じるいかなる損害に関しても、一切の責任を負いかねますのであらかじ めご了承ください。

# <span id="page-3-1"></span>SMARTACCESS のマニュアルについて

認証デバイスをお使いになるためのソフトウェア「SMARTACCESS」について、次のマニュ アルを用意しております。目的に合わせてお読みください。

# ■SMARTACCESS ファーストステップガイド(認証デバイスを お使いになる方へ)

このマニュアルです。

認証デバイスのドライバインストール手順、設定手順と取り扱い方、および SMARTACCESS のインストール、アンインストールと初期設定手順を説明しています。

# ■SMARTACCESS/Premium リファレンスガイド、または SMARTACCESS/Basic リファレンスガイド

#### □ 機能編

SMARTACCESS の代表的な機能と使い方について、目的別に説明しています。

#### □ ツール編

SMARTACCESS のメニューに沿って、機能全般について説明しています。

#### □ カスタマイズ編(SMARTACCESS/Premium のみ)

SMARTACCESS をインストールした時点で標準設定以外に設定して運用するために必要な 準備、およびインストール方法について説明しています。

『SMARTACCESS/Premium リファレンスガイド』はすべて、「SMARTACCESS/Premium」CD-ROM に格納されています。

『SMARTACCESS/Basic リファレンスガイド』はすべて、パソコンまたはワークステーショ ン本体に添付の「ドライバーズディスク」に格納されています。

# <span id="page-4-0"></span>このマニュアルの表記

# ■本文中の記号

本文中に記載されている記号には、次のような意味があります。

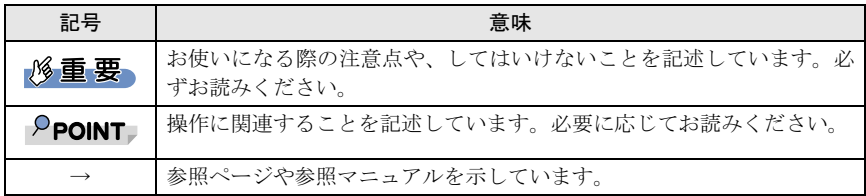

# ■キーの表記と操作方法

本文中のキーの表記は、キーボードに書かれているすべての文字を記述するのではなく、説 明に必要な文字を次のように記述しています。

例:【Ctrl】キー、【Enter】キー、【→】キーなど

また、複数のキーを同時に押す場合には、次のように「+」でつないで表記しています。 例:【Ctrl】+【F3】キー、【Shift】+【↑】キーなど

# ■連続する操作の表記

本文中の操作手順において、連続する操作手順を、「→」でつなげて記述しています。

例:「スタート」ボタンをクリックし、「プログラム」をポイントし、「アクセサリ」をク リックする操作

↓

「スタート」ボタン→「プログラム」→「アクセサリ」の順にクリックします。

また、本文中の操作手順において、操作手順の類似しているものは、あわせて記述してい ます。

例:「スタート」ボタン→「(すべての)プログラム」→「アクセサリ」の順にクリックします。

# ■画面例およびイラストについて

表記されている画面およびイラストは一例です。お使いの機種や OS、Web ブラウザなどの 環境、またインストールされている認証デバイスにによって、画面およびイラストが若干 異なることがあります。

# ■製品の呼び方

本文中の製品名称を、次のように略して表記します。

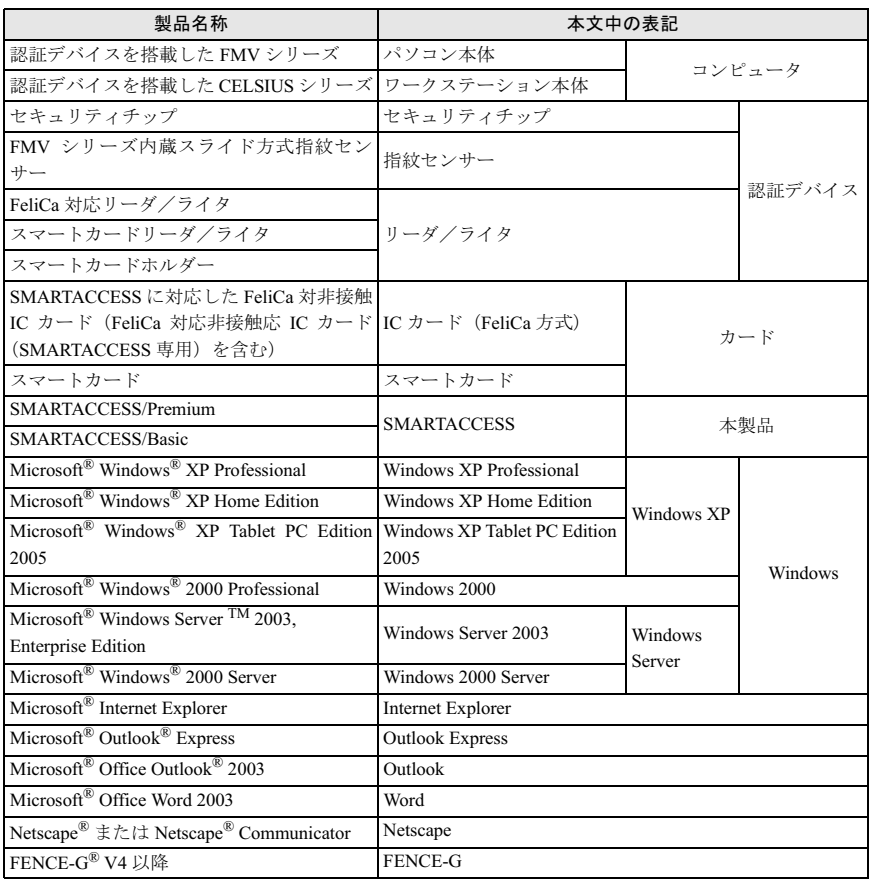

# <span id="page-5-0"></span>用語集

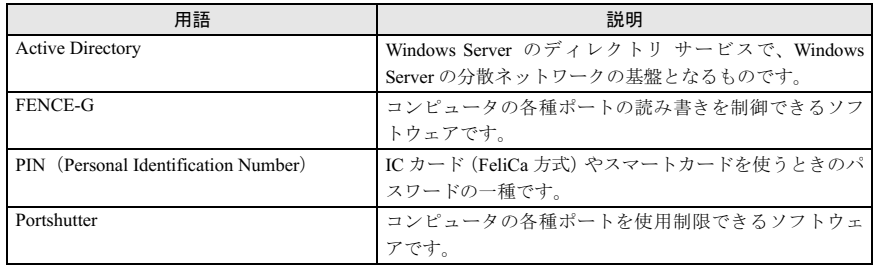

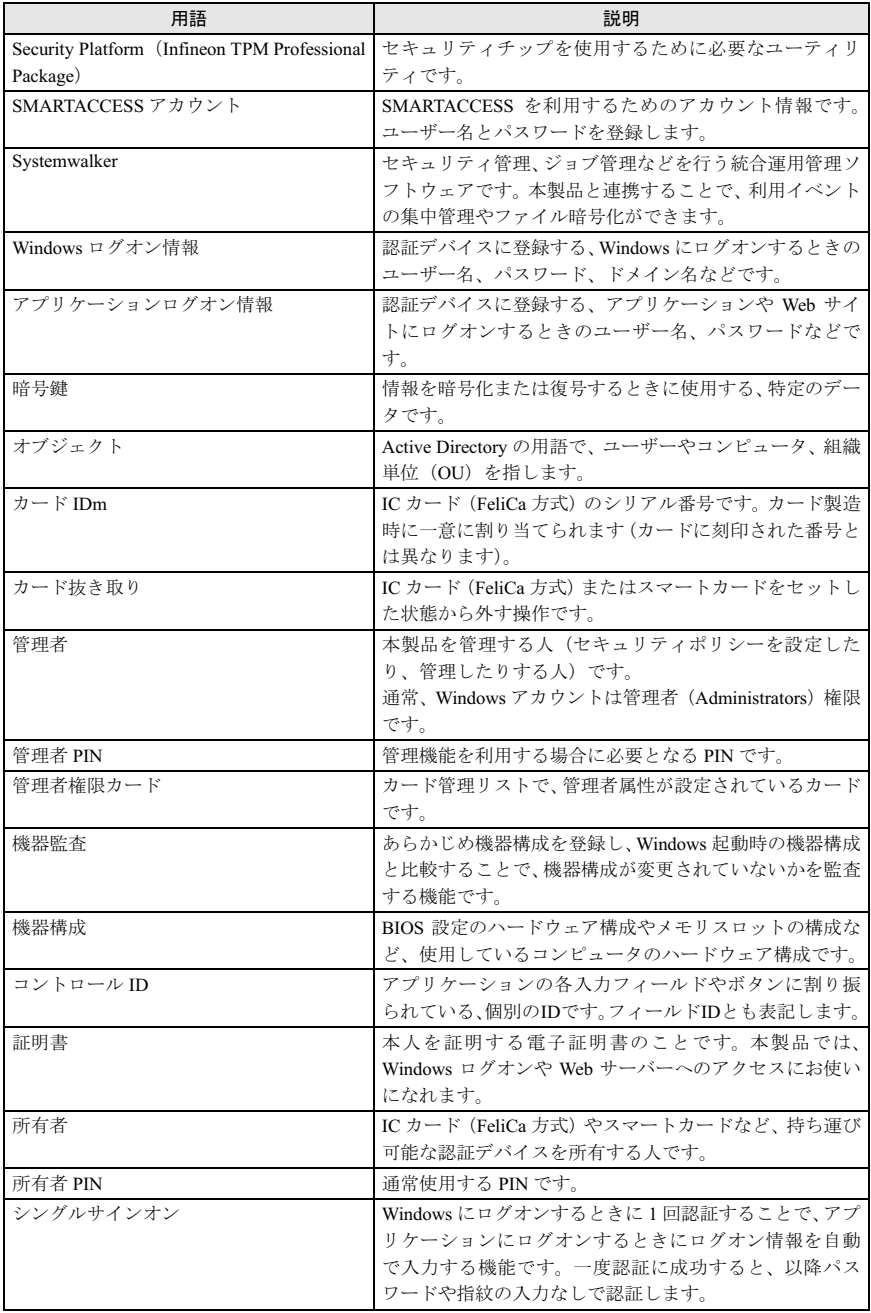

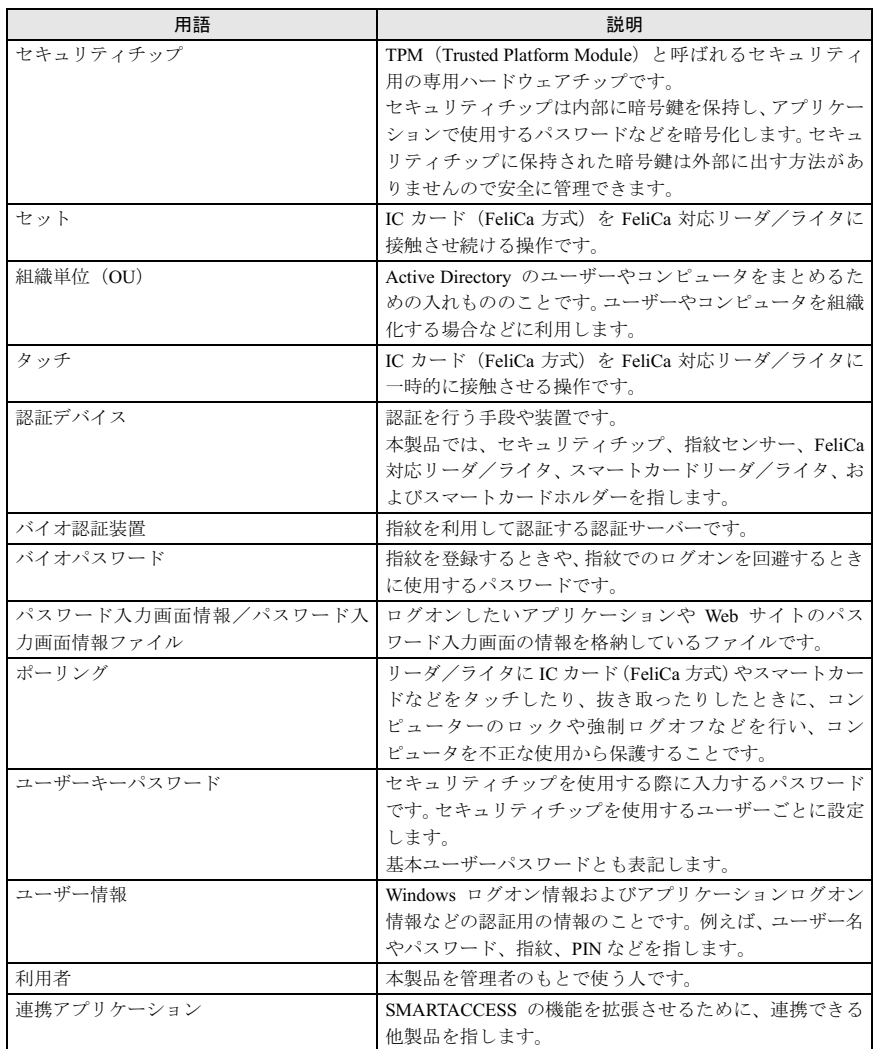

# <span id="page-8-0"></span>商標および著作権について

Microsoft、Windows は、米国 Microsoft Corporation の、米国およびその他の国における登録商標また は商標です。 FeliCa は、ソニー株式会社の登録商標です。 FeliCa は、ソニー株式会社が開発した非接触 IC カードの技術方式です。 PaSoRi(パソリ)は、ソニー株式会社の登録商標です。 その他の各製品名は、各社の商標、または登録商標です。 その他の各製品は、各社の著作物です。

All Rights Reserved, Copyright© FUJITSU LIMITED 2006 画面の使用に際して米国 Microsoft Corporation の許諾を得ています。 Memo

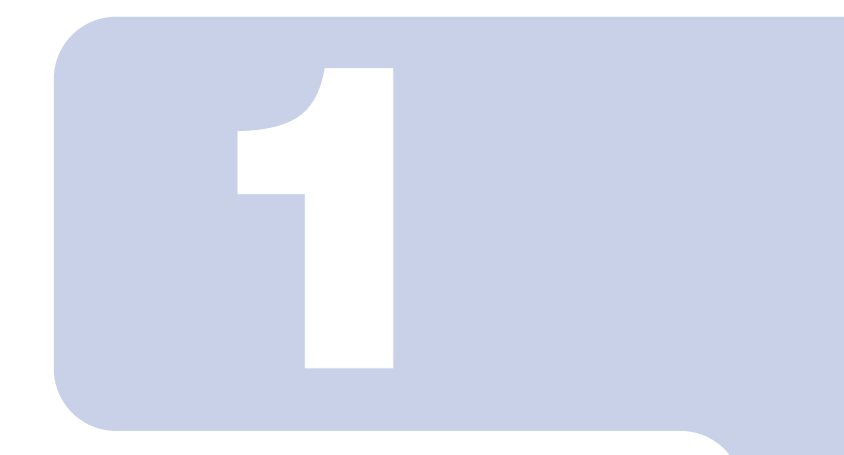

# 第 1 章

# お使いになる前に

<span id="page-10-1"></span><span id="page-10-0"></span>この章では、認証デバイスや SMARTACCESS をお使いにな る前に確認していただくことを説明しています。

1 動作環境 [. . . . . . . . . . . . . . . . . . . . . . . . . . . . . . . . . . . . . . . . . . . . . . . . . . . 12](#page-11-0)

# <span id="page-11-0"></span>1 動作環境

認証デバイスや SMARTACCESS をお使いになる前に、次の条件を確認してくだ さい。

# 修重要

 コンピュータに搭載されている認証デバイスをお使いになれます。カスタムメイドで選択して いない場合など、機種によってはお使いになれない認証デバイスもあります。

# <span id="page-11-1"></span>**SMARTACCESS**

# ■対応機種/ OS

認証デバイスが搭載されている FMV シリーズ、CELSIUS シリーズ/ Windows XP、Windows 2000

注:ハードディスク容量に 50MB 以上の空きがあること

# $P$ POINT

- WEB ページをご覧になるためのアプリケーションとして、Internet Explorer 6.0 以降または Netscape 4.78 / 7.0 以降が必要です。
- セキュア E-mail をお使いになるには、Outlook 2000 / 2002 以降、Outlook Express 6.0 以降、ま たは Netscape 4.78 / 7.0 以降が必要です。
- ▶ Word マクロへの署名を利用するには、Word 2000 / 2002 以降が必要です。
- ▶ VeriSign 証明書を利用するには、Internet Explorer 6.0 または Netscape 4.78 / 7.0 が必要です。
- SMARTACCESS での、アプリケーションによりポップアップ画面に表示される ID・パスワード 入力要求機能は、Netscape ではお使いになれません。

# ■SMARTACCESS がサポートする認証デバイス

## □ SMARTACCESS/Premium

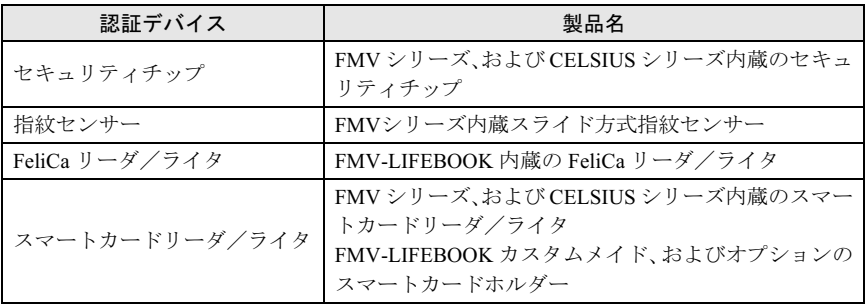

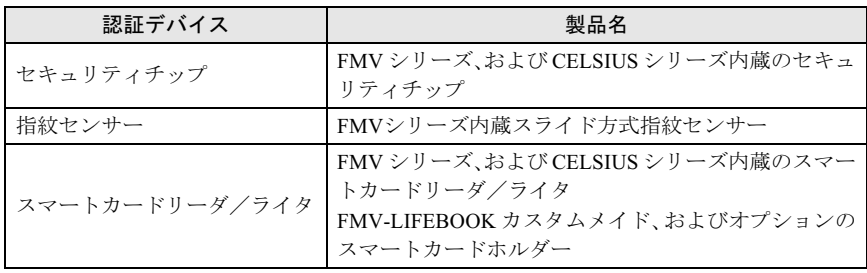

## □ SMARTACCESS/Basic

Memo

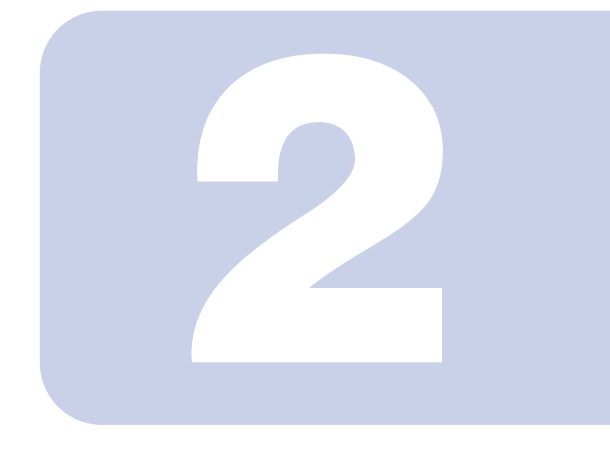

第 2 章

# <span id="page-14-0"></span>認証デバイスについて

<span id="page-14-1"></span>認証デバイスをお使いになるための注意事項や基本的な取り かんの方について説明しています。

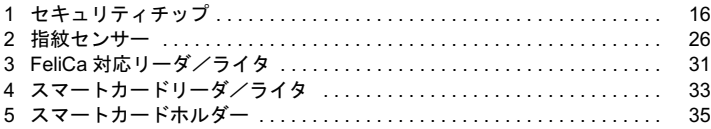

# <span id="page-15-0"></span>1 セキュリティチップ

<span id="page-15-1"></span>概要

# ■セキュリティチップとは

セキュリティチップは、TCG <sup>注 [1](#page-15-3)</sup> の什様に基づいた TPM <sup>注 [2](#page-15-2)</sup> と呼ばれる IC チップで TCG セキュリティの基本機能を提供します。セキュリティチップを搭載したコンピュータは、ソ フトウェアによる攻撃および物理的な攻撃からデータを保護し、より強固なセキュリティ を実現します。

- <span id="page-15-3"></span>注 1: TCG は Trusted Computing Group の略称です。 TCG は、信頼性と安全性を持った新しいコンピュータをつくるためのオープンな業界仕様を策定 する団体です。 (<https://www.trustedcomputinggroup.org/>)
- <span id="page-15-2"></span>注 2: TPM は Trusted Platform Module の略称です。

# ■セキュリティチップの機能

セキュリティチップは、各ユーザに固有の鍵を生成し、証明書を管理します。この鍵と証 明書を用いることにより、セキュリティチップは暗号化や認証を行います。セキュリティ チップ内に保有する鍵は、取り出すことが不可能なため鍵の解読ができません。そのため 暗号化されたデータや認証は安全に行われます。ユーザはこの鍵と証明書を利用するため のパスワードを設定します。

# ■セキュリティチップの利用

セキュリティチップを利用するために、次のソフトウェアおよび証明書を使用します。

- Infineon TPM Professional Package (Infineon Security Platform) ユーティリティ
- ・SMARTACCESS
- ・VeriSign 証明書

これらのソフトウェアおよび証明書により、次のことが行えるようになります。

## □ IEEE802.1x 認証ファイルの管理

IEEE802.1x にて利用する証明書をセキュリティチップで管理することができます。

## □ ファイルとフォルダの暗号化 -EFS(Encrypting File System)

ユーティリティでファイルとフォルダの暗号化を設定することにより、EFS による暗号化 に利用される鍵をセキュリティチップで安全に保管します。

## 修重要

- EFS を利用するには、ハードディスクが NTFS でフォーマットされている必要があります。
- ▶ Windows XP Home Edition では、EFS は利用できません。
- ハードディスク全体またはボリューム全体を、暗号化することはできません。
- ▶次のようなフォルダは暗号化しないでください。セキュリティチップが利用できなくなったり、 コンピュータが起動できなくなったりする場合があります。 ・Windows の起動に必要なファイルのあるフォルダ (C:\Windows など)
- ・ユーザー情報の入ったフォルダ(C:\Document and Settings\ <ユーザー名>など)
- ・ソフトウェアがインストールされているフォルダ(C:\Program Files など)
- ▶セキュリティチップのバックアップファイルを保存したフォルダは暗号化しないでください。 セキュリティチップが利用できなくなる場合があります。

## □ セキュア E-Mail

ユーティリティで E-Mail の保護を設定することにより、E-Mail の暗号用の証明書をセキュ リティチップで安全に管理します。

## □ Word マクロへの署名

ユーティリティでセキュリティ機能を設定することにより、Word マクロへの署名をセキュ リティチップで安全に保護します。

## □ Windows ログオンにセキュリティチップを利用する

SMARTACCESS による Windows ログオンを設定することにより、Windows ログオン時のパ スワードをセキュリティチップで安全に保存することができます。

#### □ コンピュータの不正なハードウェアの変更の検出

SMARTACCESS の「機器監査」機能を利用すれば、Windows ログオン時コンピュータの機 器構成のチェックを行います。ハードウェア構成または設定が不正に変更されていること を検出した場合は、Windows ログオンを許可しないようにすることができます。

## □ VeriSign 証明書の利用

セキュリティチップと連携した VeriSign 発行の証明書を、登録した日から 1 年間無料で利 用できます。これを利用することにより、例えばセキュア E-mail を利用する場合などは、 VeriSign 認証局に証明された証明書を利用できるため、より安全なデータを送受信すること ができます。

## $P$ POINT

- VeriSign 証明書は、セキュリティチップのユーティリティをインストールし、設定を完了して 利用可能にしてからインストールを行ってください。インストールについては、それぞれ次の ファイルをご覧ください。
	- ・「SMARTACCESS/Premium」をお使いの場合 添付の「SMARTACCESS/Premium」CD-ROM 内にある「¥ifxsw20¥versign.txt」 ・「SMARTACCESS/Basic」をお使いの場合
- 添付の「ドライバーズディスク」内にある「¥other¥ifxsw20¥versign.txt」
- VeriSign 証明書は、登録した日から 1 年間利用できます。それ以降は、E-mail などで証明書を利 用することはできません。ただし、古いメールなどで利用していた場合には、読むことのみ可 能です。
- ▶1年間の利用期間終了後もご利用を希望の場合は、弊社担当営業員までご連絡ください。その場 合有料による継続となリます。

# ■セキュリティチップの管理

セキュリティチップには、セキュリティチップの管理を行う「所有者」とセキュリティチッ プを使用する「ユーザ」を登録します。 所有者およびユーザは次の鍵および証明書やファイルを作成・利用します。

# $P$ POINT

▶ SMARTACCESS では次のようにお使いになることをお勧めします。

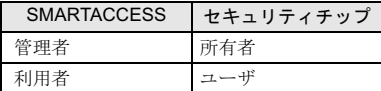

#### □「所有者」が管理するもの

#### 所有者キーと所有者パスワード

所有者は、所有者であることを証明するキーを作成します。この鍵はセキュリティチッ プにより保護され、所有者パスワードを入力することによって利用することができます。 所有者パスワードは忘れないよう注意してください。

#### 自動バックアップファイルと復元用トークン

セキュリティチップで管理しているすべての鍵や証明書のバックアップを行います。 バックアップはスケジュールを設定することにより定期的に行うことができます。 セキュリティチップが故障しても、新しいコンピュータでこのファイルを用いて復元す ることにより、以前利用していた暗号化ファイルなどが利用できるようになります。 自動バックアップファイルは、トークンにより暗号化されています。自動バックアップ ファイルを利用する場合には、トークンファイルとそのパスワードが必要です。トーク ンファイルを失くしたり、パスワードを忘れたりしないよう注意して管理してください。

#### パスワードリセットファイルとリセットトークン

ユーザーがセキュリティチップのパスワードを忘れた場合に備えて、前もってパスワー ドリセット用のファイルを作成しておくことで現状のパスワードを新規パスワードに変 更することができます。所有者は事前にパスワードリセットの設定を行い、必要に応じ てユーザのパスワードを設定し直します。

パスワードリセットファイルは、トークンにより暗号化されています。パスワードリセッ トファイルを利用する場合には、トークンファイルとそのパスワードが必要です。トー クンファイルを失くしたり、パスワードを忘れたりしないよう注意して管理してくださ い。

#### □「ユーザ」が管理するもの

#### ユーザーキーとユーザーキーパスワード

ユーザはセキュリティチップを利用する場合、ユーザーキーを作成します。このキーは セキュリティチップにより保護され、ユーザーキーパスワードを入力することによって 利用することができます。キーを紛失した場合は、それ以前に暗号化していたデータや ファイルなどを再び利用することができなくなります。管理には注意してください。ま た、パスワードを忘れた場合も、キーが利用できなくなるため、それまでに暗号化して いたデータやファイルを再び利用することができなくなります。パスワードは忘れない よう注意してください。

# <span id="page-18-0"></span>使用上のご注意

# ■セキュリティチップで利用する鍵や証明書、パスワードの管理 について

セキュリティチップは、複数の鍵や証明書を扱います。これらの鍵や証明書を紛失した場 合は、その鍵によって暗号化されたファイルなどは利用できなくなることがありますので 注意してください。またこれらの鍵を利用する場合はパスワードが必要です。パスワード を正しく入力しないと鍵が利用できないため、紛失時と同様に暗号化されたファイルなど が利用できなくなります。

# ■セキュリティチップ利用についてのご注意

- ・セキュリティチップで使用するソフトウェアをインストールするときには、コンピュー タ本体またはネットワーク上のコンピュータに、CD-ROM ドライブが搭載または接続さ れている必要があります。
- ・セキュリティチップで鍵を生成する場合、数分かかることがあります。
- ・コンピュータ本体の修理・保守を依頼する場合は、SMARTACCESS による Windows ログ オンを解除してください。

SMARTACCESS による Windows ログオンを解除していない場合、修理・保守ができない ことがあります。SMARTACCESS による Windows ログオンを解除するには、次の手順を 行ってください。

- 1. SMARTACCESS をインストールしたユーザで Windows にログオンします。
- 2.「スタート」ボタン→「すべてのプログラム」→「SMARTACCESS」→「環境設定」 の順にクリックします。 「環境設定」が表示されます。
- 3. 「ログオン認証」- 「Windows ログオン」の順にクリックします。
- 4.「SMARTACCESS による Windows ログオン」の「使用しない」にチェックし、「OK」 をクリックします。

また、パスワードの自動生成を行っている場合は、パスワードの自動生成を「しない」に 設定し、任意のパスワードに変更してから「SMARTACCESS による Windows ログオン」 を使用しない設定にしてください。

・コンピュータ本体の修理・保守が行われた場合には、セキュリティ機能が解除されてい ることがあります。その場合には環境の再構築が必要となります。正しく再構築がされ ない場合、暗号化されたファイルやメールが復元できなくなる場合があります。

# ■セキュリティチップの運用上の注意

セキュリティチップを利用するための環境設定が完了すると、ファイルやフォルダの暗号 化、メールの証明書の管理などがより安全な環境で運用することができるようになります。 ただし故障や修理などでコンピュータ本体の設定が変更された場合、セキュリティチップ により保護された情報が利用できなくなることがあります。 これらの場合に備えて、次の点に注意して運用してください。

# $P$ POINT

▶次のような場合に、セキュリティチップが利用できなくなる場合があります。 ・セキュリティチップの故障

・ハードディスクのリカバリ

・コンピュータの部品の交換

#### □ 定期的にセキュリティチップの鍵のバックアップを行う

必ずセキュリティチップによって管理されている鍵の定期的なバックアップの設定を行っ てください。

バックアップファイルを紛失したり、パスワードを忘れたりすると、セキュリティチップ が利用できなくなります。バックアップファイルやその時に設定したパスワードは、紛失 したり忘れたりしないよう注意して管理してください。

バックアップの方法については[、「バックアップについて」\(→](#page-20-0) P.21) をご覧ください。

# 修重要

#### ▶セキュリティチップの機能をすべてお使いになると、次のファイルとパスワードが生成されま す。ご利用の設定によって、このうち一部が生成される場合があります。

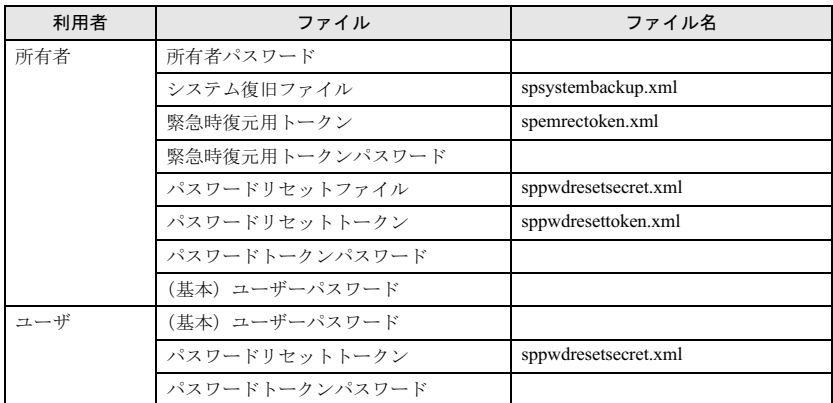

▶復元作業は、パスワードの入力などが必要なため、弊社で行うことはできません[。「リストアに](#page-20-1) [ついて」\(→](#page-20-1) P.21) をお読みになり、注意して復元してください。

#### □ 機器監査を行っている場合は、修理またはハードウェア変更を行う前に SMARTACCESS による Windows ログオンを一時的に解除する

SMARTACCESSによるWindowsログオンを使用する設定にして機器監査を行っている場合、 修理したり、ハードウェアの設定を変更したりすると、Windows にログオンできなくなる ことがあります。

必ず SMARTACCESS による Windows ログオンを使用しない設定に変更してください。変更 方法については[、「コンピュータの修理について」\(→](#page-22-0) P.23)をご覧ください。

# <span id="page-20-0"></span>■バックアップについて

セキュリティチップで保護された環境に何らかの変更があった場合でも、引き続き以前の 環境を利用するためには鍵のバックアップを行っておく必要があります。

所有者でログオンした時に、通知領域から表示される内容により、手順に従いバックアッ プを行ってください。

所有者はセキュリティチップのバックアップと各ユーザのバックアップを行う必要があり ます。

各ユーザでバックアップを行う必要はありませんが、復元を行った後、ユーザーキーパス ワードを入力する必要があります。

#### **パ重要**

- ▶バックアップの方法については、次のマニュアルをご覧ください。
	- ・SMARTACCESS/Premium をお使いの場合 『SMARTACCESS/Premium リファレンスガイド ツール編』の「オプションツール」-「バッ クアップツール」
	- ・SMARTACCESS/Basic をお使いの場合 『SMARTACCESS/Basic リファレンスガイド ツール編』の「オプションツール」-「バッ クアップツール」
- ▶バックアップは、セキュリティチップの中の鍵を取り出して保存することではありません。
- ▶手順に従ってファイルや設定変更を行わない場合、セキュリティチップで管理していた環境が 利用できなくなることがあります。
- ▶手順は、セキュリティチップの鍵についてバックアップを行う場合の手順です。暗号化ファイ ルや証明書、および SMARTACCESS の設定については行われません。必要に応じて別途バッ クアップを行ってください。

SMARTACCESS のバックアップについては、『SMARTACCESS/Premium リファレンスガイド ツール編』、または『SMARTACCESS/Basic リファレンスガイド ツール編』の「オプショ ンツール」-「バックアップツール」をご覧ください。

# <span id="page-20-1"></span>■リストアについて

リストアは、セキュリティチップで保護された環境に変更があった場合、以前の環境を引 き続き利用するための作業です。

所有者はセキュリティチップのリストアを行います。

ユーザは、リストアを行う必要はありませんが、所有者がリストアを行った後にユーザー キーパスワードを入力する必要があります。

# 修重要

▶リストアの方法については、次のマニュアルをご覧ください。

・SMARTACCESS/Premium をお使いの場合

『SMARTACCESS/Premium リファレンスガイド ツール編』の「オプションツール」-「バッ クアップツール」

- ・SMARTACCESS/Basic をお使いの場合 『SMARTACCESS/Basic リファレンスガイド ツール編』の「オプションツール」-「バッ クアップツール」
- ▶リストアは、セキュリティチップの所有者パスワードによって保護されています。そのため、 リストアはセキュリティチップの所有者が行う必要があります。
- ▶手順に従ってファイルや設定変更を行わない場合、セキュリティチップで管理していた環境が 利用できなくなることがあります。

# ■機器監査について

SMARTACCESS で「SMARTACCESS による Windows ログオン」を設定しておくと、コン ピュータの電源を入れたときやコンピュータを再起動したときにハードウェアの変更を検 出すると、Windows のログオンを禁止することができます。これにより、ユーザが気づか ないうちに(帰宅時など)ハードウェアを変更されても、検出することができます。

なお、不正にコンピュータの設定が変更されたときだけでなく、修理により設定が変更さ れた場合でも機器監査変更が検出されることがあります。修理に出す前[に「コンピュータ](#page-22-0) [の修理について」\(→](#page-22-0) P23) をご覧になり、前もって設定を変更できるようにしてください。 ハードウェアの変更については次の項目が検出されます。

#### **パ重要**

▶機器監査の設定方法については、次のマニュアルをご覧ください。

・SMARTACCESS/Premium をお使いの場合 『SMARTACCESS/Premium リファレンスガイド 機能編』の「Windows ログオン」-「機器 監査」

- ・SMARTACCESS/Basic をお使いの場合
- 『SMARTACCESS/Basic リファレンスガイド 機能編』の「Windows ログオン」-「機器監査」 次の変更を行う前に SMARTACCESS の「機器監査」をオフにし、変更後、再度「現在の機器構 成情報の登録」を行う必要があります。
- FMV-W シリーズの場合、ハードウェアや BIOS 設定の変更を元に戻しても、機器監査の状態が 元に戻らないことがあります。そのため、誤って変更してしまったり、変更後に機器監査の再 登録を行わなかったりすると、Windows にログオンできなくなります。その場合は、機器構成 を登録し直す必要があります。

## $P$ POINT

▶ハードウェアの変更については、休止状態からの復帰時にも確認されます。

## □ BIOS 設定変更

BIOS でハードウェア構成が変更された場合に、機器監査で通知されます。

#### □ メモリ構成の変更

メモリスロットの構成に変更があった場合に、機器監査で通知されます。

#### □ ハードディスクドライブ構成の変更(FMV-W シリーズの場合)

ハードディスクドライブの構成に変更があった場合に、機器監査で通知されます。

## □ PCI スロット、グラフィックボードの変更(FMV-ESPRIMO、FMV FA パソコ ン、および CELSIUS シリーズの場合)

PCI スロットの構成およびグラフィックボードを変更した場合に、機器監査で通知されま す。

#### □ モバイルマルチベイ/マルチベイの変更 (FMV-LIFEBOOK の場合)

モバイルマルチベイまたはマルチベイを変更した場合に、機器監査で通知されます。

## □ USB デバイスの変更

USB ポートに USB メモリなどのストレージデバイスを接続した場合に、機器監査で通知さ れます。

# $P$ POINT

 USBデバイスの変更を検出するには、BIOSセットアップでUSBを使用できるように設定する必 要があります。

BIOS セットアップについては、パソコンまたはワークステーション本体の『製品ガイド』の 「BIOS」を参照してください。

# <span id="page-22-0"></span>■コンピュータの修理について

コンピュータを修理に出す場合、修理後の設定が修理前とは異なることがあります。その ため、修理に出す前や出した後には次の作業が必要になります。

#### □ 修理前に必要な作業

#### 鍵のバックアップ

[「バックアップについて」\(→](#page-20-0) P.21) をご覧になり、バックアップを行います。

#### SMARTACCESS による Windows ログオンを使用しない設定に変更する

必ず SMARTACCESS による Windows ログオンを使用しない設定に変更してください。 SMARTACCESS による Windows ログオンを使用する設定にして修理したり、ハードウェア の設定を変更したりすると、Windows にログオンできなくなることがあります。 また、パスワードの自動生成を行っている場合は、パスワードの自動生成を「しない」に 設定し、任意のパスワードに変更してから「SMARTACCESS による Windows ログオン」を 使用しない設定にしてください。

## **修重要**

- SMARTACCESS による Windows ログオンの設定については、次のマニュアルをご覧ください。 ・SMARTACCESS/Premium をお使いの場合
	- 『SMARTACCESS/Premium リファレンスガイド 機能編』の「Windows ログオン」 ・SMARTACCESS/Basic をお使いの場合

『SMARTACCESS/Basic リファレンスガイド 機能編』の「Windows ログオン」

#### BIOS パスワードを解除する

パソコンまたはワークステーション本体の『製品ガイド』の「BIOS」-「セキュリティ機 能を使うには」をご覧になり、設定したパスワードを解除してください。

#### □ 修理後に必要な作業

#### リストアする

[「リストアについて」\(→](#page-20-1)P.21)の処理に従って、鍵を復元してください。

#### BIOS パスワードを設定する

パソコンまたはワークステーション本体の『製品ガイド』の「BIOS」-「セキュリティ機 能を使うには」をご覧になり、パスワードを設定してください。

#### SMARTACCESS による Windows ログオンを使用する設定に変更する

SMARTACCESS によるWindows ログオンを使用していた場合は、『SMARTACCESS/Premium リファレンスガイド 機能編』、または『SMARTACCESS/Basic リファレンスガイド 機能 編』の「Windows ログオン」をご覧になり、SMARTACCESS による Windows ログオンを使 用する設定に変更してください。

なお、SMARTACCESS による Windows ログオンの設定を変更する前に、「現在の機器構成 情報の登録」を行う必要があります。

# ■コンピュータの廃却について

コンピュータを廃却する前に安全のため、次の手順に従ってセキュリティチップの鍵や、鍵 に関連するファイルを削除してください。

## **修重要**

- ▶セキュリティチップの鍵や、鍵に関連するファイルを削除すると、セキュリティチップにより 保護されていた暗号化ファイルや証明書は利用できなくなります。
- ▶セキュリティチップの鍵を削除すると、セキュリティチップで暗号化したファイルや証明書が 利用できなくなります。

削除する前に、必要に応じて暗号化を解除してください。

- 1 [「セキュリティチップの鍵を消去するには」\(→](#page-24-0) P.25)をご覧になり、セキュ リティチップの鍵を消去します。
- 2 パソコン本体の『製品ガイド』の「セキュリティ」-「パソコン本体廃棄 時のセキュリティ」をご覧になり、ハードディスク内のデータを削除します。

# <span id="page-23-0"></span>使い方

#### **必重要**

- ▶セキュリティチップの設定の変更方法については、次のマニュアルをよくお読みになり、手順 に従って設定してください。
	- ・SMARTACCESS/Premium をお使いの場合 『SMARTACCESS/Premium リファレンスガイド 機能編』または『SMARTACCESS/Premium リファレンスガイド ツール編』
	- ・SMARTACCESS/Basic をお使いの場合 『SMARTACCESS/Basic リファレンスガイド 機能編』または『SMARTACCESS/Basic リ ファレンスガイド ツール編』

# ■パスワードを変更するには

セキュリティチップに設定した、所有者パスワードおよびユーザーキーパスワードは変更 することができます。また、ユーザーキーパスワードは各ユーザで定期的に変更すること をお勧めします。

所有者パスワードの変更については、『SMARTACCESS/Premium リファレンスガイド ツー ル編』、または『SMARTACCESS/Basic リファレンスガイド ツール編』の「管理者ツール」 -「ユーザー情報管理」-「セキュリティチップ」をご覧ください。

ユーザーキーパスワードの変更については、『SMARTACCESS/Premium リファレンスガイド ツール編』、または『SMARTACCESS/Basic リファレンスガイド ツール編』の「利用者 ツール」-「ユーザー情報管理」-「セキュリティチップ」、「管理者ツール」-「ユーザー 情報管理」-「セキュリティチップ」をご覧ください。

## ■パスワードを忘れた場合には

ユーザーキーパスワードを忘れた場合は、再設定することができます。 ユーザーキーパスワードを再設定する場合には、所有者が事前にパスワードリセットの設 定を行う必要があります。

パスワードをリセットする場合は、『SMARTACCESS/Premium リファレンスガイド ツール 編』、または『SMARTACCESS/Basic リファレンスガイド ツール編』の「管理者ツール」 -「ユーザー情報管理」-「セキュリティチップ」をご覧ください。

# <span id="page-24-0"></span>■セキュリティチップの鍵を消去するには

コンピュータを廃却する場合には、パソコンに残ったデータを復元できないようにするこ とが重要です。セキュリティチップにより保護されたデータは、セキュリティチップ内の データを破棄し、復元用ファイルを破棄することで再び復元することができなくなります。 セキュリティチップ内のデータを消去する手順については、パソコン本体の『製品ガイド』 の「BIOS」- 「セキュリティ機能を使うには」をご覧ください。

# 修重要

- この操作ではセキュリティチップのデータを破棄するだけで、ハードディスクのデータは破棄 されません。
- セキュリティチップのデータを破棄したことで、ハードディスク内のセキュリティチップで保 護されたデータは見ることができなくなりますが、実際の廃却時にはハードディスクのデータ をクリアしてください。
- ▶BIOS セットアップで、セキュリティチップ関連の設定を行うには、管理者用パスワードを設 定する必要があります(FMV-W シリーズ以外の場合)。

# ■新しいユーザを登録するには

Windows に新規ユーザを追加する場合、そのユーザがセキュリティチップを利用するため には、セキュリティチップに新規ユーザの情報を登録する必要があります。SMARTACCESS では Windows へ新規ユーザを追加し、セキュリティチップの登録を行うことができます。

# <span id="page-25-0"></span>2 指紋センサー

# <span id="page-25-1"></span>特長

#### ■コンパクト

弱電界式半導体指紋センサーを採用し、小型の設計になっています。

## ■昭合精度

富士通独自の「適応型特徴相関法注」により、高い識別率を可能にしました。富士通独自の アルゴリズムにより、照合も高速で行うことができます。また、登録した指紋の画像は一 切残らないため、プライバシー保護の面からも安心してお使いになれます。

注:指紋の模様に含まれる「端点」や「分岐点」などの特徴点の相対的なつながりを利用して識別精度 を飛躍的に高くする方法です。通常、特徴点だけでも十分な認識精度が得られるのに加え、特徴点 相互間の相関を計算することで識別能力が高くなると同時に、指紋の歪みや汗に影響を受けずに認 識できる利点があります。

# <span id="page-25-2"></span>使用上のご注意

# ■指紋センサー使用時のご注意

センサー部に強い衝撃を与えないでください。故障の原因となることがあります。

# ■指紋登録時/照合時のご注意

- ・指の状態が次のような場合には、指紋の登録が困難になったり、照合率が低下すること があります。
	- 汗や脂が多い
	- 手が荒れたり、極端に乾燥している
	- 指に傷がある、または磨耗して指紋が薄い

- 急に太ったり、やせたりして指紋が変化した

手を洗う、手を拭く、登録する指を変えるなどお客様の指の状態に合わせて対処するこ とで、登録時や照合時の状況が改善されることがあります。

・指紋の登録や照合を行う場合、センサー上で指を正しくスライドさせてください([→](#page-27-0) [P.28](#page-27-0))。スライドのさせ方が正しくないと、指紋の中心がセンサー中央からずれて、指紋 を読み取ることが困難になったり、照合率が低下することがあります。

# ■センサーに関するご注意

- ・指紋の読み取りを行う前に金属に手を触れるなどして、静電気を取り除いてください。静 電気が故障の原因となる場合があります。冬季など乾燥する時期は特にご注意ください。
- ・センサー部分をひっかいたり、先のとがったもので押したりしないでください。傷がつ く原因となります。
- ・使用中はセンサー表面が温かくなることがありますが、故障ではありません。

## ■センサー表面の清掃について

- ・次のような場合は指紋の読み取りが困難になったり、照合率が低下することがあります。 センサー表面はときどき清掃してください。
	- センサー表面がほこりや皮脂などで汚れている
	- センサー表面に汗などの水分が付着している
	- センサー表面が結露している
- ・次のような現象が起きる場合は、センサー表面を清掃してください。現象が改善される ことがあります。
	- 指を置いていないのに「初期化中に画像を検出しました」というエラーが表示される
	- 指を離しているのに「指を離してください」の表示が出たままになる
	- 認証画面から「バイオパスワード認証」ウィンドウに切り替えられない
	- 指紋の登録失敗や照合失敗が頻発する
- ・清掃の際には、乾いたやわらかい布でセンサー表面の汚れを軽く拭き取ってください。

# **修重要**

▶センサー表面に水などの液体をたらさないでください。また、ベンジンなどの揮発性有機溶剤 や化学ぞうきんは使用しないでください。

# ■その他のご注意

- ・指紋認識技術は完全な本人認識・照合を保証するものではありません。当社では指紋セ ンサーを使用されたこと、または使用できなかったことによって生じるいかなる損害に 関しても、一切責任を負いかねますのであらかじめご了承ください。
- ・指紋センサーは、パソコン用機器として設計されております。人命に関わる用途、また は高度な信頼性、安全性を要する用途での使用は考慮されておりません。このような用 途で使用される設備、機器、システム等への組み込みは避けてください。
- ・指紋センサーは、日本国内仕様であり、添付のアプリケーション、ドライバなどは各 OS の日本語版のみ対応しております。

# <span id="page-27-0"></span>使い方

# ■指紋を読み取る

指紋の登録や認証を行う場合は、次のように指をスライドさせてください。認証の失敗を 減らすことができます。

## 1 操作する指の第一関節が、指紋センサーの中央部に当たるように準備しま す。

第一関節より先の部分が読み取り範囲となります。

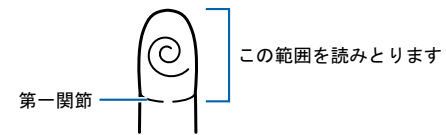

2 第一関節を指紋センサーに押し当てると同時に指を動かし、センサー部が 完全に見えるまで水平にスライドします。

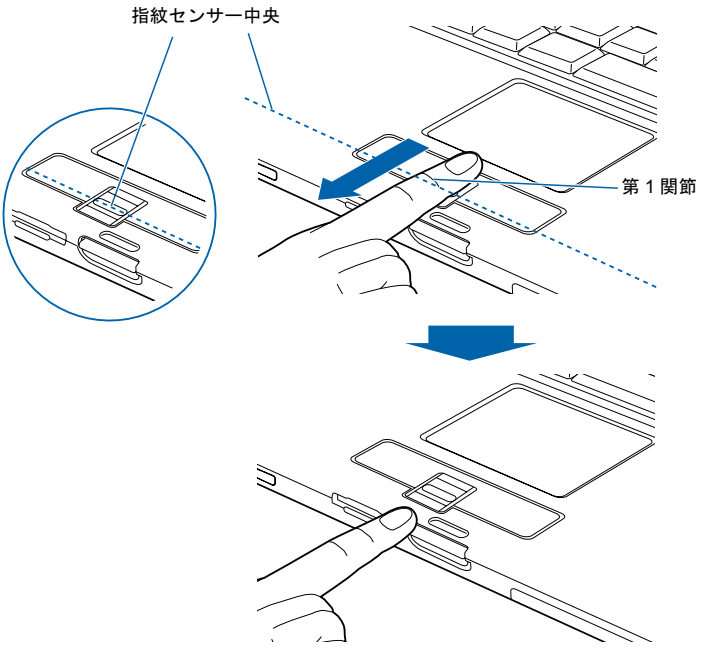

(イラストは機種や状況により異なります)

#### □ 指のスライドのさせ方について

正しく指紋を読み取らせるため、次の図のように指を置いてください。

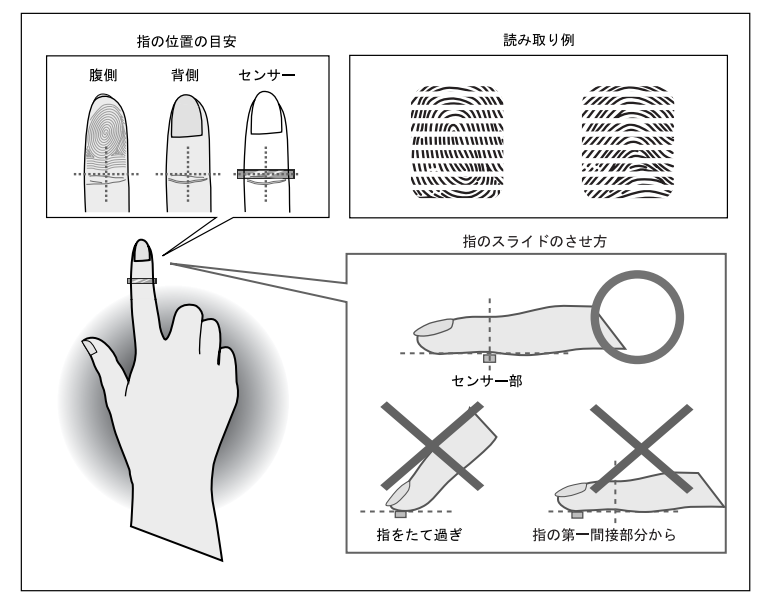

- ▶うまく認識されないときは 次の点に気を付けて操作してください。
	- ・指の第一関節より先の部分が、指紋センサー上を通過するようにする
	- ・指紋の渦の中心が、指紋センサーの中心を通過するようにする
	- ・1 秒程度で通過するくらいの速さで、スーッと動かす

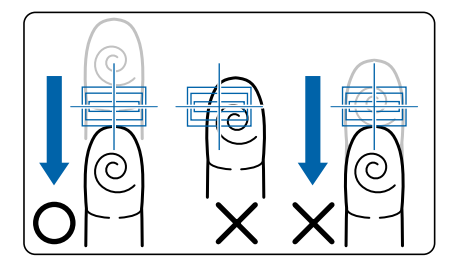

なお、親指など、指紋の渦の中心を合わせにくい指は、うまく認識できないことがあります。 その際は、中心を通過させやすい指を登録してください。

▶指紋の読み取りがうまくいかない場合 指のスライドが速すぎたり遅すぎたりした場合、正常に認識できないことがあります。画面の メッセージに従って、スライドの速さを調節してください。

▶指を突き立てたり、引っかけるようにスライドさせないでください。 指紋センサーに指のはら(指紋の中心部)が接触していなかったり、指を引っかけるようにス ライドさせると指紋の読み取りがうまくいかない場合があります。 必ず、指のはら(指紋の中心部)が指紋センサーに接触するようにスライドさせてください。

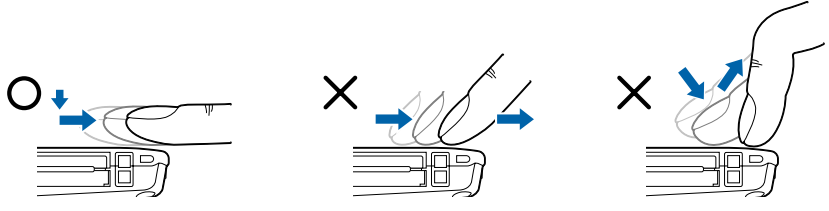

(イラストは機種や状況により異なります)

▶指紋の読み取りがうまくいかない場合

指のスライドが速すぎたり遅すぎたりした場合、正常に認識できないことがあります。画面の メッセージに従って、スライドの速さを調節してください。

# ■指紋センサーのスクロール機能を使用する

指紋センサードライバをインストールすると、指紋センサーのスクロール機能で、画面の スクロールをすることがでるようになります。ウィンドウ内のスクロールする領域をク リックしてから、指紋センサー上で指先を前後方向にスライドすると、指の動きに合わせ てウィンドウ内の表示が上下にスクロールします。

## $P$ POINT

- ▶対象とするウィンドウによっては、スクロール機能が使用できない場合があります。
- ▶スクロールの速度については、「コントロールパネル」の「指紋センサー」から調整することが できます。「指紋センサー」が表示されていない場合は、ウィンドウ左側の「コントロールパネ ルのその他のオプション」をクリックしてください。

# <span id="page-30-0"></span>3 FeliCa 対応リーダ/ライタ

FeliCa は、ソニー株式会社が開発した非接触 IC カードの技術方式です。コン ピュータに内蔵の FeliCa 対応リーダ/ライタを利用して、コンピュータのセキュ リティを向上するための環境を提供します。

# <span id="page-30-1"></span>使用上のご注意

# ■FeliCa 対応非接触 IC カードについて

FeliCa 対応非接触 IC カードは添付されていません。弊社純正品「FeliCa 対応非接触 IC カー ド(SMARTACCESS 専用)(FMFLC-C1)」を別途ご購入ください。

なお、FeliCa 対応非接触 IC カードは SMARTACCESS 専用のカードです。SMARTACCESS 以外のソフトウェアや、入退室管理システムなどのサービスにはご使用できません。また、 FeliCa 対応非接触 IC カードに、他のソフトウェアやサービスを追加フォーマットすること はできません。

# ■ FeliCa 対応リーダ/ライタ利用についてのご注意

- ・FeliCa 対応リーダ/ライタで使用するソフトウェアをインストールするときには、コン ピュータ本体またはネットワーク上のコンピュータに、CD/DVDドライブが搭載、また は接続されている必要があります。
- ・外付けの FeliCa 対応リーダ/ライタ(PaSoRi)を同時に使うことはできません。また、 外付けの FeliCa 対応リーダ/ライタ (PaSoRi)はサポートしておりません。
- ・コンピュータ本体の修理や保守を依頼する場合は、SMARTACCESS/PremiumのWindowsロ グオン機能を解除してください。また、パスワードの自動生成を行っている場合は、一 度自動生成を解除した後「パスワードの変更」より任意のパスワードに変更してから Windowsログオン機能の解除を行ってください。

Windowsログオン機能を解除していない場合、修理や保守ができないことがあります。 Windowsログオン機能を解除するには、SMARTACCESS/Premiumの環境設定を使用して設 定を変更する必要があります。

環境設定は、FeliCa対応リーダ/ライタを搭載するコンピュータやそれを含むシステムを 管理する方のみお使いになれます。詳しくは、『SMARTACCESS/Premiumリファレンスガ イド 機能編』または『SMARTACCESS/Premiumリファレンスガイド ツール編』をご 覧ください。

- ・コンピュータ本体の修理や保守が行われた場合には、セキュリティ機能が解除されてい ることがあります。その場合は環境の再構築が必要となります。『SMARTACCESS/ Premium リファレンスガイド 機能編』または『SMARTACCESS/Premium リファレンス ガイド ツール編』をご覧になり、再設定を行ってください。
- ・コンピュータ本体で、リカバリを実行した場合、FeliCa 対応リーダ/ライタで使用する ソフトウェアは再度インストールする必要があります。

# <span id="page-31-0"></span>使い方

コンピュータ本体に内蔵されているFeliCa対応リーダ/ライタは、鉄道の改札機などのリー ダ/ライタと比べると電波強度が弱いため、FeliCa 対応非接触 IC カードを認識できる範囲 が限られます。良好な通信が保証される範囲の目安は、次のとおりです(カードの種類に よって若干異なります)。

- ・アンテナ表面からの距離は、3mm 以下
- ・FeliCa 対応非接触 IC カードの中心とアンテナの中心を合わせた状態から、前後左右に 10mm 以内

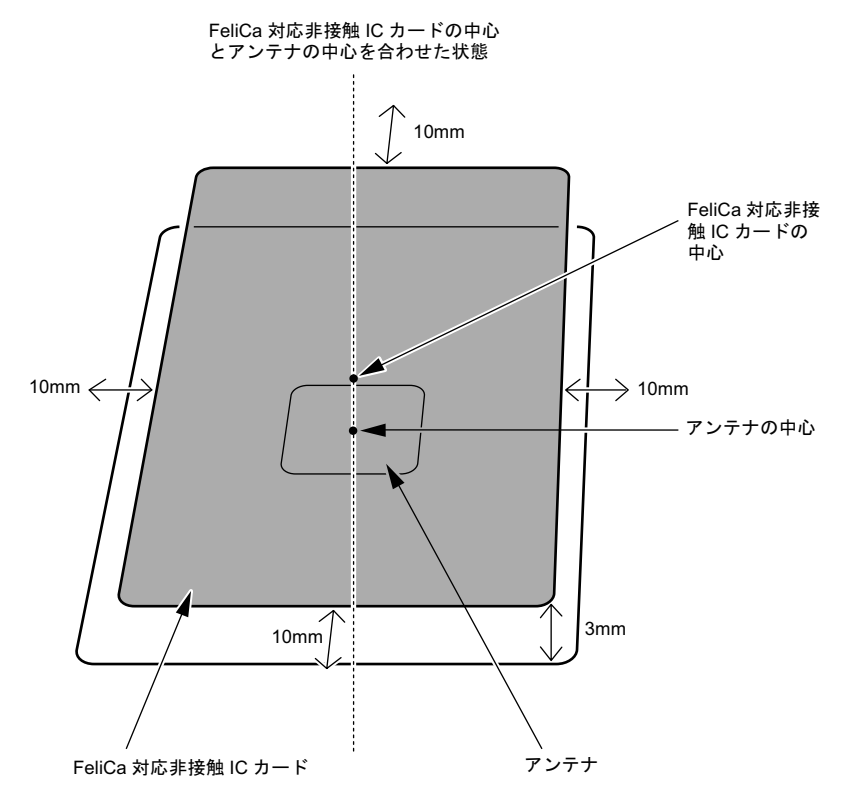

(イラストは機種により異なります)

# 修重要

▶お使いの機種によりアンテナの位置が異なります。アンテナの位置については、パソコン本体 の『製品ガイド』の「各部名称」を参照してください。

# <span id="page-32-0"></span>4 スマートカードリーダ/ライタ

# <span id="page-32-1"></span>スマートカードによる BIOS ロックの設定

スマートカードによる BIOS ロック機能をお使いになるには、コンピュータ本体の BIOS 設 定を変更する必要があります。次の注意を参照し、正しく設定してください。 BIOS 設定の変更方法については、パソコン本体の『製品ガイド』の「BIOS」-「セキュリ ティ機能を使うには」をご覧ください。

#### **必重要**

▶スマートカードのPIN入力を連続して15回間違えて入力するとカードがロックされ使用できな くなります。

ロックされたスマートカードではコンピュータにログオンできなくなるので PIN は忘れないよ うにしてください。

- ▶BIOSの設定を変更する前に、スマートカードにBIOSロック用パスワードを登録してください。 登録方法については、『SMARTACCESS/Premiumリファレンスガイド ツール編』または 『SMARTACCESS/Basicリファレンスガイド ツール編』の「利用者ツール」-「ログオン情 報の登録」-「BIOSパスワード」をご覧ください。
- BIOS ロック用パスワードを登録せずに本設定を行うと、コンピュータが起動できなくなります。
- ▶BIOS ロック用パスワードでお使いになれる文字は、半角英数字 (a ~ z, A ~ Z, 0 ~ 9) のみで、 大文字・小文字が区別されます。
- ▶半角英数字以外の文字をお使いになると、コンピュータが起動できなくなります。
- ユーザー用パスワード設定は、管理者用パスワード設定がされていないと行えません。
- ▶BIOS でロックをかけるときには、1枚のカードに1つのパスワードしか設定できません。
- BIOS でロックをかけるスマートカードは、利用者が『SMARTACCESS/Premium リファレンス ガイド ツール編』または『SMARTACCESS/Basic リファレンスガイド ツール編』に従って 作成してください。また、複数のスマートカードをお使いになる場合、管理者用スマートカー ドを作成してから、ユーザー用スマートカードを作成してください。

# <span id="page-32-2"></span>使用上のご注意

- ・他の装置で作成した、拡張情報の多いスマートカードの読み取りをスマートカードリー ダ/ライタで行うと、ごくまれにスマートカードの機能が停止する場合があります。 このような場合、コンピュータを再起動してください。再起動後、スマートカードリー ダ/ライタで作成したスマートカードをお使いになるか、拡張情報を減らした形式で作 成し直したスマートカードをお使いください。
- ・スマートカードは IC チップ面を上にして、奥までゆっくり差し込んでください。
- ・Windows を再起動する場合は、「OK」または「はい」をクリックして再起動を実行して から、起動画面が出るまでの間に、スマートカードを抜いてください。
- ・Windows を正常にシャットダウンした場合およびスタンバイ状態のときにスマートカー ドを挿入すると、コンピュータは電源が入ったりレジュームしたりします。

# <span id="page-33-0"></span>使い方

スマートカードは IC チップ面を上にして、奥までゆっくり差し込みます(スマートカード スロットの位置かどについてはパソコンまたはワークステーション本体の『製品ガイド』を ご覧ください)。

# $P$ POINT

 スマートカードリーダ/ライタにスマートカードを差し込むことによりコンピュータの電源を 入れたり、スタンバイ状態からレジュームさせることができます。 ただし、コンピュータの設定や、電源を切った状態によっては、電源が入らない場合がありま す。詳しくは[、「使用上のご注意」\(→](#page-32-2) P.33)をご覧ください。

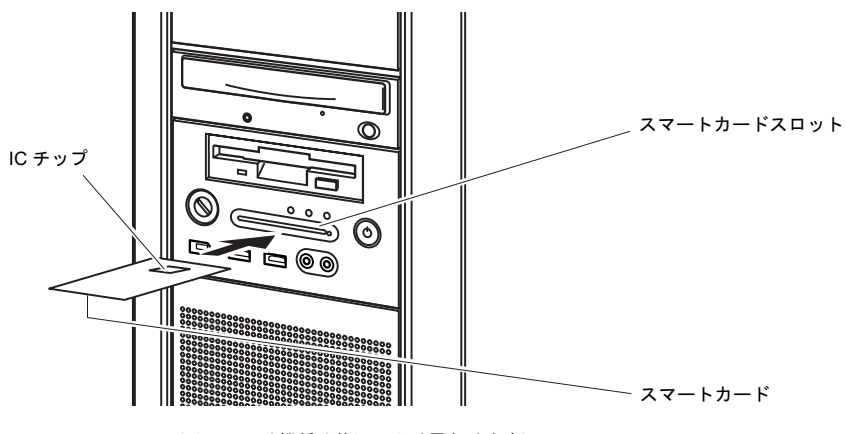

(イラストは機種や状況により異なります)

## 修重要

- ▶スマートカードを使用するときは、次の点に注意してください。
	- ・折り曲げたり、汚したり、濡らしたりしないでください。
	- ・磁石などの磁気を帯びたものを近づけないでください。
	- ・電気を帯びたものを上に載せたり、近くで静電気を発生させたりしないでください。
	- ・高温の場所に保管しないでください。
	- ・カードに衝撃を与えないでください。
- ▶スマートカードをご購入の際は、「富士通パーソナル製品に関するお問合せ窓口」、またはご購 入元にご連絡ください。

<span id="page-34-0"></span><mark>5</mark> スマートカードホルダー

# <span id="page-34-1"></span>スマートカードによる BIOS ロックの設定

スマートカードによる BIOS ロック機能をお使いになるには、パソコン本体の BIOS 設定を 変更する必要があります。次の注意を参照し、正しく設定してください。 BIOS 設定の変更方法については、パソコン本体の『製品ガイド』の「BIOS」-「セキュリ ティ機能を使うには」をご覧ください。

#### **必重要**

▶スマートカードのPIN入力を連続して15回間違えて入力するとカードがロックされ使用できな くなります。

ロックされたスマートカードではコンピュータにログオンできなくなるので PIN は忘れないよ うにしてください。

- ▶BIOSの設定を変更する前に、スマートカードにBIOSロック用パスワードを登録してください。 登録方法については、『SMARTACCESS/Premiumリファレンスガイド ツール編』または 『SMARTACCESS/Basicリファレンスガイド ツール編』の「利用者ツール」-「ログオン情 報の登録」-「BIOSパスワード」をご覧ください。
- BIOS ロック用パスワードを登録せずに本設定を行うと、コンピュータが起動できなくなります。
- ▶BIOS ロック用パスワードでお使いになれる文字は、半角英数字 (a ~ z, A ~ Z, 0 ~ 9) のみで、 大文字・小文字が区別されます。
- ▶半角英数字以外の文字をお使いになると、コンピュータが起動できなくなります。
- ユーザー用パスワード設定は、管理者用パスワード設定がされていないと行えません。
- ▶BIOS でロックをかけるときには、1枚のカードに1つのパスワードしか設定できません。
- BIOS でロックをかけるスマートカードは、利用者が『SMARTACCESS/Premium リファレンス ガイド ツール編』または『SMARTACCESS/Basic リファレンスガイド ツール編』に従って 作成してください。また、複数のスマートカードをお使いになる場合、管理者用スマートカー ドを作成してから、ユーザー用スマートカードを作成してください。

# <span id="page-34-2"></span>使用上のご注意

・BIOS の設定を変更する前に、スマートカードに BIOS ロック用パスワードを登録してく ださい。

登録方法については、『SMARTACCESS/Premium リファレンスガイド ツール編』または 『SMARTACCESS/Basic リファレンスガイド ツール編』の「利用者ツール」-「ログオ ン情報の登録」-「BIOS パスワード」をご覧ください。

BIOS ロック用パスワードを登録せずに本設定を行うと、コンピュータが起動できなくな ります。

・BIOS ロック用パスワードで使用できる文字は、半角英数字(a ~ z, A ~ Z, 0 ~ 9)の みです。なお、スマートカードには大文字と小文字が区別して記録されますが、BIOS で は大文字と小文字は区別されません。

半角英数字以外の文字をお使いになると、コンピュータが起動できなくなります。

- ・BIOS ロック用パスワードは、1 枚のカードに 1 つのパスワードしか設定できません。 BIOS でロックをかけるスマートカードは、利用者が『SMARTACCESS/Premium リファレ ンスガイド ツール編』または『SMARTACCESS/Basic リファレンスガイド ツール編』 に従って作成してください。また、複数のスマートカードをお使いになる場合、管理者 用スマートカードを作成してから、ユーザー用スマートカードを作成してください。
- ・スマートカードホルダーをセットしていない場合は、BIOS セットアップに「スマートカー ドによるロック」の項目は表示されません。
- ・「SMARTACCESS」で管理者PIN(Personal Identification Number)および利用者PINを変更 する場合は、1~16桁の半角英数字を使用してください。

## ■設定方法

## □ スマートカードの作成

『SMARTACCESS/Premium リファレンスガイド ツール編』または『SMARTACCESS/Basic リファレンスガイド ツール編』をご覧になり、管理者用およびユーザー用スマートカー ドを作成します。スマートカードの作成は、管理者用を作成したあと、ユーザー用を作成 してください。

## □ コンピュータ側の設定

コンピュータに、スマートカードを作成したときに登録したパスワードを登録します。

#### 修重要

▶BIOS セットアップについては、パソコン本体の『製品ガイド』の「BIOS」-「セキュリティ 機能を使うには」をご覧ください。

## ■スマートカード利用についてのご注意

- ・スマートカードホルダーは、IC チップを使用した大変デリケートな電子部品です。 パソコン本体への取り付け/取り外しを行う場合には、落下などの衝撃を与えないでく ださい。
- ・寿命について スマートカードは、カードに搭載されている IC チップを、ホルダー内部のソケットに接 触させることによって、IC チップに内蔵されている情報の読み取り/書き込みを行いま す。そのため、同じカードホルダーを長期間にわたって使用していると、IC チップ・ソ ケットなどの電子部品が消耗して、正しい情報の読み取り/書き込みができなくなって きます。保守作業として定期的にカード・ホルダーを交換することをお勧めします。 なお、次の状態になった場合を交換の目安としてください。
	- スマートカードを挿入してもカードが認識されなくなってきた場合
	- カードが読み取りにくくなってきた場合
	- データの更新に時間がかかるようになってきた場合
- ・スマートカードホルダーで使用するアプリケーションのインストール時には、コン ピュータ本体またはネットワーク上のコンピュータに、CD ドライブが搭載/接続されて いる必要があります。
- ・スマートカードが動作している場合、アクセスに数分程度時間がかかる場合があります。
- ・スマートカードは IC チップ面を上にして、奥までゆっくり差し込んでください。
- ・コンピュータを持ち運ぶ場合は、スマートカードを取り出しておいてください。
- ・スマートカードホルダーを PC カードスロットにセット/取り出す場合は、スマートカー ドをスマートカードホルダーから取り出しておいてください。
- ・スマートカードホルダーは、1 台のパソコン本体に 1 つのみセットできます。同時に 2 つ 以上をセットしないでください。
- ・コンピュータの修理・保守を依頼される場合は、BIOS ロック用パスワードを解除してお いてください。BIOS ロック用パスワードが解除されていない場合は、修理・保守などが できない場合があります。
- ・他の装置で作成した、拡張情報の多いスマートカードの読み取りをスマートカードホル ダーで行うと、ごくまれにスマートカードの機能が停止する場合があります。 このような場合、コンピュータを再起動してください。再起動後、スマートカードホル ダーで作成したスマートカードをお使いになるか、拡張情報を減らした形式で作成し直 したスマートカードをお使いください。
- ・スマートカードホルダーは、他のスマートカードリーダ装置と同時に使用することはで きません。
- ・スタンバイや休止状態からレジューム(復帰)後、もう一度スタンバイや休止状態を行 う場合は、しばらく(30 秒程度)待ってから操作してください。

## 使い方

スマートカードホルダーは、コンピュータの PC カードスロットにセットします。PC カー ドスロットの位置や使い方については、パソコン本体の『製品ガイド』をご覧ください。 スマートカードは IC チップ面を上にして、奥までゆっくり差し込みます。

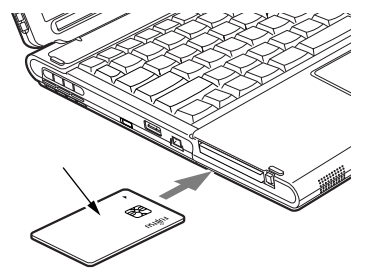

(イラストは機種や状況により異なります)

Memo

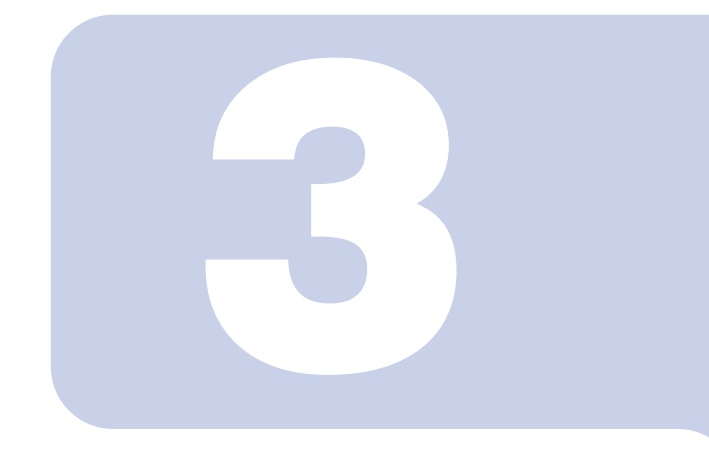

## 第 3 章

## SMARTACCESS の機能概要

SMARTACCESS には、不正アクセスや情報漏えいへの対策 として、複数の認証デバイスを使ったログオン認証、不正デ バイスの使用防止などの機能があります。 この章では、SMARTACCESS の主な機能について説明して います。

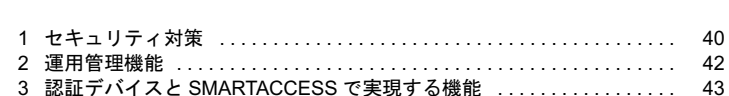

## <span id="page-39-0"></span>1 セキュリティ対策

使用する権限のない人に不正にコンピュータを使われて、データが破壊されたり 漏えいしたりする危険からコンピュータを守ることが必要になってきています。 SMARTACCESS では不正使用対策や情報漏えい対策として、指紋センサーによ る本人認証や、セキュリティチップによるデータ保護、カードによるログオン情 報の保護ができます。複数の認証デバイスを組み合わせることによって、コン ピュータの安全性も高まります。

## 不正使用対策

#### ■Windows ログオン

悪意のある第三者によって不正に Windows にログオンされることを防ぎます。 Windows の起動時やコンピュータのロック、休止状態からの復帰、スクリーンセーバーか らの復帰時に入力するユーザー名、パスワードを認証デバイスに設定できます。複数の認 証デバイスを組み合わせて使用すればパスワードを入力するだけの認証よりもさらにセ キュリティが高まります。

## ■アプリケーションログオン

ユーザー名/パスワードで運用している Web やアプリケーションなどのセキュリティレベ ルを強化します。

パスワード認証を必要とするアプリケーションやWebサイトをあらかじめ登録しておくと、 暗号化して認証デバイスに格納されているユーザー名やパスワードを利用してアプリケー ションにログオンします。

認証デバイスにパスワードを格納しておくことによって、パスワードを入力するだけの認 証よりもさらにセキュリティが高まります。

## 情報漏えい対策

#### ■Windows 暗号化ファイルシステム(EFS)の鍵をセキュリティ チップで保護

ハードディスクに保存されているファイルをより強固に守ります。

Windows でファイルとフォルダの暗号化を設定することにより、暗号化に利用される鍵を セキュリティチップで安全に管理します。

ハードディスクを盗まれた場合にも暗号鍵を解析され、暗号化した機密文書が漏えいして しまうことがありません。

#### ■機器監査

あらかじめ機器構成を登録して Windows 起動時に機器監査を行い、第三者によって登録外 の機器構成に変更された場合にログオンを拒否できます。これにより使用者の意図しない 不正なハードウェアが取り付けられることを防ぎます。

セキュリティチップを搭載したコンピュータでお使いになれます。

詳しくは、「認証デバイスについて」-「セキュリティチップ」-「使用上のご注意」-[「機器監査について」\(→](#page-21-0) P.22)をご覧ください。

#### ■機器制限

USB や光学ドライブ、シリアル、パラレル、赤外線通信などの各ポートの使用を制限して 不正なハードウェアが取り付けられることを防ぎます。これによりコンピュータからの重 要データの持ち出しを未然に防ぎます。

この機能は Portshutter や FENCE-G と連携することでお使いになれます。

#### 修重要

▶FENCE-G との連携機能をお使いになるには、SMARTACCESS/Premium が必要です。

## <span id="page-41-0"></span>2 運用管理機能

SMARTACCESS には、運用管理機能として「利用ログ管理」機能や「バックアッ プツール」があります。また、SMARTACCESS の運用を統合化するために Systemwalker や Active Director との連携機能があります。

## セキュリティイベントの監査

システムで発生したエラーや警告などのログ情報をログファイルに格納します。コン ピュータ上で不正アクセスの原因や利用状況などを追跡できます。

また、Systemwalker と連携することができます。これにより、ログオン情報を一元管理し て管理画面からリアルタイムに状況を把握することが可能になります。例えば、ログオン を何回も失敗しているユーザーがいるといった異常な状態を、リアルタイムで把握できま す。

#### 修重要

▶この機能をお使いになるには、SMARTACCESS/Premium が必要です。

## 障害からの復旧

ファイル装置や認証デバイスなどの障害による、SMARTACCESS の環境設定情報やユー ザー情報の損失に備え、バックアップファイルを作成します。また、障害により環境設定 情報やユーザー情報を損失した場合は、バックアップファイルから復元できます。

## ネットワーク管理

企業規模がある程度以上になると、全社規模でのコンピュータのセキュリティ管理が重要に なってきます。それぞれのコンピュータで管理していた認証用の情報や SMARTACCESS の利 用環境の情報をネットワークレベルで集中管理することができます。

バイオ認証装置と連携することで、指紋などの認証用の情報をバイオ認証装置で一元管理で き、さらにバイオ認証を行うことができます。

また、Windows ドメイン環境では、Active Directory と連携した運用ができます。SMARTACCESS の利用環境をドメインレベルで管理でき、利用環境の標準化が維持できます。

#### 修重要

▶ この機能をお使いになるには、SMARTACCESS/Premium が必要です。

## <span id="page-42-0"></span>3 認証デバイスと SMARTACCESS で 実現する機能

## セキュリティチップ

セキュリティチップは内部に暗号鍵を保持し、Windows ログオンやアプリケーションログ オンで使用するパスワードなどを暗号化するセキュリティ専用のハードウェアです。セ キュリティチップで管理された暗号鍵は外部に出す方法がないので、データが万一外部に 持ち出されたとしてもデータの内容を復号化することはできません。

また、ユーザーごとに鍵を生成することができるので、データを安全に管理することがで きます。

#### ■暗号鍵の保護

- · Windows 暗号化ファイルシステム (EFS) 用の暗号鍵をセキュリティチップで管理
- ・セキュリティチップによる PKI 暗号処理および暗号鍵の管理

#### ■パスワードの保護

- ・Windows やアプリケーションや Web サイトの ID、パスワードをセキュリティチップで暗 号化
- ・あらかじめ登録したアプリケーションや Web サイトのパスワード入力画面が表示された ときの自動入力機能

#### ■機器監査

Windows 起動時に BIOS の構成情報などを監査し、不正な機器の取り付けなど、機器の構成 が変更されていると、警告を表示するか、または Windows ログオンを拒否します。 これにより使用者の意図しない不正なハードウェアが取り付けられることを防ぎます。 詳しくは、「認証デバイスについて」-「セキュリティチップ」-「使用上のご注意」-[「機器監査について」\(→](#page-21-0) P.22)をご覧ください。

#### ■ユーザーキーパスワード

SMARTACCESS でセキュリティチップを使って Windows やアプリケーションにログオンす る場合は、セキュリティチップに対するパスワード(ユーザーキーパスワード)を使用し ます。

ユーザーキーパスワードは通常の Windows パスワードよりも長い文字列を扱うことができ るためセキュリティを高めることができます。

ユーザーキーパスワードを入力すると、セキュリティチップによって暗号化されたユー ザー名やパスワードを復号化できます。ユーザーキーパスワードを 1 つだけ覚えれば、複 雑なパスワードをアプリケーションごとに覚える必要はありません。

## 指紋センサー

人により異なる特徴を持つ「指紋」を利用した認証ができます。また、指を置くだけの簡 単な操作で本人認証ができ、他人にパスワードを盗み見られる心配がありません。

## ■ パスワードの保護

Windows やアプリケーションや Web サイトのユーザー名やパスワードを手入力する代わり に指紋で本人認証を行うことにより安全性が高まります。

## IC カード (FeliCa 方式)

非接触 IC カード技術方式「FeliCa」に対応した IC カードに、ユーザー名やパスワードなど のセキュリティ情報を格納します。このカードを、FeliCa 対応リーダ/ライタにタッチま たはセットすることで、コンピュータ本体にセキュリティ情報を認識させます。IC カード (FeliCa 方式)を持ち運ぶことにより、不正利用を防止します。

#### 修重要

▶IC カード (FeliCa 方式) をお使いになるには、SMARTACCESS/Premium が必要です。

#### ■パスワードの保護

- · Windows やアプリケーション、Web サイトの ID、パスワードを IC カード (FeliCa 方式) に格納します。
- ・あらかじめ登録したアプリケーションや Web サイトのパスワード入力画面が表示された ときの自動入力機能があります。

## ■IC カード (FeliCa 方式) 監視

IC カード(FeliCa 方式)抜き取りまたはタッチ時にコンピュータをロックします。 離席時にカードを操作することにより、コンピュータを自動的にロックし、不正利用を防 ぐ機能です。

## ■カード管理リスト

IC カード (FeliCa 方式)の属性を集中管理します。 IC カード (FeliCa 方式) 紛失時などに、IC カード (FeliCa 方式) の無効化設定を行い、不 正利用を防ぐ機能です。

## スマートカード

接触型スマートカードに、ユーザー名やパスワード、証明書などのセキュリティ情報を格 納します。このスマートカードをリーダ/ライタに挿すことで、コンピュータ本体にセキュ リティ情報を認識させます。スマートカードを持ち運ぶことにより、不正利用を防止しま す。

#### ■パスワードの保護

- ・Windows やアプリケーション、Web サイトの ID、パスワードをスマートカードに格納し ます。
- ・あらかじめ登録したアプリケーションや Web サイトのパスワード入力画面が表示された ときの自動入力機能があります。

## ■スマートカードの抜き取り監視

スマートカード抜き取り時にコンピュータをロックします。

離席時にスマートカードを抜くことにより、コンピュータを自動的にロックし、不正利用 を防ぐ機能です。

Memo

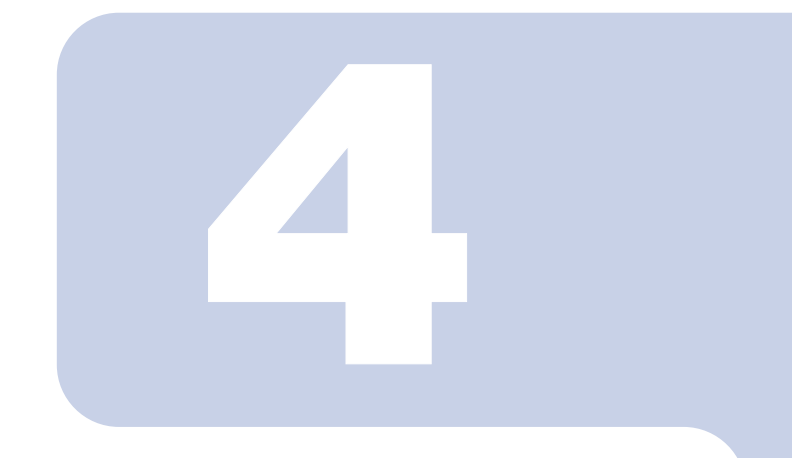

第 4 章

## インストールと設定

各認証デバイスを使ったセキュリティ対策機能などをお使い になるには、認証デバイスおよび SMARTACCESS のインス トール、利用するセキュリティ環境にあったセットアップが 必要です。

この章では、認証デバイスや SMARTACCESS の導入からお 使いになるまでの基本的な流れを説明しています。

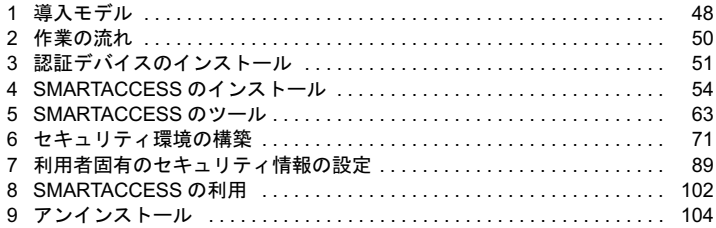

# <span id="page-47-0"></span>導入モデル

SMARTACCESS は、スタンドアロンまたはワークグループ環境、ドメイン環境 で、認証デバイスを利用するセキュリティ環境を構築できます。また、セキュリ ティ 環 境 を 構 築 す る 側、 セ キ ュ リ テ ィ 環 境 を 利 用 す る 側、そ れ ぞ れ で SMARTACCESS の使用権限が異なります。

## SMARTACCESS での管理者と利用者

SMARTACCESS を使ったセキュリティ環境を構築する側を「管理者」、そのセキュリティ環 境を利用する側を「利用者」と呼びます。

管理者は最適なセキュリティ環境を利用者に提供するための設定および管理を行い、利用 者はそのセキュリティ環境により認証デバイスを利用して安全にコンピュータにアクセス することができます。

SMARTACCESS には、セキュリティ環境を構築するツールとして「環境設定」、利用者固有 の情報を管理するツールとして「ユーザー情報設定」があります。 管理者および利用者の権限と主な実行可能ツールは次のとおりです。

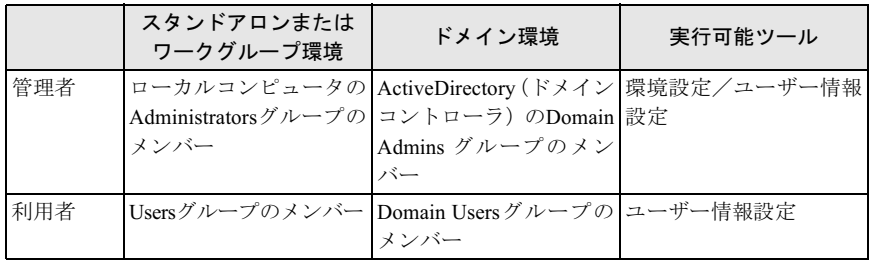

## 運用形態

SMARTACCESS の主な運用形態は次のとおりです。

## ■1台のコンピュータで管理者と利用者が同一の運用

導入から環境の設定、利用するまでを一括して一人で行います。主に個人ユーザーが利用 する場合の運用形態です。

## ■1台のコンピュータで管理者と利用者が異なる運用

導入から環境の設定まで、一連の構築を管理者が行います。利用者は管理者が構築した環 境で SMARTACCESS を利用します。

## ■1台のコンピュータを複数の利用者が使う運用

複数の利用者が 1 台のコンピュータを共有して使う場合、導入から利用者ごとの環境の設 定までを管理者が行います。利用者は利用者ごとに設定された環境で SMARTACCESS を利 用します。

## ■ネットワーク運用

バイオ認証装置やActiveDirectoryと連携し、1台のコンピュータが認証用の情報やSMARTACCESS の環境設定情報を一括して管理します。利用者はスタンドアロンまたはワークグループ環境と 同等にお使いになれます。

ネットワーク運用については[、「ネットワーク運用」\(→](#page-106-0) P.107) をご覧ください。

#### **必重要**

 バイオ認証装置や Active Directory との連携機能をお使いになるには、SMARTACCESS/ Premium が必要です。

## <span id="page-49-0"></span>2 作業の流れ

導入の手順は、お使いになる認証デバイスやセキュリティ環境によって異なりま す。主な手順は次のとおりです。

#### □ 用意するもの

- ・パソコンまたはワークステーション本体
- ・ドライバーズディスク(SMARTACCESS/Basic の場合)、または「SMARTACCESS/Premium」 CD-ROM

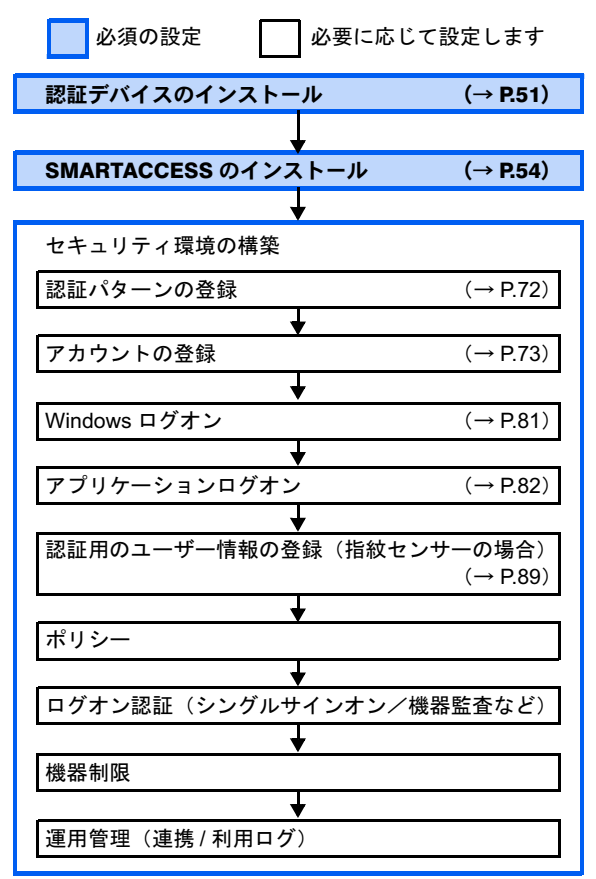

#### $\mathsf{P}$ POINT

 この章では、例として指紋認証による「Windows ログオン」と「アプリケーションログオン」 の基本的なセキュリティ構築の流れを説明しています。

# <span id="page-50-0"></span>認証デバイスのインストール

SMARTACCESS をインストールする前に、お使いになる認証デバイスのインス トールが必要です。SMARTACCESS では、複数の認証デバイスを組み合わせて 利用することもできます。

## BIOS の設定を変更または確認する

次の認証デバイスをお使いになる場合、認証デバイスをインストールする前に必ず BIOS の 設定を変更または確認してください。

- ・セキュリティチップ
- ・FeliCa 対応リーダ/ライタ

#### □ セキュリティチップをお使いになる場合

パソコンまたはワークステーション本体の『製品ガイド』の「BIOS」-「セキュリティ機 能を使うには」をご覧になり、BIOS の設定を変更してください。

#### □ FeliCa 対応リーダ/ライタをお使いになる場合

パソコン本体の『製品ガイド』の「BIOS」-「セキュリティ機能を使うには」をご覧にな り、BIOS の設定を確認してください。

## 認証デバイスのインストール

認証デバイスのインストール手順は次のとおりです。

セキュリティチップをお使いになる場合 その他の認証デバイスをお使いになる場合

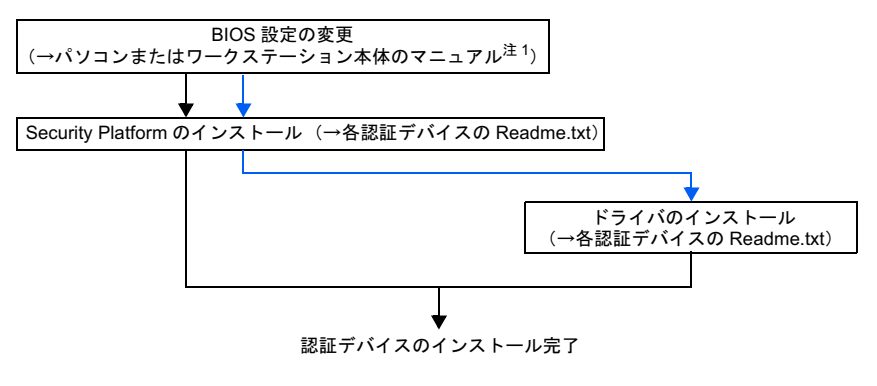

はセキュリティチップと組み合わせて利用する認証デバイスの場合の流れです。

<span id="page-50-1"></span>注1:パソコンまたはワークステーション本体の『製品ガイド』の「BIOS」-「セキュリティ機能を使 うには」

#### **必重要**

- 認証デバイスをインストールするときは、管理者権限で Windows にログオンする必要がありま す。
- ▶認証デバイスをインストールする前には、使用中のソフトウェアをすべて終了させてください。
- スマートカードをお使いになる場合、ドライバのインストール後に次の手順でスマートカード の設定を確認してください。
	- 1. 「スタート」ボタン→「コントロールパネル」の順にクリックします。 「コントロールパネル」ウィンドウが表示されます。
	- 2. 「パフォーマンスとメンテナンス」→「管理ツール」→「サービス」の順にクリックします。 「サービス」ウィンドウが表示されます。
	- 3. 「Smart Card」の「スタートアップの種類」が「自動」になっていることを確認します。 「スタートアップの種類」が「自動」になっていない場合は次の手順に進みます。 「自動」になっている場合は、確認はこれで完了です。
	- 4. 「Smart Card」をダブルクリックします。 「(ローカル コンピュータ) Smart Card のプロパティ」ウィンドウが表示されます。
	- 5. 「全般」タブの「スタートアップの種類」から「自動」を選択します。
	- 6. 「OK」をクリックし、すべてのウィンドウを閉じます。

認証デバイスのインストール方法については、次のディスク内に格納されているそれぞれ の認証デバイスの「Readme.txt」をご覧ください。

#### FMV シリーズのカスタムメイドで、FeliCa 対応リーダ/ライタを選択した場合

パソコン本体に添付の「SMARTACCESS/Premium」CD-ROM に格納されています。

#### セキュリティチップ内蔵の FMV シリーズ、CELSIUS シリーズをご購入の場合

#### FMV シリーズまたは CELSIUS シリーズのカスタムメイドで、指紋センサー、ス マートカードホルダー、またはスマートカードリーダ/ライタを選択した場合

パソコンまたはワークステーション本体に添付の「ドライバーズディスク」に格納され ています。

それぞれの認証デバイスの「Readme.txt」が格納されているフォルダは次のとおりです。

#### □ SMARTACCESS/Premium の場合 (「SMARTACCESS/Premium」CD-ROM 内)

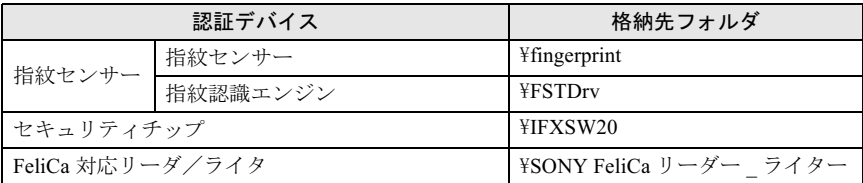

注:スマートカードをお使いになる場合、「SMARTACCESS/Premium」CD-ROM にはスマートカード 用のドライバが格納されておりません。

お使いのパソコンまたはワークステーションに添付の「ドライバーズディスク」(→ [P.53](#page-52-0)) をご覧 ください。

¥Other¥Smart

\Other\O2scb2kxp

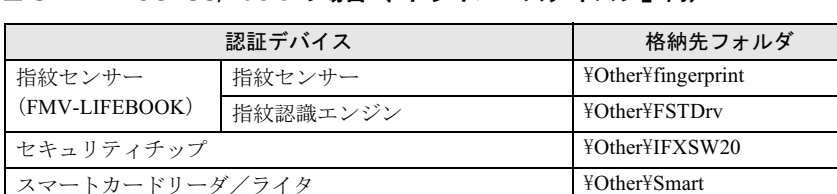

#### <span id="page-52-0"></span>□ SMARTACCESS/Basic の場合(「ドライバーズディスク」内)

(FMV-ESPRIMO、CELSIUS シリーズ)

(FMV-LIFEBOOK)

スマートカードホルダーまたはスマートカードスロット

# <span id="page-53-0"></span>4 SMARTACCESS のインストール

認証 デバイス のインス トール 完 了 後、 コ ン ピ ュ ー タ が 再 起 動 し た ら、 SMARTACCESS をインストールします。

準備

#### □ SMARTACCESS をインストールする前に

あらかじめ次のことを確認してください。

・SMARTACCESSはWindowsログオン認証を行うソフトウェアと併用することができませ ん。SMARTACCESS をインストールする場合は、必ず他の Windows ログオン認証ソフト ウェアをアンインストールしてください。

#### □ Windows 2000 をお使いの場合

Windows 2000 をお使いの場合、「ユーザー権利の割り当て」の設定を変更する必要がありま す。SMARTACCESS をインストールするには、Windows アカウントの管理者権限を持つユー ザーである必要があります。

- 1 「スタート」ボタン→「コントロールパネル」の順にクリックします。 「コントロールパネル」ウィンドウが表示されます。
- 2 「パフォーマンスとメンテナンス」→「管理ツール」→「ローカル セキュ リティ ポリシー」の順にダブルクリックします。

「ローカル セキュリティ設定」が起動します。

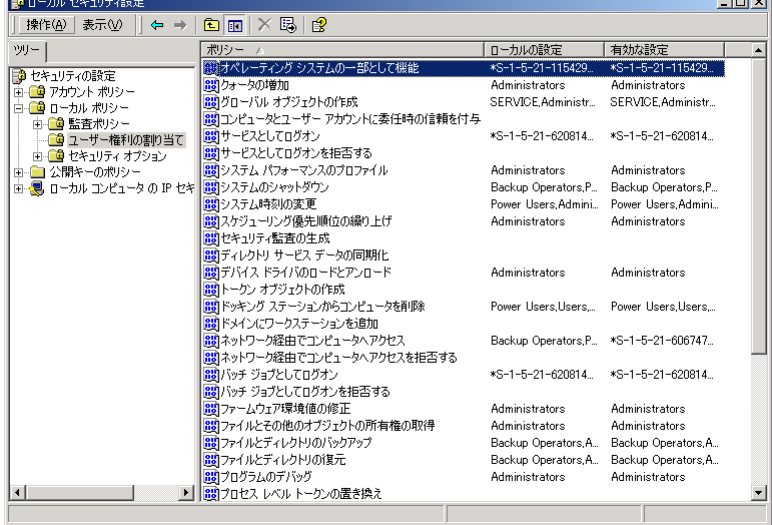

3 ツリーから「ローカル ポリシー」→「ユーザー権利の割り当て」の順にク リックします。

#### ▲ ポリシーから「オペレーティングシステムの一部として機能」をダブルク リックします。

「ローカル セキュリティ ポリシーの設定」ウィンドウが表示されます。

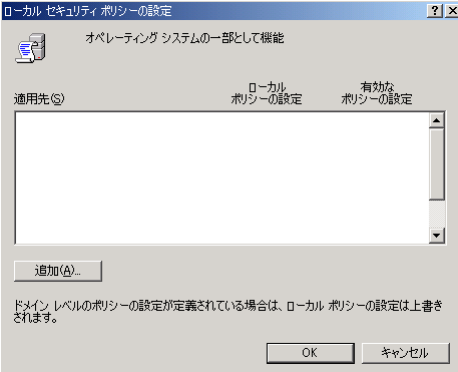

#### 5 「追加」をクリックします。

「ユーザーまたはグループの選択」ウィンドウが表示されます。

#### <span id="page-54-0"></span>■ 名前から管理者権限のユーザーまたはグループを選択して「追加」をクリッ クします。

選択した管理者がウィンドウ下側に表示されます。

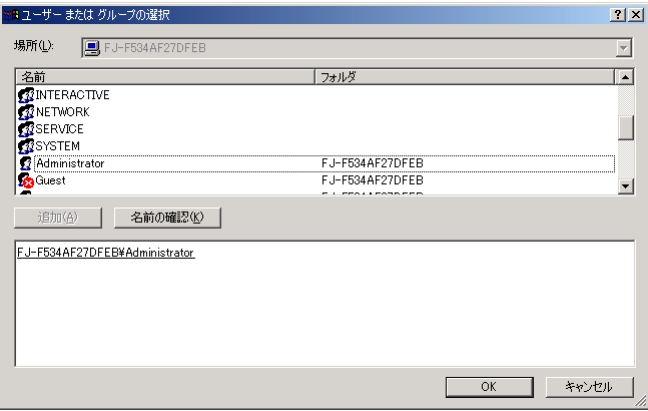

7 「OK」をクリックして、「ローカル セキュリティ ポリシーの設定」ウィン ドウに戻ります。

#### <mark>※</mark> 適用先一覧に[手順](#page-54-0)6で選択したアカウントが追加されことを確認し、「OK」 をクリックします。

「ローカル セキュリティ設定」ウィンドウに戻ります。

9 「ファイル」→「終了」の順にクリックします。

「ローカルセキュリティ設定」が終了します。

10 コンピュータを再起動して、設定を有効にします。

### 修重要

「ローカルセキュリティ設定」については、Windows2000 のヘルプをご覧ください。

## SMARTACCESS のインストール

#### □ インストールの権限について

SMARTACCESSをインストールするには、Windowsアカウントの管理者権限を持つユーザー である必要があります。

運用形態とインストールする管理者権限の関係は、次のとおりです。

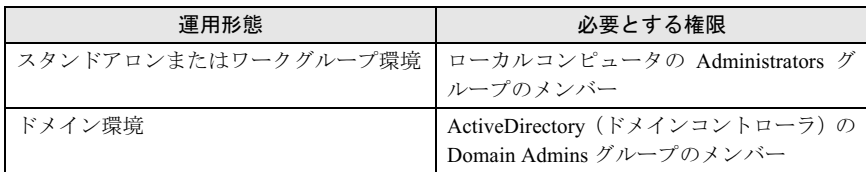

#### □ SMARTACCESS のインストール

SMARTACCESS のインストールは、インストーラを実行して画面の指示に従いながら行い ます。

次の手順でインストールを行ってください。

#### **必重要**

- お使いになる認証デバイスのインストールが完了してから、SMARTACCESSをインストールし てください。SMARTACCESS をインストールした後に認証デバイスをインストールすると、認 証デバイスが正常に認識されない場合があります。
- ▶スマートカードをお使いになる場合、スマートカードホルダーを取り付けた状態で SMARTACCESS をインストールする必要があります。
- ▶ SMARTACCESS をインストールする前に、使用中のソフトウェアはすべて終了させてくださ い。
- ▶ハードディスクに十分な空き容量(→ [P.12](#page-11-0))があることを確認してください。

#### 1 次のディスクをセットします。

- ・SMARTACCESS/Premium の場合 「SMARTACCESS/Premium」CD-ROM
- ・SMARTACCESS/Basic の場合 パソコンまたはワークステーション本体に添付の「ドライバーズディスク」

### 2 「スタート」ボタン→「ファイル名を指定して実行」の順にクリックします。

## 3 「名前」に次のように入力し、「OK」をクリックします。

・SMARTACCESS/Premium の場合

[CD/DVDドライブ]:¥SAPremium¥Setup¥setup.exe

・SMARTACCESS/Basic の場合

[CD/DVDドライブ]:¥0ther¥SABasic¥Setup¥setup.exe

「SMARTACCESS 用の InstallShield ウィザードへようこそ」と表示されます。

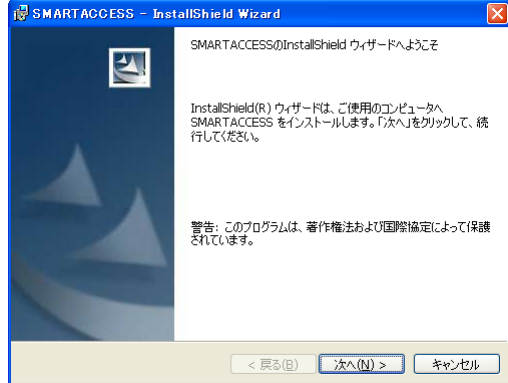

#### **▲ 「次へ」をクリックします。**

「インストール先のフォルダ」が表示されます。

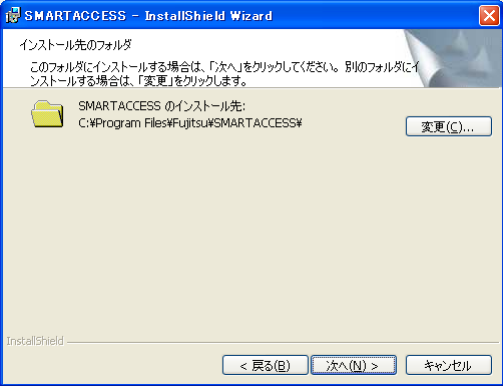

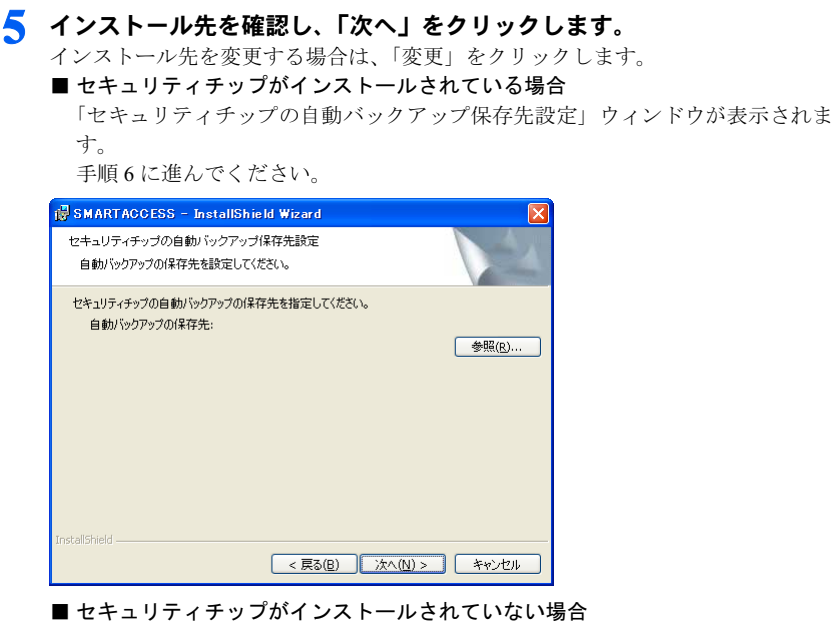

「プログラムをインストールできる準備ができました」と表示されます。 [手順](#page-59-0) 9 に進んでください。

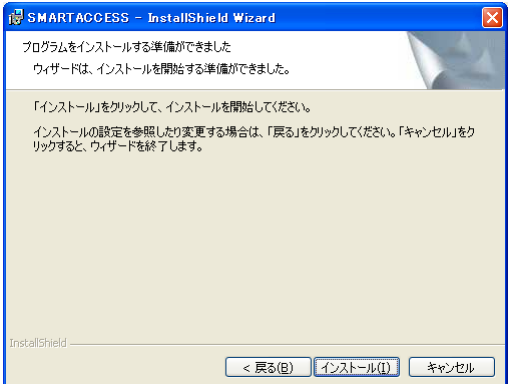

## $P$  POINT

▶セキュリティチップをお使いになる場合、システムフォルダのあるドライブと、 SMARTACCESS のインストール先ドライブは同じ場所にしてください。セキュリ ティチップが正常に使用できなくなる場合があります。

<span id="page-58-0"></span>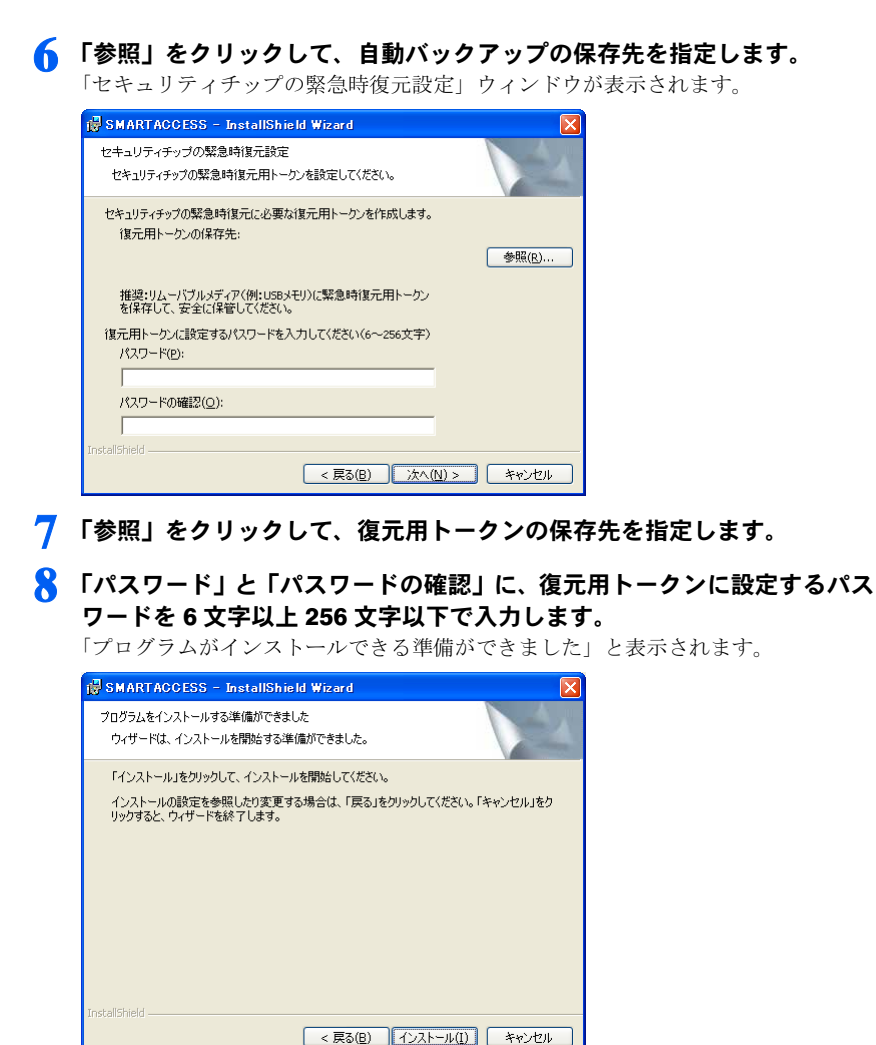

<span id="page-59-0"></span>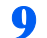

● 「インストール」をクリックして、インストールを開始します。

「SMARTACCESS をインストールしています」と表示されます。

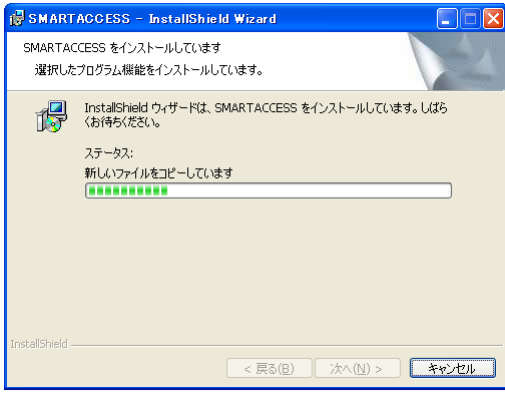

インストールが正常に完了すると、「InstallShield ウィザードを完了しました」と表 示されます。

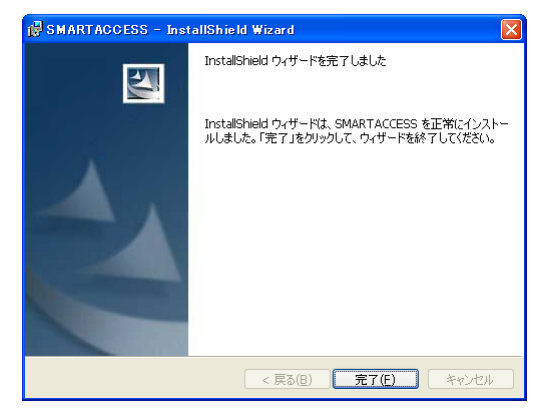

## 10「完了」をクリックします。

「SMARTACCESS の InstallShield 情報」メッセージが表示されます。

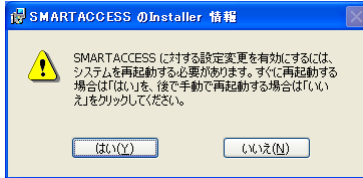

#### 修重要

▶インストールの完了後に、「コマンドプロンプト」ウィンドウが表示されることがあ ります。「コマンドプロンプト」ウィンドウは自動的に閉じますので手動で終了しな いでください。

#### ■1 「はい」をクリックして、コンピュータを再起動します。

SMARTACCESS のインストール情報を有効にするには、Windows の再起動が必要で す。

#### **必重要**

 セキュリティチップをお使いになる場合、SMARTACCESS インストール後に「最近 使ったファイル」の一覧に、自動バックアップの保存先で指定したファイルと復元用 トークンの保存先で指定したファイルが追加されることがありますが、選択しないで ください。

#### □ アップグレード

- ・SMARTACCESS/PremiumV1.0L10、SMARTACCESS/BasicV1.1L10、SMARTACCESS/BasicV1.0L10 からSMARTACCESS/PremiumV1.1L10にアップグレードする場合、SMARTACCESSのインス トールと同じ手順で行うことができます。インストールを実行すると、既存のSMARTACCESS の設定を維持したままでアップグレードができます。
- ・アップグレードは、旧バージョンをインストールした管理者権限を持つユーザーでログ オンしている必要があります。

#### **必重要**

▶アップグレードの際の不測の事故に備え、アップグレードを行う前に旧バージョンの バックアップを行ってください。バックアップについては、『SMARTACCESS/ Premiumリファレンスガイド ツール編』または『SMARTACCESS/Basicリファレン スガイド ツール編』をご覧ください。

#### □ 認証デバイスの追加

SMARTACCESS/PremiumV1.1L10 をすでに導入している環境に、認証デバイスを追加する場 合は、SMARTACCESS/PremiumV1.1L10 をインストールし直す必要があります

1 バックアップツールで、環境設定情報や全ユーザーのデータを退避します。 バックアップツールについては、『SMARTACCESS/Premium リファレンスガイド ツール編』をご覧ください。

#### 7. SMARTACCESS をアンインストールします。

アンインストールについては、「アンインストール」-「[SMARTACCESS](#page-103-1) をアンイ [ンストールする」\(→](#page-103-1) P.104)をご覧ください。

#### 3 追加する認証デバイスをインストールします。

認証デバイスのインストールについては[、「認証デバイスのインストール」\(→](#page-50-0) P.51) をご覧ください。

#### 4 SMARTACCESS をインストールします。

SMARTACCESS のインストールについては、「SMARTACCESS [のインストール」\(→](#page-53-0) [P.54](#page-53-0))をご覧ください。

5 バックアップツールで、環境設定情報や全ユーザーのデータを復元します。

### $P$ POINT

- ▶バックアップツールによるデータの復元後は、認証パターンの設定は前の環境の設定が引き継 がれるため、追加した認証デバイスをそのまま使用することはできません。追加した認証デバ イスをお使いになる場合は、認証パターンを設定し直してください。
- ▶ SMARTACCESS/PremiumV1.1L10がインストール済みの環境でSMARTACCESS/PremiumV1.1L10 の setup.exe を実行すると、アンインストールが開始されます。
- アップグレード時には、すでに導入済みの認証デバイスをアンインストールしないでください。 SMARTACCESS を正しくアップグレードできない場合があります。
- アップグレード時には、すでにインストールされているツールをカスタマイズインストールに よりインストールしない設定にすることはできません。カスタマイズインストールについては 『SMARTACCESS/Premium リファレンスガイド カスタマイズ編』をご覧ください。
- ▶バックアップツールにより指紋の個別ユーザー情報は退避されません。指紋の運用モードで 「パーソナル運用モード」を使用時に「認証デバイスの追加」を実行する場合は、データの退避 を実行する前に必ず「通常運用モード」または「モバイル運用モード」で「個別ユーザー情報 を使用」を「しない」に設定してください。「パーソナル運用モード」に設定を戻す場合は、 データの復元後に「パーソナル運用モード」にし、個別ユーザー情報を取得し直してください。

<span id="page-62-0"></span>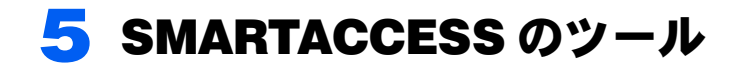

SMARTACCESS のインストールが完了すると、「環境設定」と「ユーザー情報設 定」の 2 つのツールがお使いになれます。

## 環境設定

「環境設定」は、管理者が SMARTACCESS を利用するセキュリティ環境の設定を管理する ためのツールです。 「環境設定」で設定する機能は次のとおりです。

■ログオン認証

#### □ 対象製品

- ・SMARTACCESS/Premium
- ・SMARTACCESS/Basic

#### □ 設定内容

Windows ログオン、アプリケーションログオンおよび認証パターンなどの設定をします。

## ■ポリシー

#### □ 対象製品

- ・SMARTACCESS/Premium
- ・SMARTACCESS/Basic

#### □ 設定内容

SMARTACCESS ツールの起動制限や認証デバイスごとのセキュリティ設定をします。

## ■機器制限

#### □ 対象製品

- ・SMARTACCESS/Premium
- ・SMARTACCESS/Basic

#### □ 設定内容

Portshutter や FENCE-G (SMARTACCESS/Premium のみ) の設定をします。

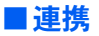

#### □ 対象製品

・SMARTACCESS/Premium

#### □ 設定内容

ActiveDirctory や Systemwalker との連携を設定します。

### ■利用ログ管理

#### □ 対象製品

・SMARTACCESS/Premium

#### □ 設定内容

ログ取得に関する設定をします。

#### ■ユーザー情報管理

#### □ 対象製品

- ・SMARTACCESS/Premium
- ・SMARTACCESS/Basic

#### □ 設定内容

アカウントおよび認証情報の登録や管理をします。

## ユーザー情報設定

「ユーザー情報設定」は、指紋などの情報やパスワードなど、利用者固有の設定を利用者自 身が設定するためのツールです。 「ユーザー情報設定」で設定する機能は次のとおりです。

## ■ログオン情報の登録

#### □ 対象製品

- ・SMARTACCESS/Premium
- ・SMARTACCESS/Basic

#### □ 設定内容

BIOS、Windows、およびアプリケーションのログオン情報を登録したり変更したりします。

#### ■証明書

#### □ 対象製品

- ・SMARTACCESS/Premium
- ・SMARTACCESS/Basic

#### □ 設定内容

スマートカードの証明書を登録します。

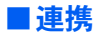

#### □ 対象製品

・SMARTACCESS/Premium

#### □ 設定内容

FENCE-G や Systemwalke との連携情報を登録したり変更したりします(「環境設定」で、 FENCE-G や Systemwalker を利用する設定をした場合に表示されます)。

## ■ユーザー情報の管理

#### □ 対象製品

- ・SMARTACCESS/Premium
- ・SMARTACCESS/Basic

#### □ 設定内容

利用者のアカウント、および認証情報を登録したり変更したりします。

## SMARTACCESS をお使いになる前に

## ■Windows アカウントのパスワード設定

SMARTACCESS の管理者および利用者には、Windows アカウントにパスワード設定が必要 です。

既存の Windows アカウントを SMARTACCESS でお使いになる場合は、あらかじめ Windows でパスワードの設定をします。

新規に Windows アカウントを作成する場合は、SMARTACCESS の「環境設定」で Windows アカウントとパスワードの設定ができます (→ [P.73](#page-72-0))。

#### **パ重要**

▶ Windows のパスワード設定については、Windows のヘルプをご覧ください。

#### ■ご購入時の設定について

認証デバイスには、ご購入時にユーザー名やパスワード、PIN があらかじめ設定されていま すが、セキュリティ上、使い始めるときには必ずパスワードや PIN を変更してください(→ 『SMARTACCESS/Premium リファレンスガイド ツール編』、または『SMARTACCESS/Basic リファレンスガイド ツール編』)。

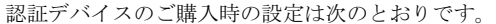

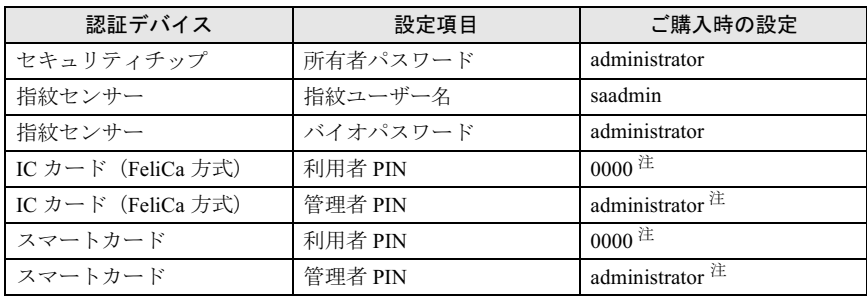

注: FMV オプション製品である FeliCa 対応非接触 IC カード (FMFLC-C1) およびスマートカード (FMSMA-C1)を使用した場合の設定値です。それ以外のカードで作成や発行を行った場合はこの 限りではありません。

#### 修重要

 すでにセキュリティチップの所有者パスワードが設定されている場合、設定されている所有者 パスワードが有効になります。

## ■Windows XP の「共有とセキュリティ」をお使いの場合

Windows XP の「共有とセキュリティ」をお使いで、ユーザープロファイルのフォルダを 「プライベート」に設定している場合は、ユーザープロファイルのフォルダへのアクセスは 利用者のみに許可されます。

SMARTACCESS の設定を行うとき、管理者が利用者のユーザープロファイルのフォルダに アクセスする必要があることがありますので、「このフォルダをプライベートにする」の設 定をオフにしてください。

設定をオフにする手順は次のとおりです。

#### **必重要**

- ▶「このフォルダをプライベートする」設定を変更するには、管理者権限をもつアカウントでログ オンしている必要があります。
- ユーザープロファイルやフォルダのプライベート設定については、Windows のヘルプをご覧く ださい。
	- 1 「スタート」ボタン→「マイコンピュータ」の順にクリックします。 「マイコンピュータ」ウィンドウが表示されます。
	- 2 Windows がインストールされているドライブ(通常は「ローカル ディス ク(C:)」)→「Document and Settings」の順にダブルクリックします。

#### ■ 設定を変更するユーザーアカウント名のフォルダを右クリックし、「共有と セキュリティ」をクリックします。

「「ユーザー名]のプロパティ」ウィンドウが表示されます。

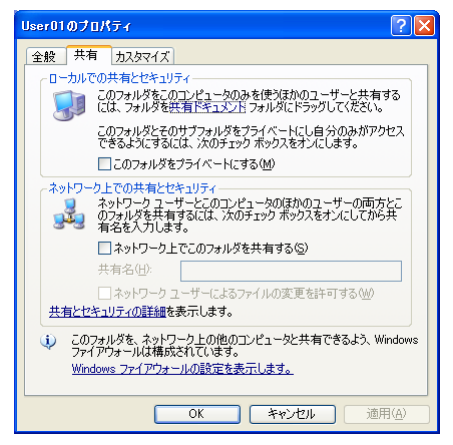

「このフォルダをプライベートにする」のチェックを外します。

#### 4 「OK」をクリックし、すべてのウィンドウを閉じます。

#### 修重要

- ▶運用上の都合などで「このフォルダをプライベートにする」をチェックしている場合、 管理者は次の設定ができなくなります。
	- ・「環境設定」-「ユーザー情報管理」の「アカウント追加」
	- ・「環境設定」-「ユーザー情報管理」-「セキュリティチップ」の「ユーザー情報設 定の起動」
	- ・「ユーザー情報設定」

## 環境設定の起動

「環境設定」を起動するには、SMARTACCESS をインストールした管理者権限をもつアカウ ントで Windows にログオンする必要があります。

#### 1 「スタート」ボタン→「(すべての)プログラム」→「SMARTACCESS」 →「環境設定」の順にクリックします。

「環境設定」が起動します。

左側の、機能をツリー構造で表示している領域を「設定項目一覧」と呼び、右側に は「設定項目一覧」から選択した機能の設定内容を表示します。

「設定項目一覧」には、導入されてない認証デバイスや、インストールされていない 連携ソフトウェアは表示されません。また、設定内容にはコンピュータ全体の設定 が表示されます。

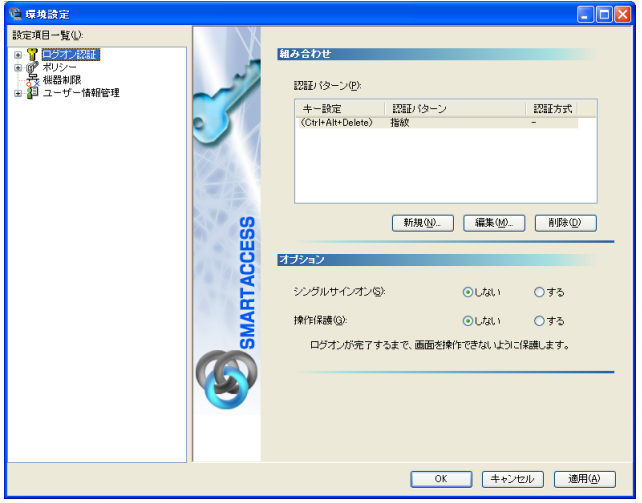

#### $P$ POINT

- 「設定項目一覧」から選択した機能を設定したら「適用」をクリックし、続けて他の機能を設定 することができます。
- ▶「環境設定」を終了するには、「OK」をクリックします。設定を変更した場合は再起動が要求さ れます。再起動することで設定を有効にすることができます。

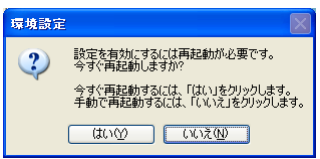

## ユーザー情報設定の起動

「ユーザー情報設定」では利用者自身の設定内容の確認や設定を行います。

#### 修重要

▶「環境設定」で設定されている認証デバイスによる認証が要求されます。

「ユーザー情報設定」をお使いになる前に、必ず[「セキュリティ環境の構築」\(→](#page-70-0) P.71)の手順 に従って、「環境設定」で利用者のアカウントと認証情報を登録してください。

#### 1 「スタート」ボタン→「(すべての)プログラム」→「SMARTACCESS」 →「ユーザー情報設定」の順にクリックします。

認証を要求するウィンドウが表示されます。

・例:指紋センサーをお使いの場合の認証要求ウィンドウ

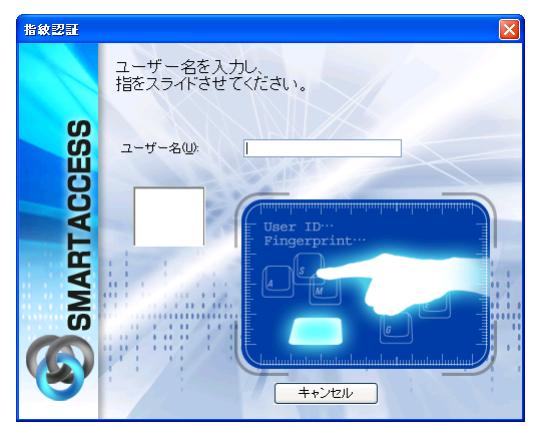

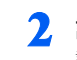

## 2 認証情報を入力し、ログインします。

認証情報は利用する認証デバイスによって異なります。 「ユーザー情報設定」が起動します。

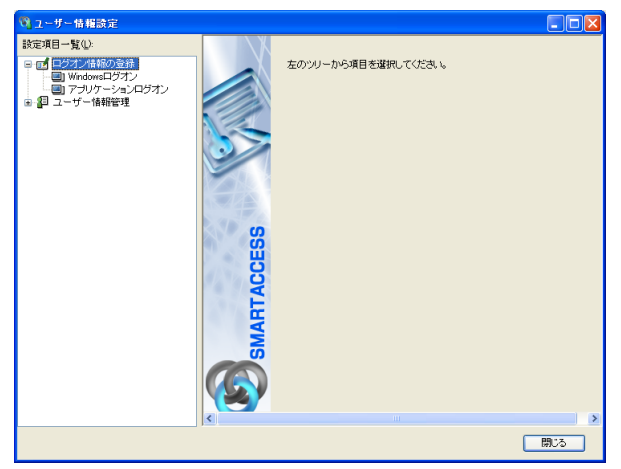

#### 3 ログオン認証された利用者のユーザー情報が表示されます。

左側の、機能をツリー構造で表示している領域を「設定項目一覧」と呼び、右側に は「設定項目一覧」から選択した機能の設定内容を表示します。 「設定項目一覧」には、導入されてない認証デバイスやインストールされていない連 携ソフトウェアは表示されません。また、設定内容には「環境設定」で設定されて いる利用者固有の設定内容が表示されます。

## $P$  POINT

▶「ユーザー情報設定」を終了するには、「閉じる」をクリックします。

## <span id="page-70-0"></span>6 セキュリティ環境の構築

セキュリティ環境の構築は、管理者が「環境設定」で行います。また、利用者固 有の情報設定は利用者が「ユーザー情報設定」で行います。

SMARTACCESS によるセキュリティ環境の構築手順を例に、基本的な流れを説 明します。

ここでは指紋認証を例にとり、コンピュータの起動時および Web サイトの接続時の認証を 指紋認証に設定する手順を説明します。

スマートカードなどの認証デバイスをお使いになる場合も、同様の手順で設定します。 セキュリティ構築手順の基本的な流れは次のとおりです。

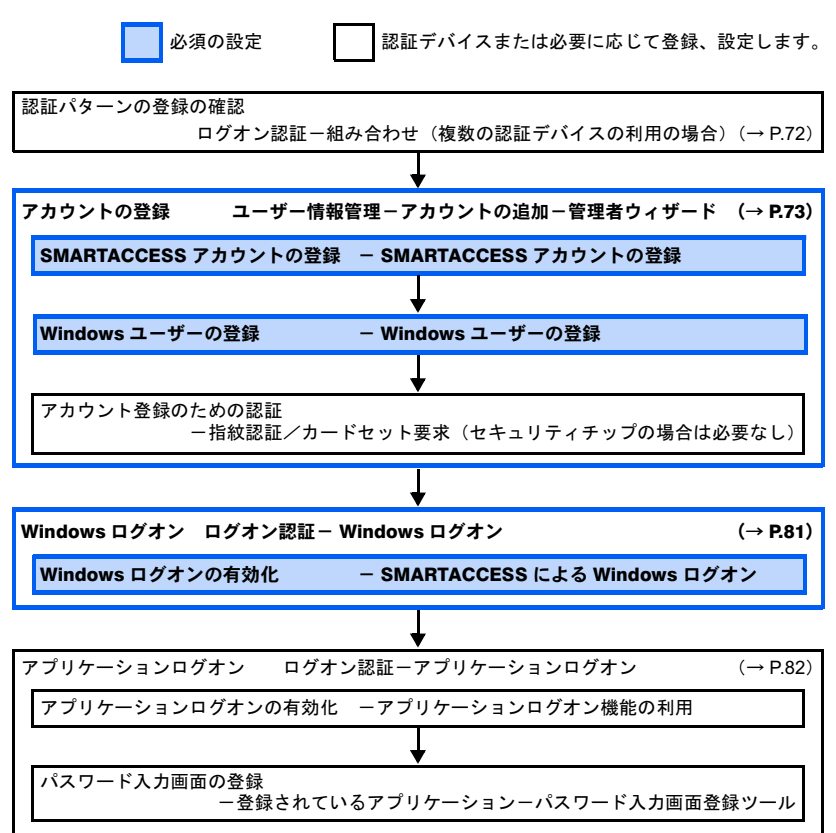

#### **必重要**

- ▶複数の認証デバイスをお使いになる場合は、認証パターンの組み合わせや認証する順序および 認証方式を「認証パターンの追加 / 変更」ウィンドウで登録します (→『SMARTACCESS/ Premium リファレンスガイド 機能編』、または『SMARTACCESS/Basic リファレンスガイド 機能編』の「ログオン認証」-「ログオン認証の設定方法」)。
- ▶認証用のユーザー情報の登録は、指紋センサーをお使いの場合は利用者ごとに指紋を登録しま す。
- 「アプリケーションログオン」を設定した場合は、利用者は「ユーザー情報設定」でアプリケー ションログオン情報の登録を行います (→ [P.96](#page-95-0))。

## <span id="page-71-0"></span>認証パターンの登録の確認

認証パターンには、ドライバがインストールされている認証デバイスが自動的に登録され、 一覧で表示されます。

#### 1 「スタート」ボタン→「(すべての)プログラム」→「SMARTACCESS」 →「環境設定」の順にクリックします。

「環境設定」が起動します。

#### 2 「設定項目一覧」から「ログオン認証」をクリックします。

「認証パターン」の一覧にドライバをインストールした認証デバイスが表示されてい ること確認します。

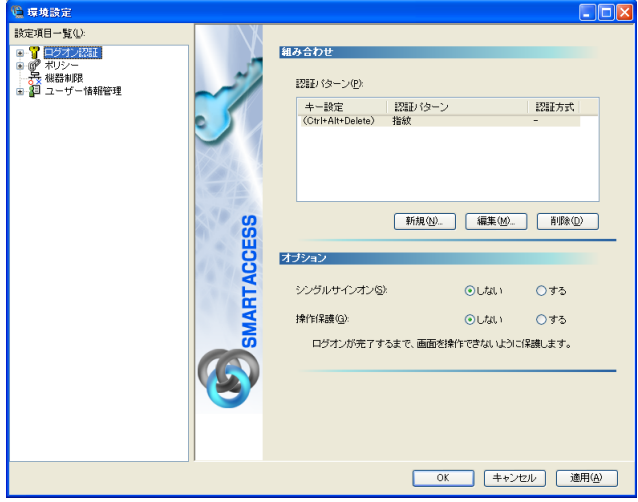

#### 3 「キー設定」の(Ctrl+Alt+Delete)の隣に「指紋」が表示されていること を確認します。

「指紋」以外の認証パターンが表示されている場合には、次の手順で認証パターンを 変更します。

1. (Ctrl+Alt+Delete)をクリックして選択し、「編集」をクリックします。 「認証パターンの追加/変更」が起動します。
2. 「第 1 認証デバイス」が「指紋」、「第 2 認証デバイス」が空白の組合せをクリッ クして「OK」をクリックします。

#### 修重要

- 「キー設定」は、「Windows へようこそ」ウィンドウから認証ウィンドウに切り換える ときに使われるキーです。ご購入時の設定は「(Ctrl+Alt+Delete)」が登録されていま すが、必要に応じて変更することができます。 変更するには、「編集」をクリックし、「認証パターンの追加 / 変更」ウィンドウで行 います(→『SMARTACCESS/Premium リファレンスガイド 機能編』、または 『SMARTACCESS/Basic リファレンスガイド 機能編』の「ログオン認証」-「ログ オン認証の設定方法」)。
- スマートカードホルダーが外された状態で SMARTACCESS のインストールすると、 「認証パターン」に「スマートカード」が登録されません。その場合は、いったん SMARTACCESS をアンインストールしてからスマートカードホルダーを取り付けて 再度 SMARTACCESS をインストールしてください。

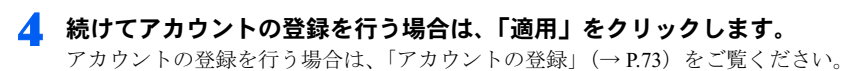

#### $P$ POINT

「環境設定」を終了するには、「OK」をクリックします。再起動を要求するウィンドウ が表示された場合は、Windows を再起動して設定を有効にします。

# <span id="page-72-0"></span>アカウントの登録

SMARTACCESS を利用する管理者や利用者のアカウントは、「管理者ウィザード」で登録し ます。

お使いの認証デバイスによってアカウントの登録の手順は異なります。「管理者ウィザー

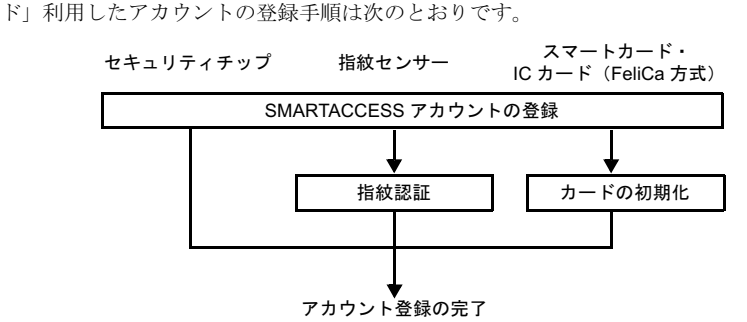

### **必重要**

- ▶「環境設定」の「ポリシー」でパスワードの複雑さなどが設定されている場合は、そのパスワー ド制限に準じます。
- スタンドアロンまたはワークグループ環境で利用しているコンピュータの場合、Windows アカ ウントは Administrators グループに所属している必要があります。
- ドメイン環境で利用しているコンピュータの場合、Windows アカウントは、ActiveDirectory(ド メインコントローラ)の Domain Admins グループに所属している必要があります。
- ▶指紋センサーをお使いの場合、「環境設定」でのアカウントの登録後に利用者自身の指紋を登録 する必要があります(→ [P.89](#page-88-0))。
- SMARTACCESS/Premium でバイオ認証装置連携をお使いの場合、SMARTACCESSアカウント の「アカウント名」と「パスワード」は、バイオ認証装置に登録されている「ユーザー名」と 「パスワード」と同じ情報を登録します。

## ■管理者と利用者のアカウントの登録

ここでは、指紋センサーを使ったセキュリティ環境で、新規に管理者と利用者を順に登録 する手順を説明します。

### 修重要

- 指紋センサーをお使いで、指紋認証をローカルコンピュータで行う場合、アカウントの登録に は認証が必要です。アカウントを登録するために、ご購入時の設定で「saadmin」アカウント を用意しています。
	- 1 「スタート」ボタン→「(すべての)プログラム」→「SMARTACCESS」 →「環境設定」の順にクリックします。

「環境設定」が起動します。

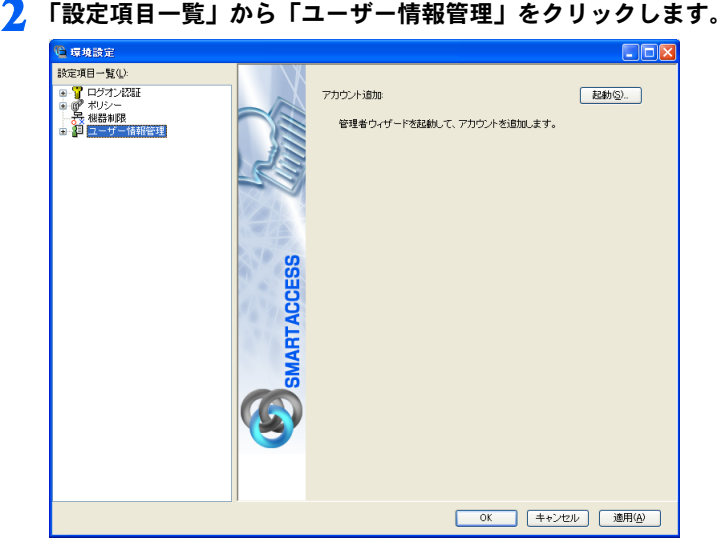

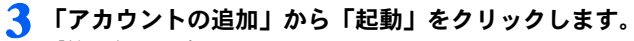

「管理者ウィザード」ウィンドウが表示されます。

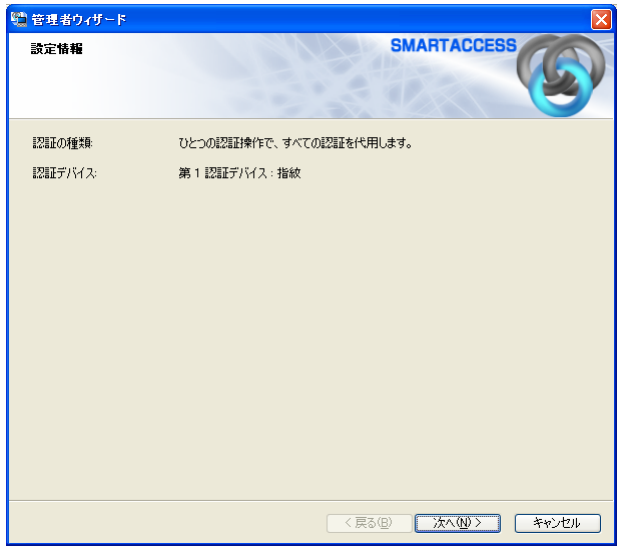

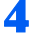

# ▲ 内容を確認し、「次へ」をクリックします。

「SMARTACCESS アカウントの登録」が表示されます。

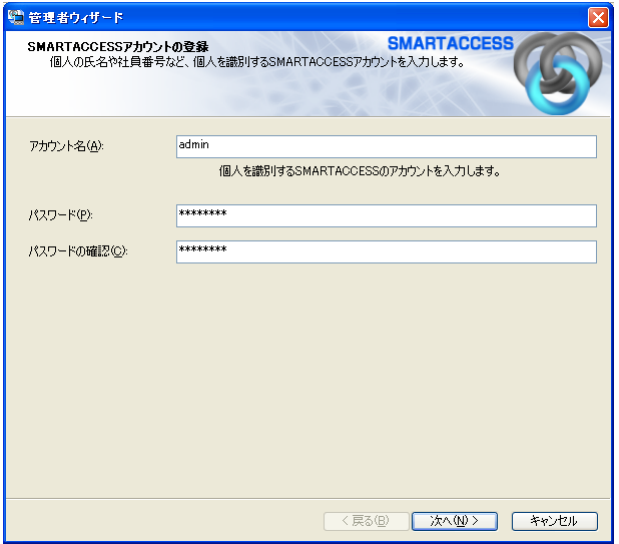

### <span id="page-75-0"></span>5 SMARATACCESS で使用する管理者アカウントを登録します。 「アカウント名」と「パスワード」、「パスワード入力確認」を入力して、「次へ」をクリックします。

「Windows ユーザーの登録」が表示されます。

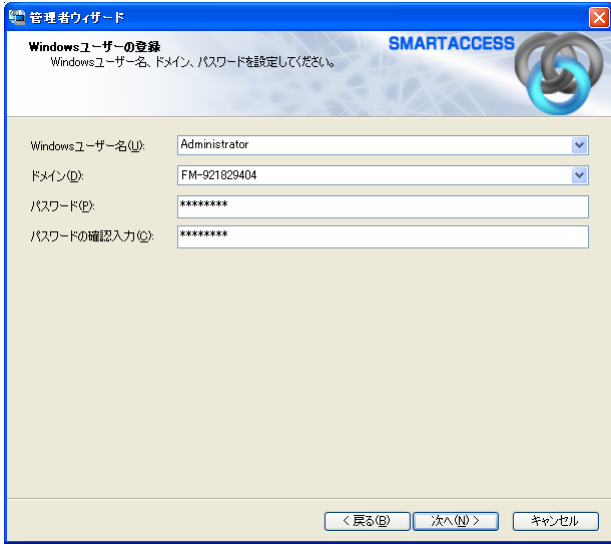

#### **必重要**

- ▶「アカウント名」および「パスワード」は SMARTACCESS のアカウント名およびパス ワードです。
	- アカウント名とパスワードの制限は次のとおりです。
	- ・アカウント名
		- ・指紋センサーの場合 重複しない 1 ~ 16 文字の半角英数字と記号 \$()@\_-.%
		- ・その他の認証デバイスの場合
	- 1 文字以上
	- ・パスワード
		- ・指紋センサーの場合 8 ~ 32 文字の半角英数字と記号 \$()@\_-.% ・その他の認証デバイスの場合
		- 6 ~ 256 文字
- ▶「ポリシー」で「複雑さの設定」などの制限を設定している場合、設定されている制 限に従います。
- ▶「パスワードの確認」には、「パスワード」と同じ情報を入力します。
- ▶指紋センサーをお使いになる場合、「アカウント名」は「ユーザー名」、「パスワード」 は「バイオパスワード」として設定されます。
- ▶セキュリティチップをお使いになる場合、「パスワード」は「ユーザーキーパスワー ド」として設定されます。
- スマートカードや IC カード(FeliCa 方式)をお使いになる場合、「パスワード」は「PIN」 として設定されます。

6 管理者用の Windows ユーザーを登録します。 「Windows ユーザー名」と「ドメイン」、「パスワード」、「パスワード入力 確認」を入力し、「次へ」をクリックします。

設定の確認」が表示されます。

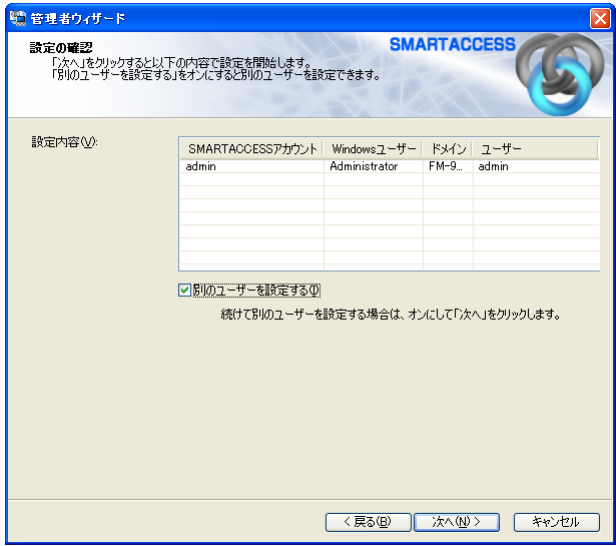

## **修重要**

- 「Windows ユーザー名」、「パスワード」は、SMARTACCESS アカウントの「アカウン ト名」、「パスワード」と異なる情報で登録可能です。
- すでに Windows アカウントが登録されている場合、「Windows ユーザー名」の▼をク リックしてユーザー名を選択できます。
- ▶ドメインに参加している場合は、「ドメイン」の▼をクリックしてドメインを選択で きます。
- 「ドメイン」を選択してから、「Windows ユーザー名」の▼をクリックするとそのドメ インのユーザーアカウントを選択できます。
- 「パスワード」には、Windows アカウントで登録されているパスワードを入力します。
- 「パスワード入力確認」には、「パスワード」と同じ情報を入力します。

# $P$ POINT

 スマートカードおよび IC カード(FeliCa 方式)の場合は、カードセットを要求するウィ ンドウが表示されますので、リーダ/ライタにカードをセットします。

<span id="page-77-0"></span>7 「別のユーザーを設定する」をチェックして「次へ」をクリックすると、続 けて利用者のアカウントを登録できます。

「SMARTACCESS アカウントの登録」が表示されます。

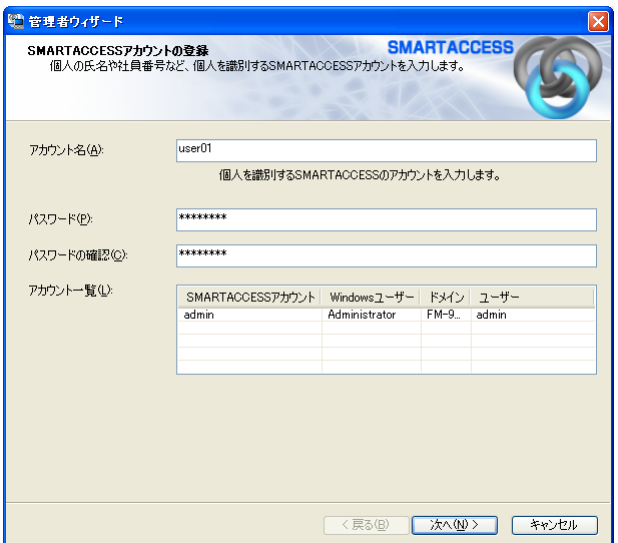

複数のアカウントを登録する場合は[、手順](#page-75-0) 5 ~ [7](#page-77-0) を繰り返します。

# 8 アカウントの登録を終了するには、「別のユーザーを設定する」のチェック を外して「次へ」をクリックします。

「指紋認証」ウィンドウが表示されます。

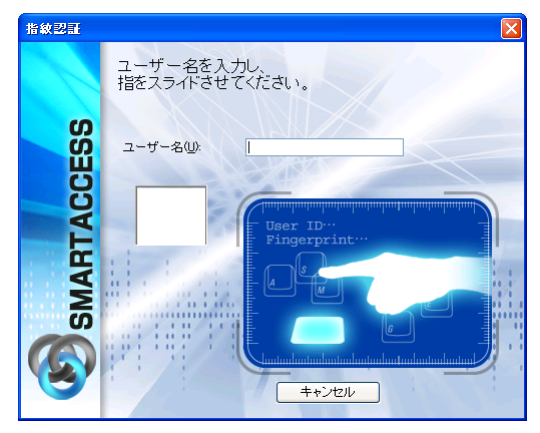

#### **风重要**

- ▶スマートカードおよび IC カード (FeliCa 方式) をお使いの場合、カードセットを要求 するウィンドウが表示されますので、リーダ/ライタにカードをセットします。 「完了」と表示されます[。手順](#page-79-0) 11 に進んでください。
- ▶セキュリティチップをお使いの場合は、「完了」と表示されます[。手順](#page-79-0) 11 に進んでく ださい。

#### 9 【F10】キーを押します。

「ユーザー名とバイオパスワードを入力してください。」と表示されます。

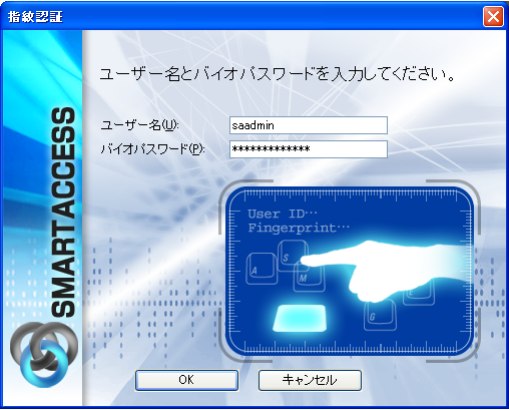

# 10 指紋認証をローカルコンピュータで行う場合は、「ユーザー名」に 「saadmin」、「バイオパスワード」に「administrator」と入力し、「OK」 をクリックします。

「完了」と表示されます。

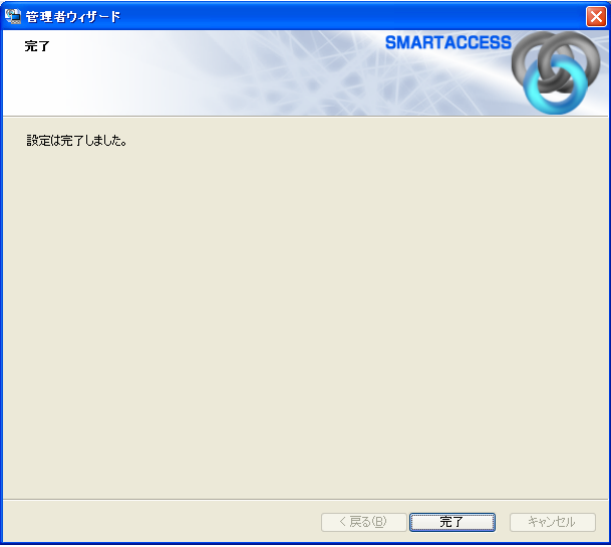

# **风重要**

▶ユーザー名「saadmin」は、指紋認証をローカルコンピュータで行われる場合に利用す る、ご購入時の指紋認証用の管理者アカウントです。

管理者の登録完了後、ユーザー名「saadmin」を削除することをお勧めします。(→ 『SMARTACCESS/Premium リファレンスガイド ツール編』または『SMARTACCESS/ Basic リファレンスガイド ツール編』の「管理者ツール」-「ユーザー情報管理」-「指紋」)

# <span id="page-79-0"></span>11「完了」をクリックします。

「環境設定」に戻ります。

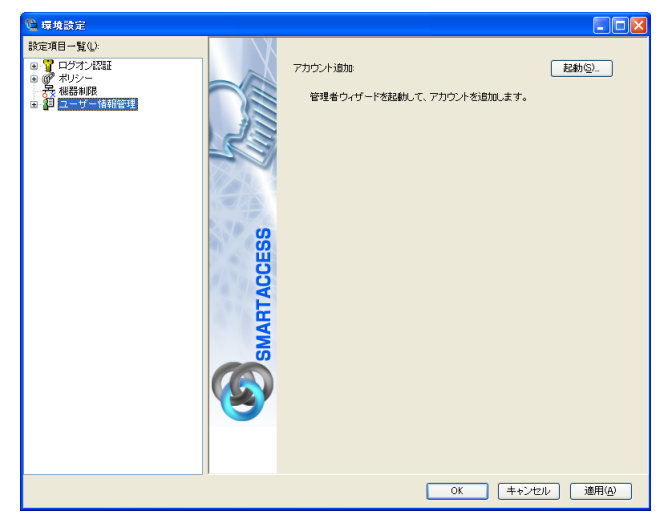

12 続けて Windows ログオンの設定を行う場合は、「適用」をクリックします。 Windows ログオンの設定を行う場合は、「Windows [ログオン」\(→](#page-80-0) P.81) をご覧くだ さい。

# $P$ POINT

「環境設定」を終了するには、「OK」をクリックします。再起動を要求するウィンドウ が表示された場合は、Windows を再起動して設定を有効にします。

# <span id="page-80-0"></span>Windows ログオン

SMARTACCESS は Windows へのログオンを、認証デバイスを利用したログオンに置き換え ることができます。

ここでは、Windowsのログオン認証を従来のWindowsパスワードの認証からSMARTACCESS のデバイス認証に変更する手順を説明します。

## ■Windows ログオンの有効化

Windows ログオンを利用するには、「SMARTACCESS による Windows ログオン」を有効に します。

「スタート」ボタン→「(すべての)プログラム」→「SMARTACCESS」 →「環境設定」の順にクリックします。

「環境設定」が起動します。

- 2 「設定項目一覧」から「ログオン認証」→「Windows ログオン」の順にク リックします。
- 3 「SMARTACCESSによるWindowsログオン」を「する」をクリックします。

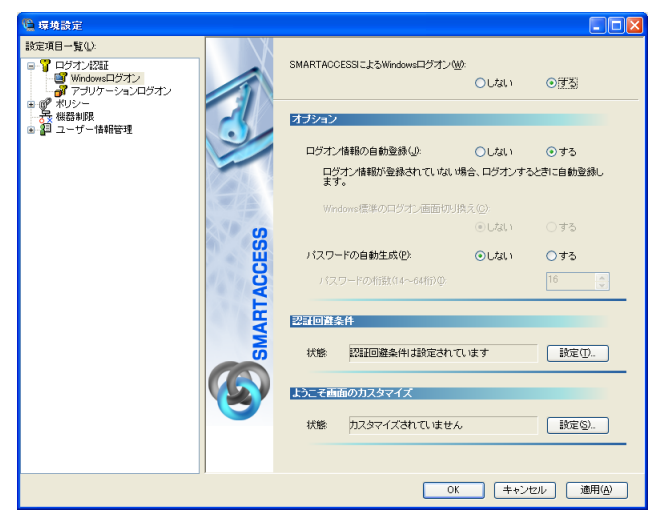

## 4 続けてアプリケーションログオンの設定を行う場合は、「適用」をクリック します。

アプリケーションログオンの設定を行う場合は、アプリケーションログオンの有効 化に進みます(→ [P.82](#page-81-0))

 $P$ POINT

「環境設定」を終了するには、「OK」をクリックします。再起動を要求するウィンドウ が表示された場合は、Windows を再起動して設定を有効にします。

# <span id="page-81-0"></span>アプリケーションログオン

「アプリケーションログオン」は、アプリケーションの起動時や Web サイトへの接続時のパ スワード認証を SMARTACCESS で認証する機能です。

# 修重要

▶「環境設定」で「アプリケーションログオン」を設定した場合、利用者は「ユーザー情報設定」 で「アプリケーションログオン情報」を登録することにより Web サイトへのアプリケーション ログオンを行うことができます(→ [P.96](#page-95-0))。

■アプリケーションログオンの有効化

Internet Explorer で表示される Web サイトのパスワード認証を、SMARTACCESS のデバイス による認証に置き換える手順を説明します。

1 「スタート」ボタン→「(すべての)プログラム」→「SMARTACCESS」 →「環境設定」の順にクリックします。

「環境設定」が起動します。

2 「設定項目一覧」から「ログオン認証」→「アプリケーションログオン」の 順にクリックします。

3 「アプリケーションログオン機能の利用」の「する」をクリックします。

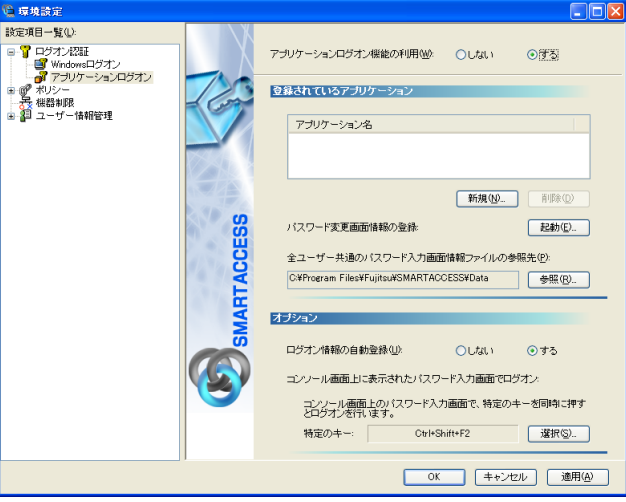

4 続けてパスワード入力画面の登録を行う場合は、「適用」をクリックします。 パスワード入力画面の登録を行う場合は[、「パスワード入力画面の登録」\(→](#page-82-0) P.83)を ご覧ください。

#### $P$ POINT

▶「環境設定」を終了するには、「OK」をクリックします。再起動を要求するウィンドウ が表示された場合は、Windows を再起動して設定を有効にします。

# <span id="page-82-0"></span>■パスワード入力画面の登録

Internet Explorer で表示される Web サイトのパスワード認証を、SMARTACCESS のデバイス による認証に置き換える手順を説明します。

## 修重要

- 「アプリケーションログオン」で関連付けする Web サイトは、認証サービスに対応している必要 があります。
	- 1 「スタート」ボタン→「(すべての)プログラム」→「SMARTACCESS」 →「環境設定」の順にクリックします。

「環境設定」が起動します。

2 「設定項目一覧」から「ログオン認証」→「アプリケーションログオン」の 順にクリックします。

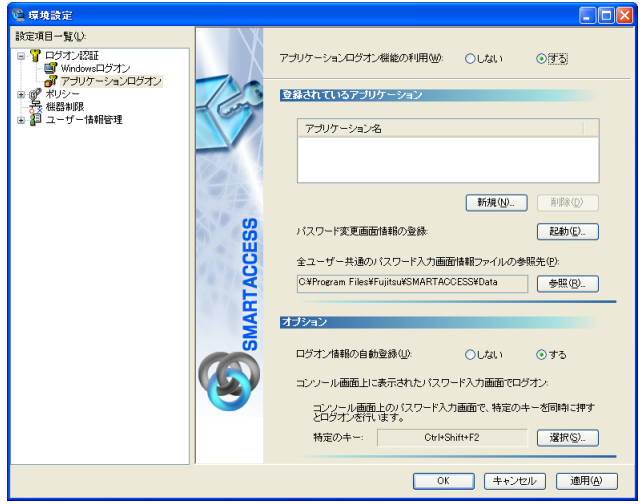

3 「全ユーザー共通のパスワード入力画面情報ファイルの参照先」に参照先の フォルダが表示されていることを確認してから、「新規」をクリックします。

「パスワード入力画面登録ツール」が起動します。

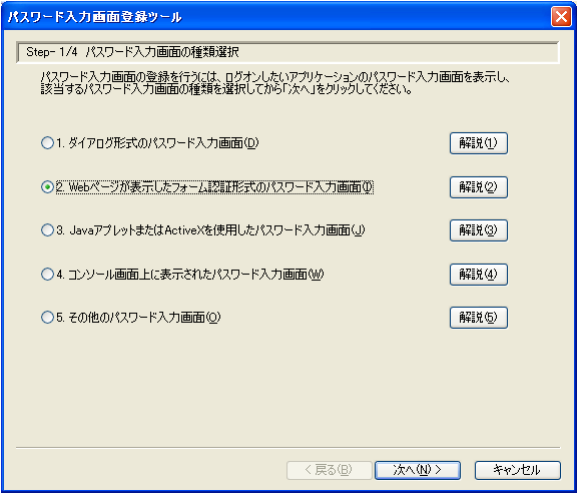

## $P$ POINT

- ▶参照先を変更するには、「参照」をクリックして、インストール先のフォルダを変更 してください。
- 「全ユーザー共通のパスワード入力画面情報ファイルの参照先」は SMARTACCESS の 「パスワード入力画面」の設定情報を記述したファイルを格納するフォルダです。必 要に応じて格納先を変更することができます。

#### 4 Internet Explorerを起動し、Webサイトに接続してパスワード入力画面 を表示します。

# 修重要

「Web ページが表示したフォーム認証形式のパスワード入力画面」をお使いになる場 合は、ブラウザソフトは Internet Explorer をお使いください。他のブラウザソフトを お使いになる場合は、「Java アプレットまたは ActiveX を使用したパスワード入力画 面」を選択します(→『SMARTACCESS/Premium リファレンスガイド 機能編』、ま たは『SMARTACCESS/Basic リファレンスガイド 機能編』の「アプリケーションロ グオン」-「パスワード入力画面の登録」)。

#### 5 「Web ページが表示したフォーム認証形式のパスワード入力画面」をクリッ クして、「次へ」をクリックします。

「Step-2/4 表題の指定」と表示されます。

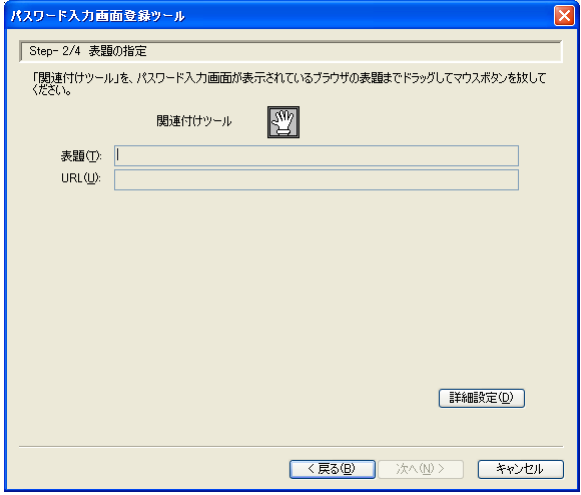

# $P$  POINT

 接続した Web サイトのパスワード入力画面に「パスワード入力画面登録ツール」ウィ ンドウが隠れている場合は、タスクバーなどで「パスワード入力画面登録ツール」ウィ ンドウをアクティブにします。

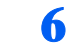

#### <u>●</u> 「関連付けツール」 ■を Web サイトの表題にドラッグし、パスワード入力 画面の表題を指定します。

「表題」「URL」にドラッグした Web サイトのパスワード入力画面のタイトルと URL が入力されます。

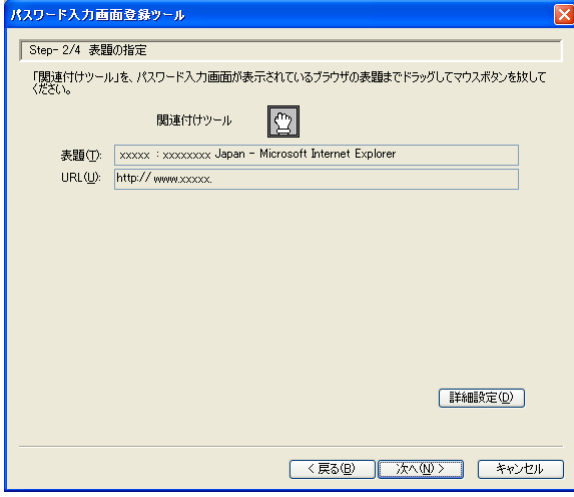

## $P$ POINT

▶次の例のように「関連付けツール」を Web サイトのパスワード入力画面のタイトル バーにドラッグします。

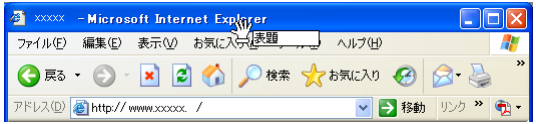

「関連付けツール」は関連付けすると、表示が <a>

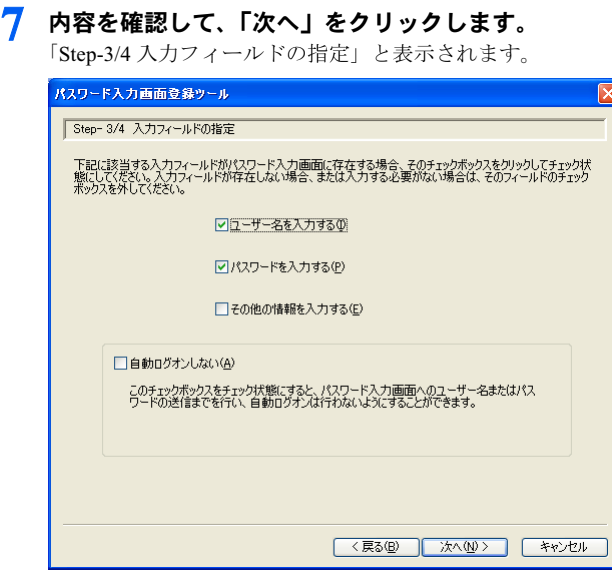

# $P$  POINT

- ▶Web サイトの入力フィールドがパスワードのみの場合は「パスワードを入力する」だ けにチェックをしてください。
- 8 「ユーザー名を入力する」と「パスワードを入力する」にチェックが入って いることを確認して、「次へ」をクリックします。

「Step-4/4 パスワード入力画面情報ファイルの作成、作業完了」と表示されます。

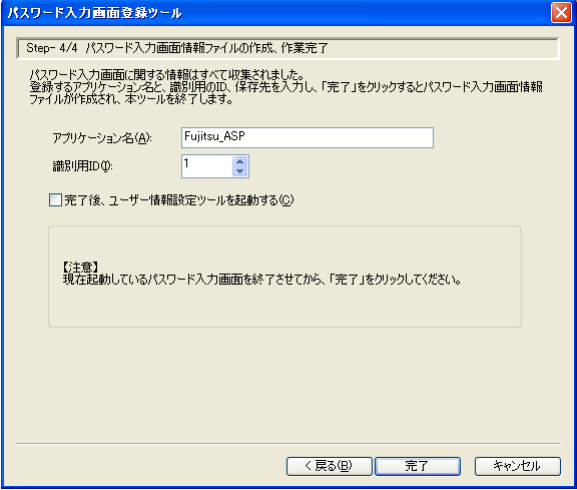

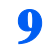

● 「アプリケーション名」を入力して、「完了」をクリックします。

「パスワード入力画面情報が登録されました。」という確認ウィンドウが表示されま す。

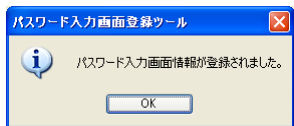

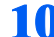

10 「OK」をクリックして、「環境設定」に戻ります。

登録したWebサイトを表示しているInternetExplorerのウィンドウを閉じてください。

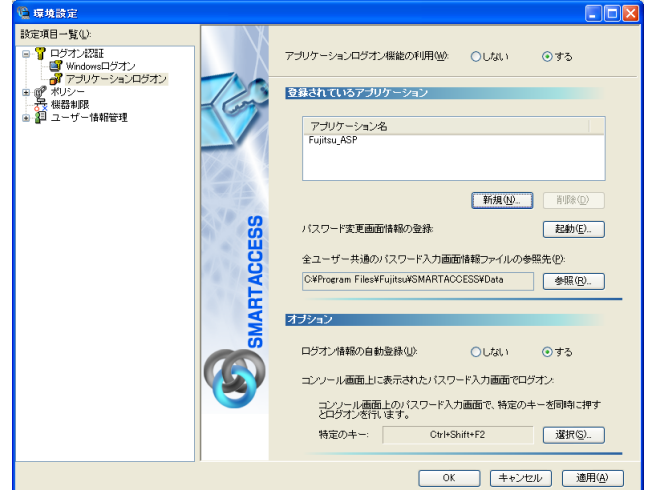

# 11 「OK」をクリックして、「環境設定」を終了します。

再起動を要求するウィンドウが表示されます。

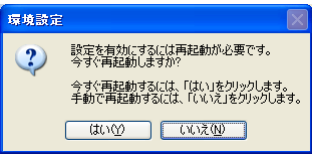

#### $P$ POINT

▶続けて他の機能の設定を行う場合は、「適用」をクリックします。

12「はい」をクリックして Windows を再起動し、設定を有効にします。

#### 修重要

▶Internet Explorer のクロススクリプティング問題への対策により、パスワード入力画 面が frame タグを使用してほかの URL を参照している場合、正しくログオンできな い場合があります。この場合、参照先の URL をインターネットオプションで「信頼 済みサイト」として登録しておく必要があります。

# 7 利用者固有のセキュリティ情報の設定

管理者が「環境設定」で構築したセキュリティ環境は提供されますが、利用者が SMARTACCESS の運用開始時に利用者固有のセキュリティ情報を設定します。 ここでは[、「セキュリティ環境の構築」\(→](#page-70-0) P.71)で構築されたセキュリティ環境 を利用するための利用者の認証情報やパスワード設定する手順を説明します(例 として指紋センサーを利用した場合を記述します)。

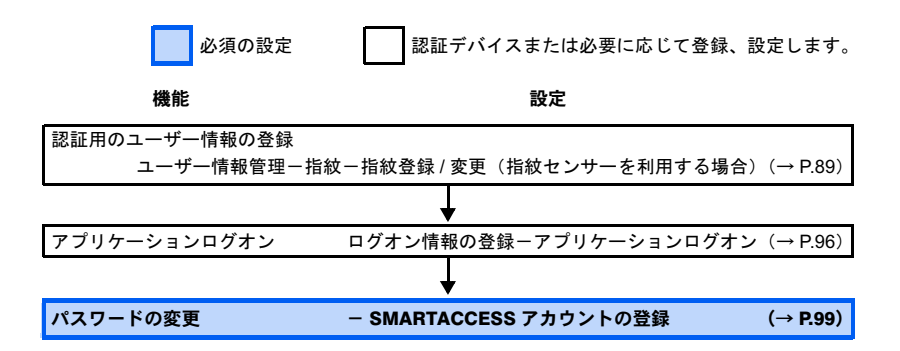

# <span id="page-88-0"></span>認証用のユーザー情報の登録

指紋センサーをお使いになる場合は、認証用の指紋の登録が必要です。指紋の登録は、「ユー ザー情報設定」で行います。

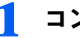

#### 1 コンピュータを起動します。

「Windows へようこそ」ウィンドウが表示されます。

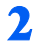

2 【Ctrl】 + 【Alt】 + 【Delete】 キーを押します。

「Windows へログオン」ウィンドウの認証画面が表示されます。

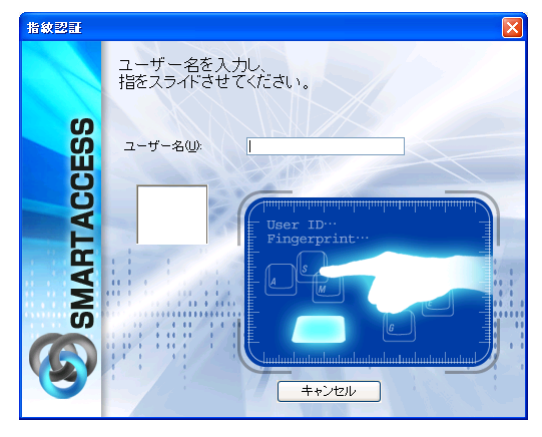

3 【F10】キーを押して、バイオパスワード認証ウィンドウに切り換えます。 「Windows へログオン」ウィンドウの「ユーザー名とバイオパスワードを入力する」 が表示されます。

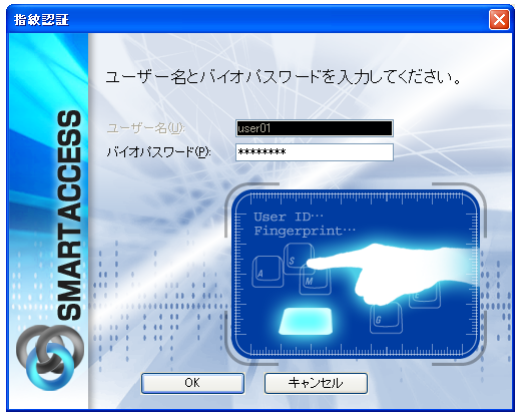

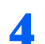

4 「ユーザー名」「バイオパスワード」を入力して、「OK」をクリックします。 Windows が起動します。

# 修重要

▶指紋を登録する利用者アカウントのユーザー名とバイオパスワードを入力します[\(→](#page-91-0) [P.92](#page-91-0))。

5 「スタート」ボタン→「(すべての)プログラム」→「SMARTACCESS」 →「ユーザー情報設定」の順にクリックします。

「ユーザー情報設定」ウィンドウの認証画面が表示されます。

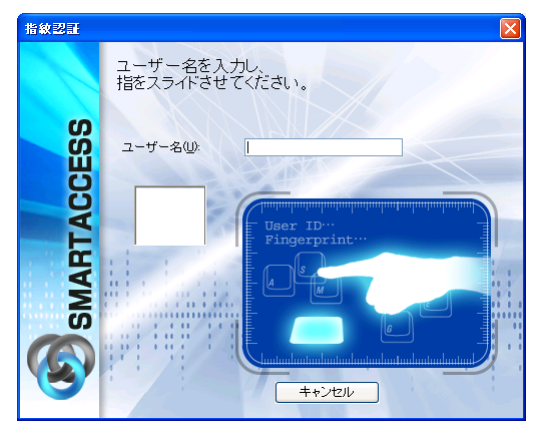

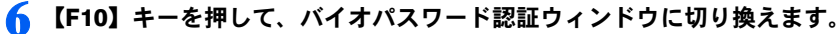

「ユーザー情報設定」ウィンドウの「ユーザー名とバイオパスワードを入力する」が 表示されます。

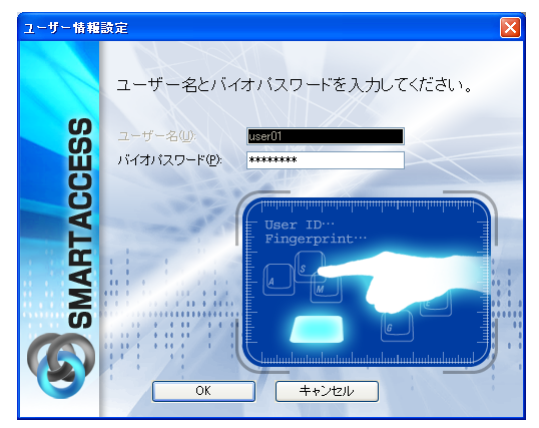

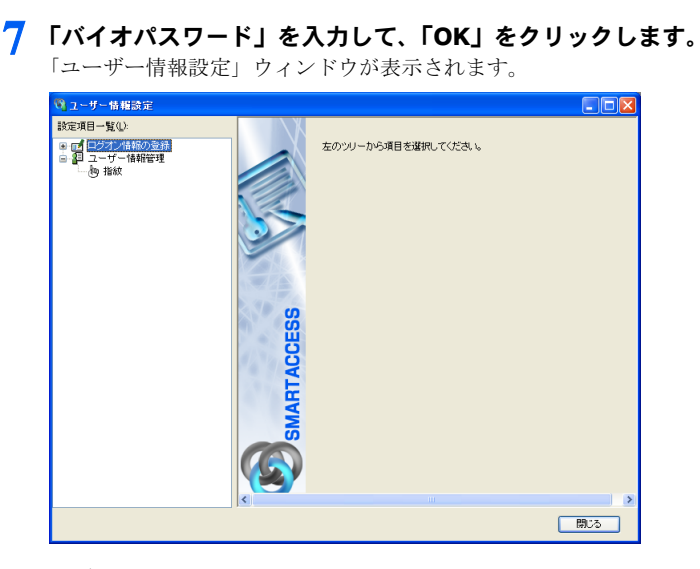

## 修重要

▶指紋を登録する利用者アカウントのバイオパスワードを入力します。

<span id="page-91-0"></span>8 「設定項目一覧」から「ユーザー情報管理」→「指紋」の順にクリックします。 起動時に認証したアカウントの指紋情報が表示されます。

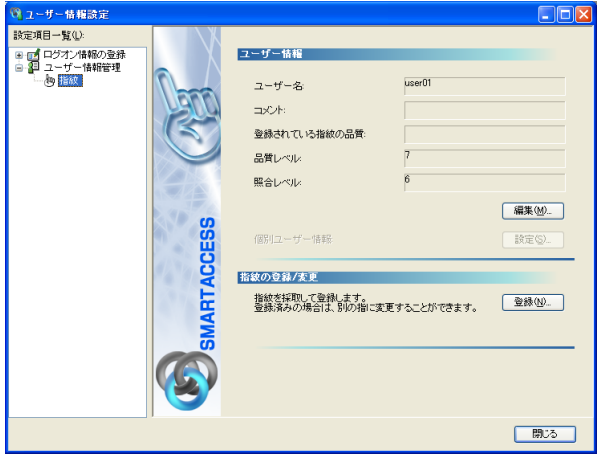

#### ● 内容を確認して、「登録」をクリックします。

「指紋認証」ウィンドウの「ユーザー名とバイオパスワードを入力する」が表示され ます。

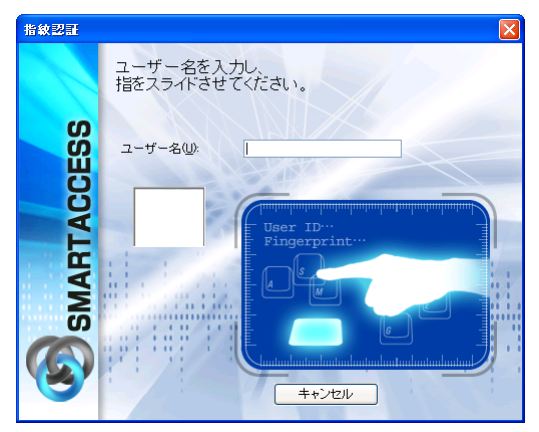

# 10 【F10】キーを押して、バイオパスワード認証ウィンドウに切り換えます。

「指紋認証」ウィンドウの「ユーザー名とバイオパスワードを入力する」が表示され ます。

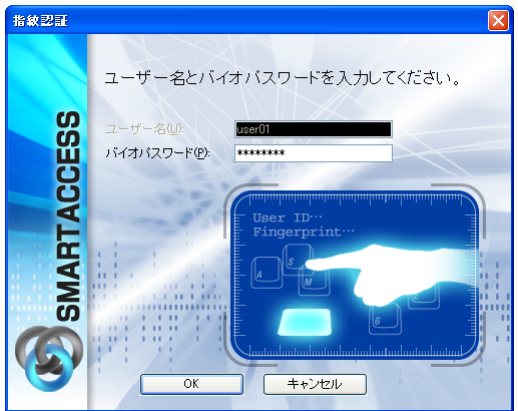

11「バイオパスワード」を入力して、「OK」をクリックします。

「指紋の登録/変更」ウィンドウが表示されます。

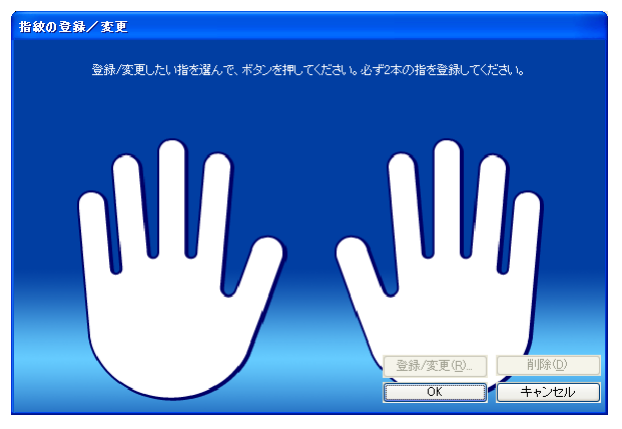

修重要

▶指紋を登録する利用者アカウントのバイオパスワードを入力します (→ [P.92](#page-91-0))。

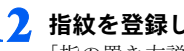

<span id="page-93-0"></span>12 指紋を登録したい指をクリックして、「登録/変更」をクリックします。

「指の置き方説明」ウィンドウが表示されます。

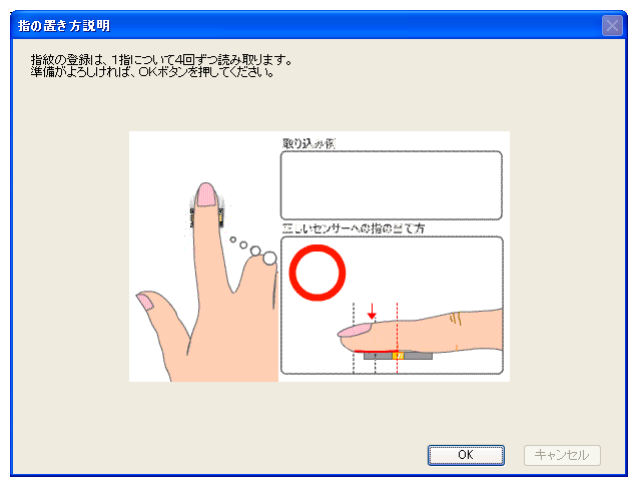

# $P$  POINT

▶間違えて別の指をクリックした場合は、「キャンセル」をクリックして再度「登録/ 変更」をクリックし直します。

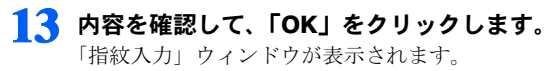

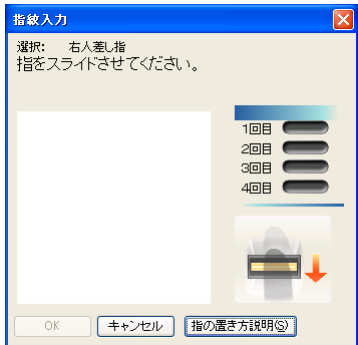

<span id="page-94-0"></span>14 表示されるメッセージに従って、4回指紋を入力し、「登録する指紋データ を作成しました」と表示されたのを確認して「OK」をクリックします。

「指紋の登録/変更」ウィンドウが表示されます。

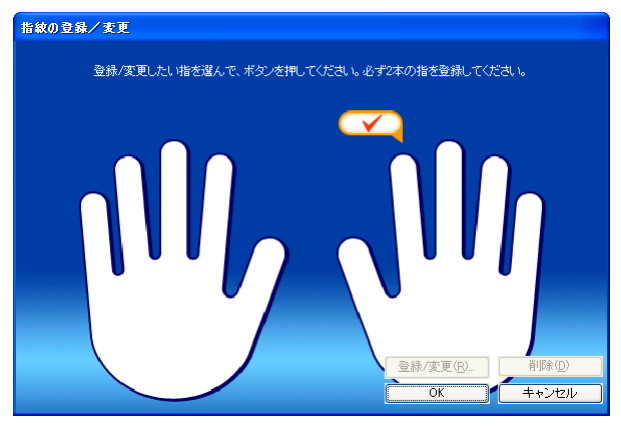

15 <sup>2</sup> 本目に登録する指をクリックし[、手順](#page-93-0) <sup>12</sup> <sup>~</sup> [14](#page-94-0) の操作を行います。

「指紋の登録 / 変更」ウィンドウが表示されます。

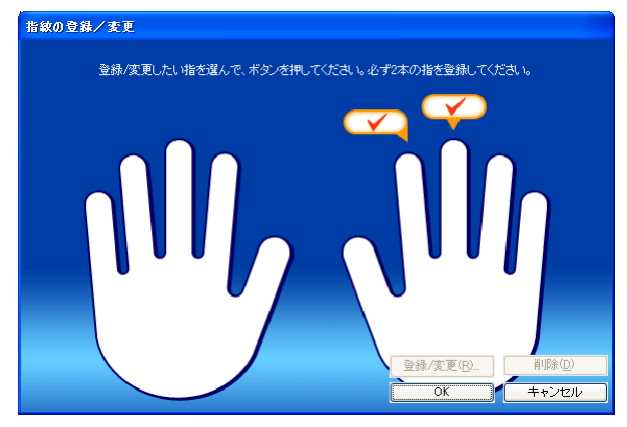

16 登録した指にチェックマークが設定されていることを確認し、「OK」をク リックして、指紋情報を登録します。

「ユーザー情報設定」ウィンドウに戻ります。

#### $P$ POINT

- ▶登録した指紋を取り消すには、登録した指をクリックして「削除」をクリックします。
- ▶「キャンセル」をクリックすると指紋の登録を中断して「ユーザー情報設定」ウィン ドウに戻ります。

続けて「アプリケーションログオン情報」の登録を行う場合は[、「アプリケーションログオ](#page-95-0) [ン情報の登録」\(→](#page-95-0) P.96)をご覧ください。

#### $P$ POINT

▶「ユーザー情報設定」を終了するには、「閉じる」をクリックします。

# <span id="page-95-0"></span>アプリケーションログオン情報の登録

利用者のアプリケーションログオン情報の登録を行います。

# 修重要

- ▶「アプリケーションログオン情報」を登録するには、「アプリケーションログオン」を利用する 利用者アカウントで Windows にログオンする必要があります。
- ▶「アプリケーションログオン」を利用する利用者アカウントで、「ユーザー情報設定」を起動す るときは利用者アカウントで認証します。
- ▶「アプリケーションログオン情報」を登録するには、事前に管理者が「環境設定」で「アプリ ケーションログオン」の設定を行っている必要があります。

1 「スタート」ボタン→「(すべての)プログラム」→「SMARTACCESS」 →「ユーザー情報設定」の順にクリックします。

「ユーザー情報設定」ウィンドウの認証画面が表示されます。

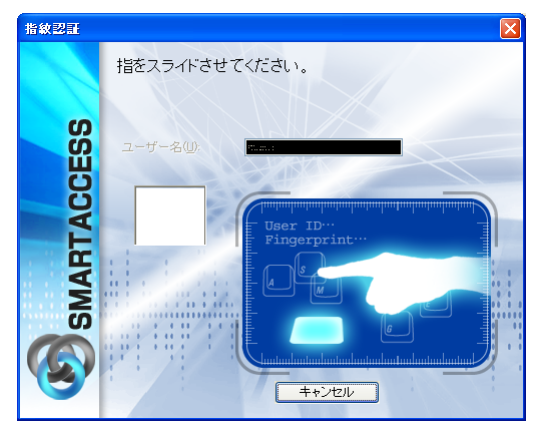

2 ウィンドウのメッセージに従って指紋を入力します。

認証されると「ユーザー情報設定」が起動します。

3 「設定項目一覧」から「ログオン情報登録」→「アプリケーションログオ ン」の順にクリックします。

「アプリケーションログオン情報」が表示されます。

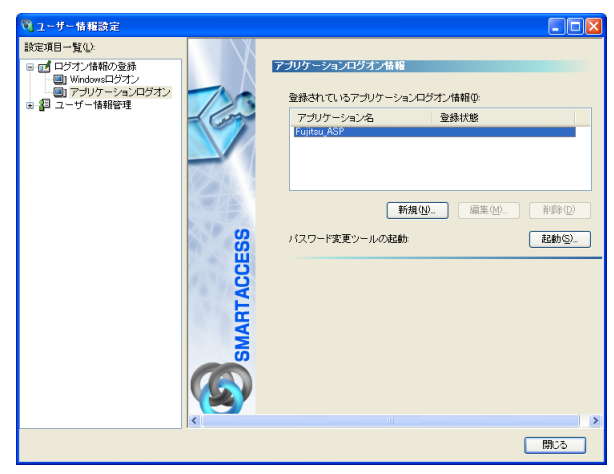

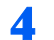

4 登録するアプリケーション名をクリックして、「新規」をクリックします。

「アプリケーションログオン情報の登録」ウィンドウが表示されます。

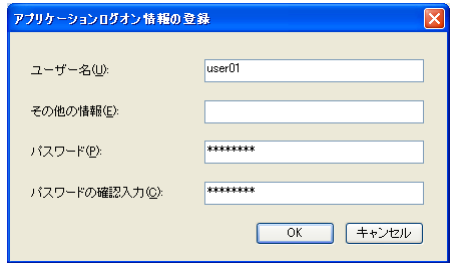

#### $P$ POINT

▶「登録されているアプリケーションログオン情報」には、管理者が「環境設定」で構 築したアプリケーションログオン情報が一覧で表示されます。

## 5 「ユーザー名」「パスワード」「パスワードの確認入力」を入力して、「OK」 をクリックします。

「ユーザー情報設定」ウィンドウに戻ります。 登録が完了すると「登録されているアプリケーションログオン情報」のリストの「登 録状態」の表記が「登録済み」と表示されます。

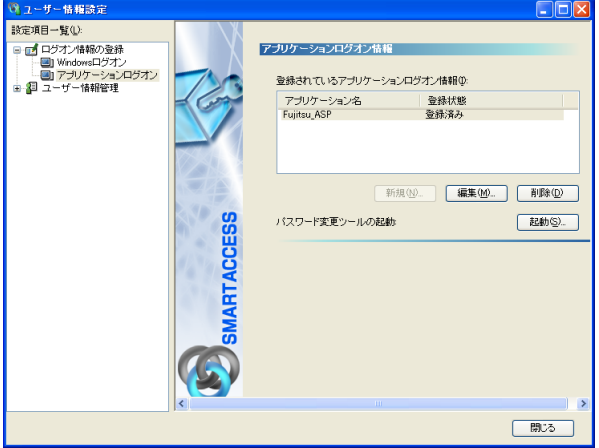

#### **必重要**

「ユーザー名」「パスワード」には、Web サイトにログオンするときに必要なユーザー 名とパスワードを入力します。

#### $P$  POINT

▶登録しているアプリケーションが「Web ページが表示したフォーム認証形式のパス ワード入力画面」などの場合、「その他の情報」に入力する必要はありません。

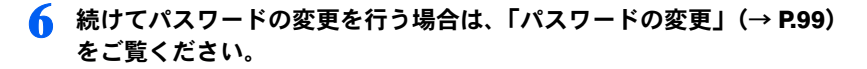

#### $P$ POINT

▶「ユーザー情報設定」を終了するには、「閉じる」をクリックします。

# <span id="page-98-0"></span>パスワードの変更

利用者がパスワードの変更をすることで、パスワードを知っているのは利用者本人だけに なります。セキュリティを強化するためにも、SMARTACCESS 運用開始時に利用者がパス ワードを変更することをお勧めします。

アカウントには、「Windows アカウント」と認証デバイスで利用する「SMARTACCESS アカ ウント」があります。SMARTACCESS の運用を開始すると、ログオン時に入力するアカウ ント情報は、認証デバイスで利用するアカウントになります。

ここでは、指紋センサーで利用するアカウントのバイオパスワードの変更をご説明します。

#### **必重要**

 利用者がパスワードを変更するには、利用者アカウントで Windows にログオンする必要があり ます。

また、「ユーザー情報設定」を起動するときは利用者アカウントで認証します。

1 「スタート」ボタン→「(すべての)プログラム」→「SMARTACCESS」 →「ユーザー情報設定」の順にクリックします。

「ユーザー情報設定」ウィンドウの認証画面が表示されます。

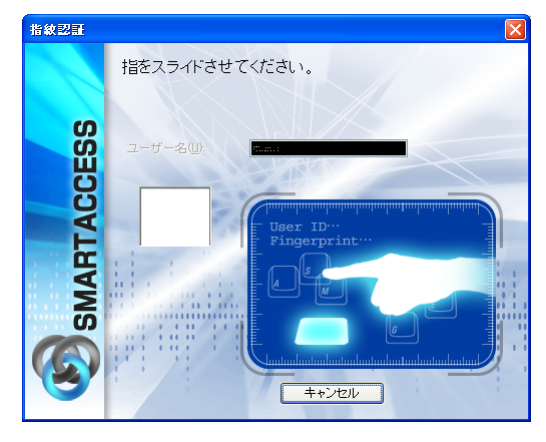

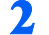

2 ウィンドウのメッセージに従って指紋を入力します。 認証されると「ユーザー情報設定」が起動します。

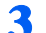

3 「設定項目一覧」から「ユーザー情報管理」→「指紋」の順にクリックします。

起動時に認証したアカウントの指紋情報が表示されます。

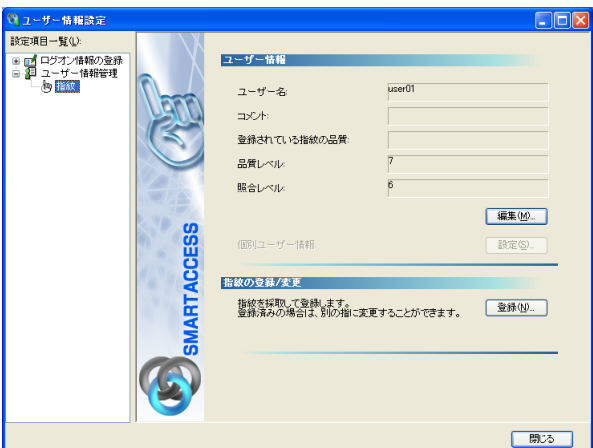

#### ▲ 「編集」をクリックします。

「指紋ユーザーの編集」ウィンドウが表示されます。

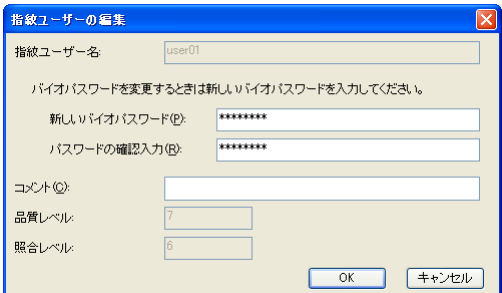

5 「新しいバイオパスワード」「パスワードの確認入力」を入力し、「OK」を クリックします。

「ユーザー情報設定」ウィンドウに戻ります。

# 修重要

- ▶指紋センサーのバイオパスワード制限は、8~32文字の半角英数字と記号\$()@ -.%で す。指紋センサー以外の認証デバイスのパスワード制限は 6 ~ 256 文字です。
- ▶「ポリシー」で複雑さの設定を行っている場合は、設定されているパスワード制限に 従って指定します。

# 6 「閉じる」をクリックして、「ユーザー情報設定」を終了します。

# 修重要

▶利用者が Windows アカウントのパスワードを変更するには、「ユーザー情報設定」で 「ログオン情報登録」→「Windows ログオン」の「編集」をクリックして表示される、 「Windowsログオン情報の変更」ウィンドウで行います(→『SMARTACCESS/Premium リファレンスガイド ツール編』、または『SMARTACCESS/Basic リファレンスガイ ド ツール編』の「利用者ツール」-「ログオン情報の登録」-「Windows ログオン」)。

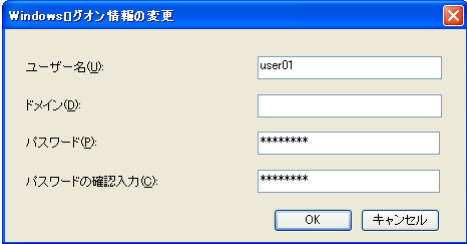

# 8 SMARTACCESS の利用

管理者および利用者によるセキュリティ環境の構築が完了すると、利用者は SMARTACCESS の機能を利用することができます。

# Windows ログオン

- ここでは、指紋センサーを利用して Windows ログオンをする手順を説明します。
	- 1 コンピュータを起動します。 「Windows へようこそ」ウィンドウが表示されます。
	- 2. 【Ctrl】 + 【Alt】 + 【Delete】 キーを押します。 「Windows へログオン」ウィンドウの認証画面が表示されます。
	- 3 ウィンドウのメッセージに従って「ユーザー名」を入力して、指紋を入力 します。

認証されると、Windows が起動します。

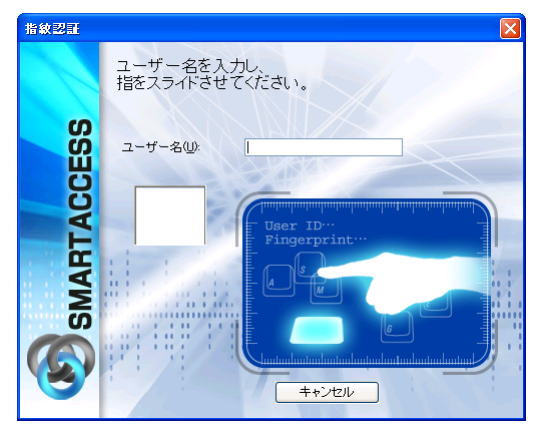

修重要

「ユーザー名」には、認証デバイスで利用する「SMARTACCESS アカウント」を入力 します。

# アプリケーションログオン

ここでは、Internet Explorer 経由で Web サイトの接続したときに指紋センサーを利用して認 証する手順を説明します。

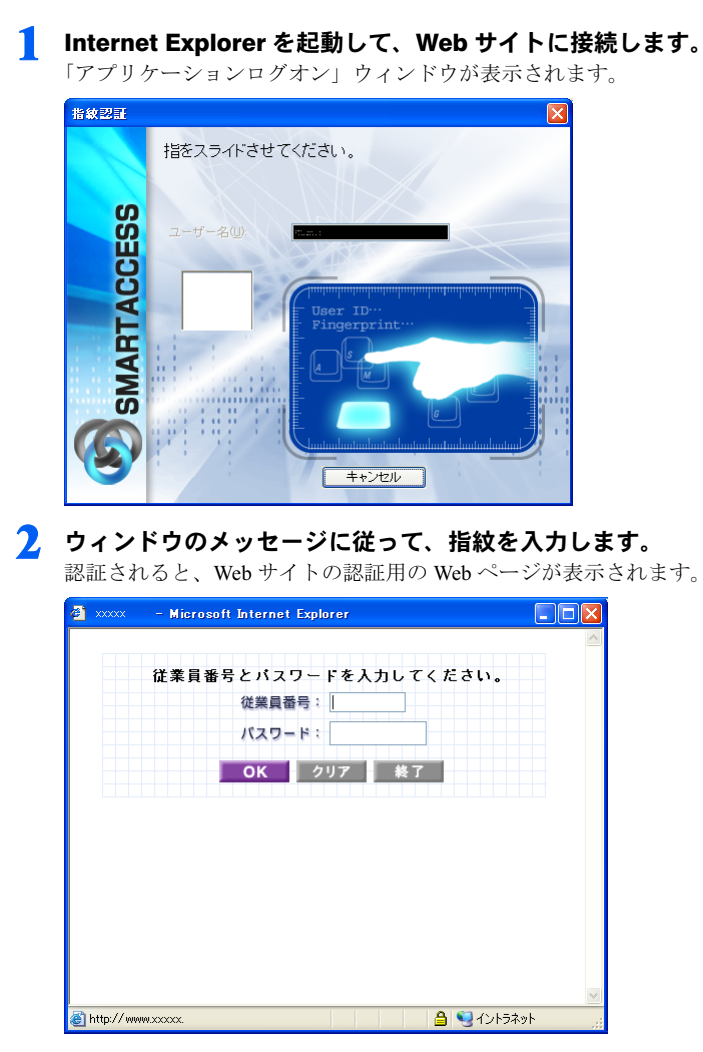

3 Web サイトにログオンするときの認証情報を入力して、認証します。

<mark>9</mark> アンインストール

# SMARTACCESS をアンインストールする

SMARTACCESS のアンインストールは、次の手順で行います。

#### **パ重要**

- アンインストールをするには、SMARTACCESSをインストールした管理者権限をもつアカウン トでログオンしている必要があります。
- 暗号化したファイルやメールなどがある場合は、暗号化を解除してからアンインストールを 行ってください。
- ▶再起動の要求があった場合は、必ず再起動を行ってください。

1 「スタート」ボタン→「コントロールパネル」の順にクリックします。 「コントロールパネル」ウィンドウが表示されます。

- 2 次の操作をします。
	- Windows XP の場合 「プログラムの追加と削除」をダブルクリックします。 ■ Windows 2000 の場合

「アプリケーションの追加と削除」をダブルクリックします。

3 「SMARTACCESS」をクリックし、「削除」をクリックします。 この後は、メッセージに従って操作します。

# 認証デバイスのアンインストール

認証デバイスのドライバのアンインストールは、「コントロールパネル」の「プログラムの 追加と削除(Windows2000 の場合は、アプリケーションの追加と削除)」で行います。

# ■アンインストール時の注意事項

#### □ セキュリティチップ

- ・セキュリティチップをアンインストールする場合は、必ず SMARTACCESS をアンインス トールした後で行ってください。 セキュリティチップをアンインストールした状態で、SMARTACCESS によるログオンを 行うと、Windows が正常に起動できなくなります。
- ・セキュリティチップをアンインストールするには、管理者権限で Windows にログオンす る必要があります。
- ・再起動の要求があった場合は、必ず再起動を行ってください。

#### □ FeliCa 対応リーダ/ライタ

- ・Sony FeliCa リーダ/ライタをアンインストールする場合は、必ず SMARTACCESS/Premium をアンインストールした後で行ってください。 Sony FeliCa リーダ/ライタをアンインストールした状態で、SMARTACCESS/Premium に よるログオンを行うと、Windows が正常に起動できなくなります。
- ・FeliCaリーダー/ライターソフトウェアをアンインストールするには、管理者権限でWindows にログオンする必要があります。
- ・再起動の要求があった場合は、必ず再起動を行ってください。

Memo

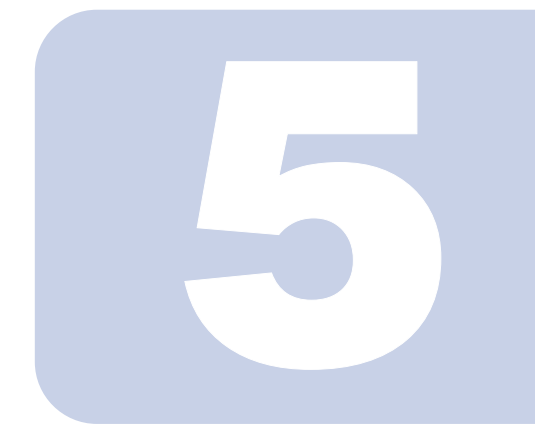

第 5 章

# ネットワーク運用

本製品では、ネットワークを利用して SMARTACCESS のセキュリティ環境 を集中管理することができます。

この章では、「Active Directory 連携」と「バイオ認証装置連携」の導入を説 明しています。

なお、ネットワーク運用は SMARTACCESS/Premium でお使いになれる機能 です。

Active Directory 連携、バイオ認証装置連携については、『SMARTACCESS/ Premium リファレンスガイド 機能編』をご覧ください。

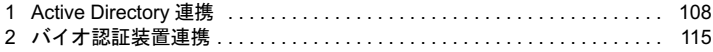

# <span id="page-107-0"></span>**Active Directory 連携**

「Active Directory連携」をWindowsドメイン環境に導入することで、SMARTACCESS 設定情報をActive Directoryサーバーで集中管理することができます。これによりド メイン管理者の負担を軽減し、企業コンピュータ環境のSMARTACCESSでのセキュ リティ環境の標準化を維持することができます。

「Active Directory 連携」には、次のツールが準備されています。

## ■SMARTACCESS Active Directory 管理

SMARTACCESS Active Directory 管理 (以下、Active Directory 管理)は、個々のコンピュー タ上にある SMARTACCESS のセキュリティ環境を集中管理します。

「Active Directory 管理」が管理できる情報は次のとおりです。

- ・環境設定情報
- ・ユーザー情報(Windows ログオン情報やアプリケーションログオン情報など)
- ・パスワード入力画面情報

# ■ SMARTACCESS Active Directory 連携クライアント

SMARTACCESS Active Directory 連携クライアント(以降、Active Directory 連携クライアン ト)は、設定情報の適用が必要かどうかを定期的に確認し、適用が必要な場合は 「SMARTACCESS 更新確認」ウィンドウを表示してセキュリティ環境を新しい設定に適用さ せることができます。

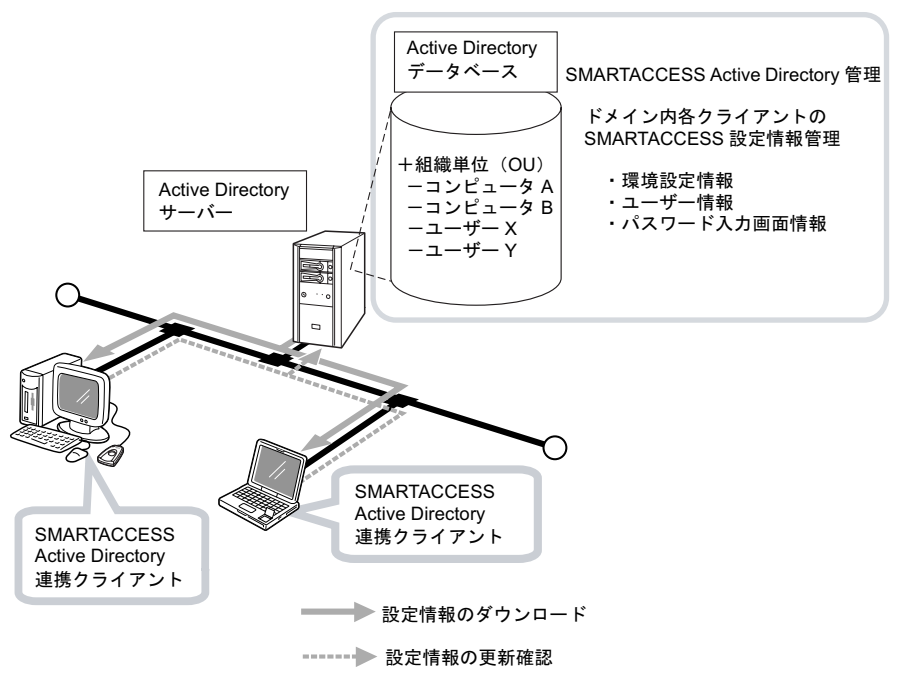
# Active Directory 連携の導入準備

Active Directory 連携を導入するには、次の条件を満たしている必要があります。

## ■システムの必要条件

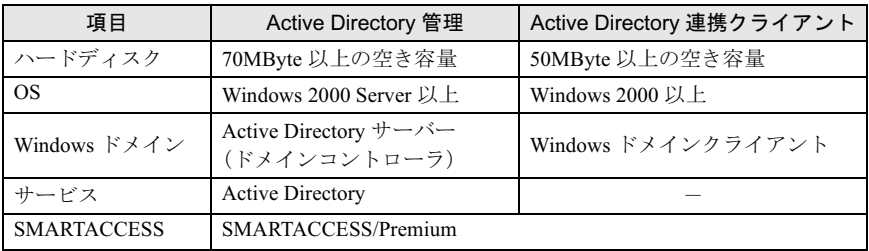

## 修重要

- 「Active Directory管理」は、連携したActive Directoryが管理するドメインが管理対象になります。
- 「Active Directory 連携クライアント」のコンピュータは、ドメインに参加している必要がありま す。
- ▶ Active Directory のユーザーや組織単位(OU)は、Active Directory での登録が必要です。Active Directory については、Windows Server のヘルプをご覧ください。

## Active Directory 連携の導入ステップ

Active Directory 連携を導入するには、Active Directory サーバーに「Active Directory 管理」、 クライアントコンピュータに「Active Directory 連携クライアント」を導入します。主な導 入手順は次のとおりです。

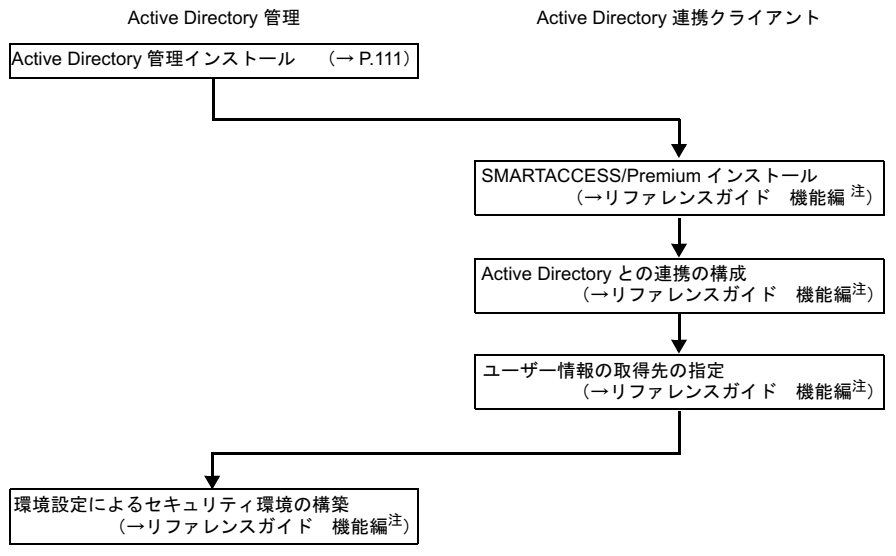

Active Directory 連携の導入完了

<span id="page-109-0"></span>注:『SMARTACCESS/Premium リファレンスガイド 機能編』の「Active Directory 連携」

## <span id="page-110-0"></span>Active Directory 管理のインストール

「Active Directory 管理」のインストールは、インストーラを実行して画面の指示に従いなが ら行います。

## **必重要**

- 「Active Directory 管理」のインストールをするには、ドメイン管理者権限で Windows にログオン している必要があります。
- 「Active Directory 管理」をインストールする前に、使用中のアプリケーションはすべて終了させ てください。
- ▶ハードディスクに十分な空容量があることをご確認ください。
	- 1 「SMARTACCESS/Premium」CD-ROM をセットします。
	- 2 「スタート」ボタン→「ファイル名を指定して実行」の順にクリックします。

### 3 「名前」に次のように入力し、「OK」をクリックします。

[CD/DVDドライブ]:¥SAPremium¥Active Directory¥Setup¥setup.exe

「SMARTACCESS Active Directory 管理の InstallShield ウィザードへようこそ」と表示 されます。

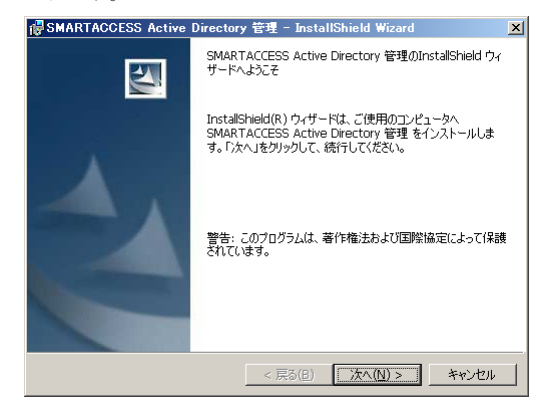

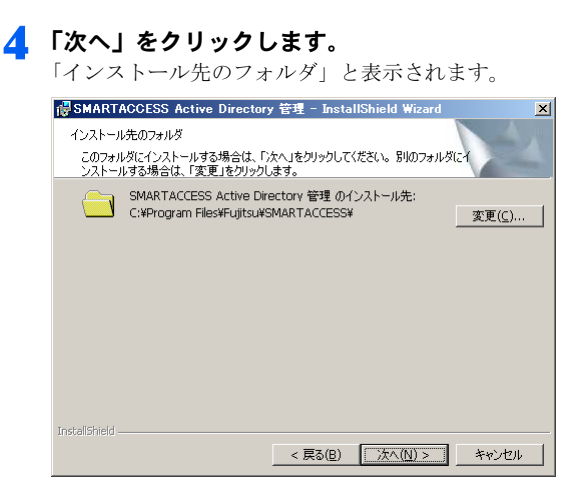

## 5 インストール先を確認し、「次へ」をクリックします。

インストール先を変更する場合は、「変更」をクリックして別のインストール先フォ ルダを指定します。

「プログラムがインストールできる準備ができました」と表示されます。

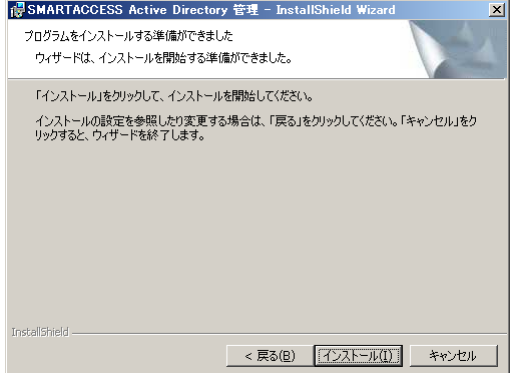

6 「インストール」をクリックして、インストールを開始します。

「SMARTACCESS Active Directory 管理をインストールしています」と表示されます。

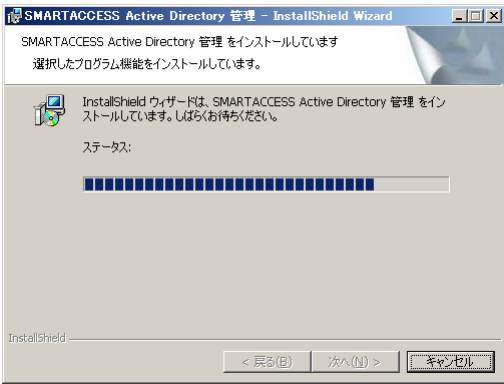

インストールが正常に完了すると、「Install Shield ウィザードを完了しました」と表 示されます。

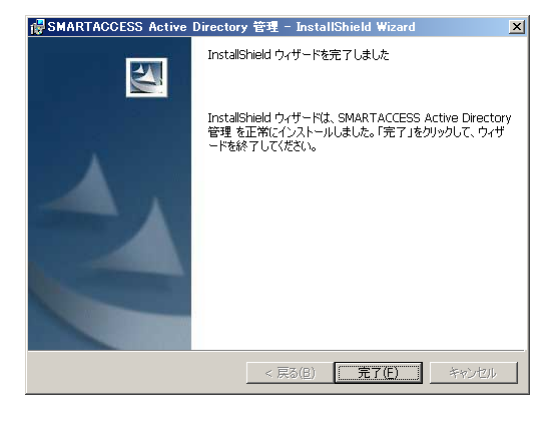

## 7 「完了」をクリックします。

再起動を要求するメッセージが表示されます。

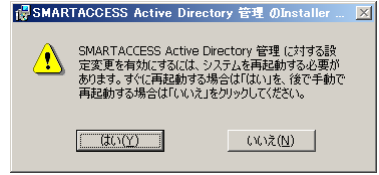

#### 8 「はい」をクリックして、Windows を再起動します。

「Active Directory 管理」のインストール情報を有効にするには、Windows の再起動が 必要です。

## 修重要

- ▶ Active Directory 管理から環境設定を行う場合、あらかじめ SMARTACCESS/Premium V1.1L10 がインストールされている環境で初期値の情報を準備する必要があります。 操作手順は次の通りです。
	- 1. SMARTACCESS/Premium V1.1L10 がインストールされている環境で、「バックアップ ツール」を使用してバックアップを作い「環境設定ファイル(F5FZCFGM.fcb)」を作成 します(→『SMARTACCESS/Premium リファレンスガイド ツール編』)。
	- 2. 「バックアップツール」で作成した「環境設定ファイル」を「Active Directory 管理」がイ ンストールされたフォルダに格納します。 格納先は次の通りです。 C:¥Program Files¥Fujitsu¥SMARTACCESS¥Data なお、インストール時にインストールフォルダを変更した場合は、変更先のインストール
	- フォルダにある「\Data」に格納してください。
	- 3. 「Active Directory 管理」から環境設定を行います。

# 2 バイオ認証装置連携

バイオ認証装置連携は、「バイオ認証装置 Secure Login Box」で管理された指紋 による認証(バイオ認証)を SMARTACCESS で実現する機能です。認証デバイ スから入力された指紋と、バイオ認証装置が管理する認証用の指紋を照合して本 人認証を行います。バイオ認証装置との連携によりユーザーの認証用の指紋を一 括管理することができます。

バイオ認証装置連携をお使いになるために必要なものは、次のとおりです。

#### □ バイオ認証装置

認証用の指紋情報を一括管理します。

#### □ バイオ認証装置連携クライアント

バイオ認証装置のクライアントになるコンピュータは、SMARTACCESS でバイオ認証装置 と連携することで、指紋による Windows ログオンやアプリケーションログオンが利用でき ます。バイオ認証装置によって指紋認証されます。

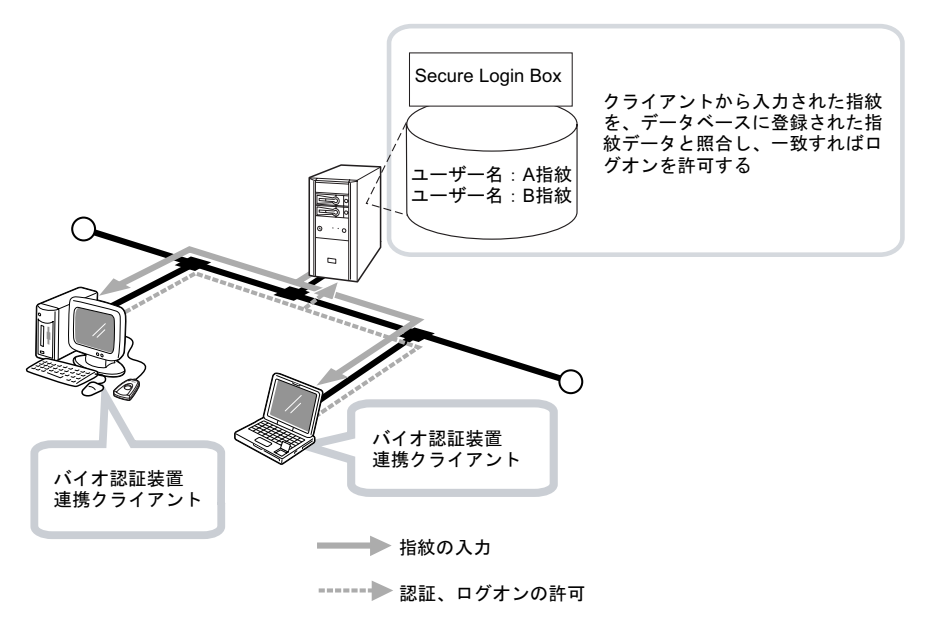

## バイオ認証装置連携の導入

バイオ認証装置連携を導入するには、ネットワーク上にサーバーとしてバイオ認証装置を 導入し、「バイオ認証装置連携クライアント」には「SMARTACCESS/Premium」を導入しま す。主な導入手順は次のとおりです。

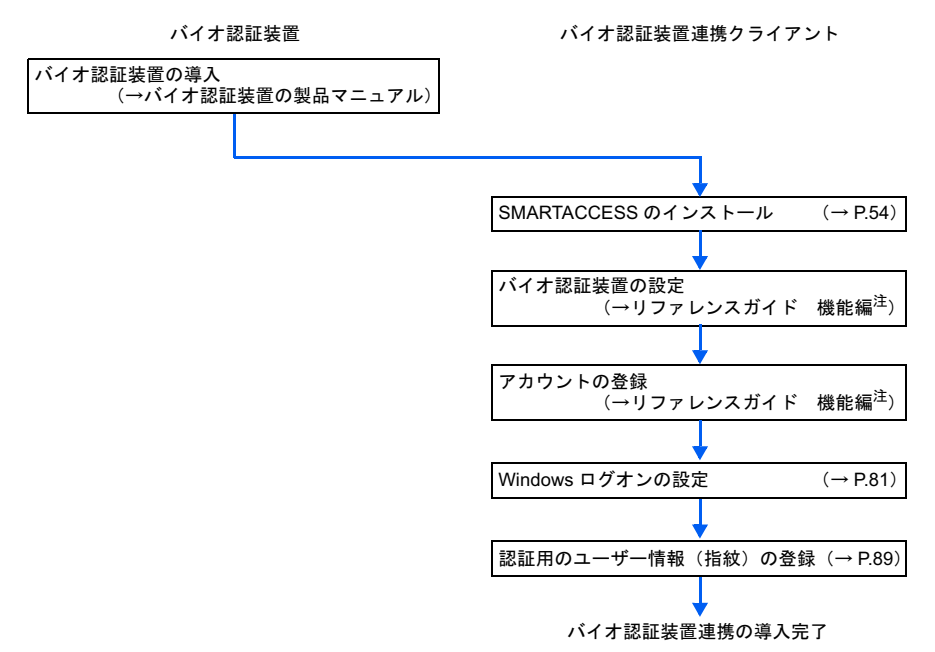

<span id="page-115-0"></span>注:『SMARTACCESS/Premium リファレンスガイド 機能編』の「Seure Login Box 連携」

## 修重要

バイオ認証装置の導入については、バイオ認証装置の製品マニュアルをご覧ください。

「バイオ認証装置連携クライアント」については、『SMARTACCESS/Premium リファレンスガ イド 機能編』の「Seure Login Box 連携」をご覧ください。

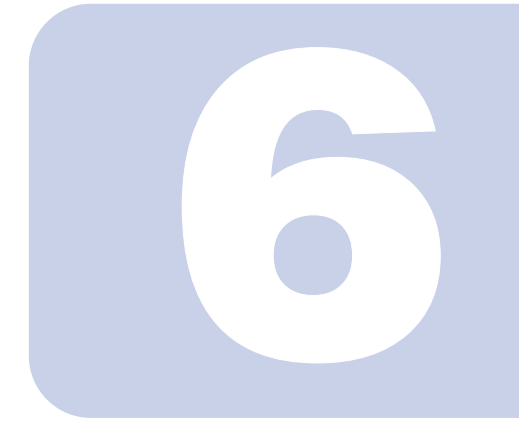

第 6 章

# 運用例

SMARTACCESS には、安全なセキュリティ環境を構築する ためのさまざまな認証デバイスの利用やセキュリティ機能が あります。

この章では、代表的な認証デバイスを利用するセキュリティ 環境の事例をご説明しています。

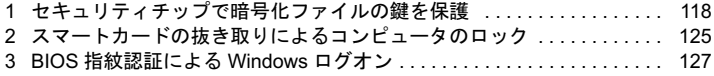

# <span id="page-117-0"></span>1 セキュリティチップで暗号化ファイル の鍵を保護

セキュリティチップをお使いになると、電子メールや Windows 暗号化ファイル システム(EFS)で利用される秘密鍵を保護することができます。

ここでは、セキュリティチップを利用するセキュリティ環境と Windows 暗号化ファイルシ ステム (EFS) の秘密鍵を保護する設定と利用について説明します。

#### **必重要**

- ▶ Windows 暗号化ファイルシステム (EFS) は、Windows XP Professional および Windows 2000 でサポートされます。 Windows 暗号化ファイルシステム(EFS) をお使いになる場合は、ハードディスクのファイル
- システムは NTFS でフォーマットする必要があります。 ▶ Windows 暗号化ファイルシステム(EFS)を使ってファイルを暗号化する場合は、ファイルま たはフォルダのプロパティで設定します
- ▶ Windows XP Home Edition は、暗号化ファイルシステム (EFS) をサポートしておりません。

## Windows 暗号化ファイルシステム(EFS)の有効化

セキュリティチップで Windows 暗号化ファイルシステム(EFS)の秘密鍵を保護するには、 管理者が利用者ごとに「環境設定」の「ユーザー情報管理」で設定します。 ここでは、セキュリティチップによる Windows 暗号化ファイルシステム (EFS) で必要と なる証明書は新規に作成します。

1 「スタート」ボタン→「(すべての)プログラム」→「SMARTACCESS」 →「環境設定」の順にクリックします。

「環境設定」が起動します。

2 「設定項目一覧」から「ユーザー情報管理」→「セキュリティチップ」の順 にクリックします。

セキュリティチップの「ユーザー情報管理」の詳細が表示されます。

3 「Windows アカウント情報」から Windows 暗号化ファイルシステム (EFS)を利用する利用者の「ユーザー名」をクリックし、「初期化」をク リックします。

「ユーザーの初期化」ウィンドウが表示されます。

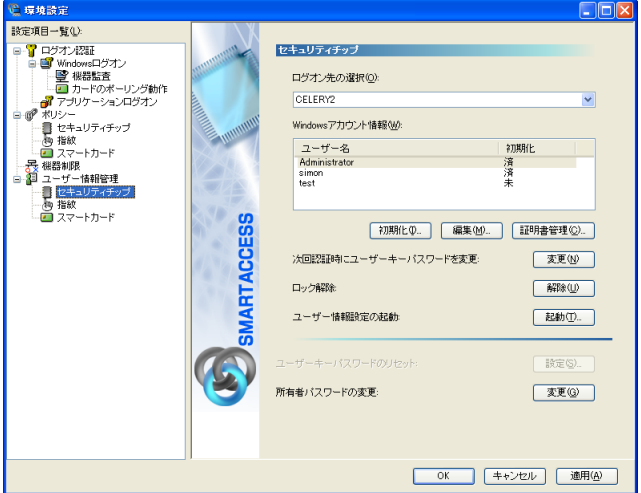

認証パターンにセキュリティチップが含まれている場合は、管理者ウィザードの実 行時にユーザーの初期化が完了していますので「初期化」をクリックすると、「ユー ザー初期化ウィザード」が起動します[。手順](#page-119-0) 6 に進んでください。

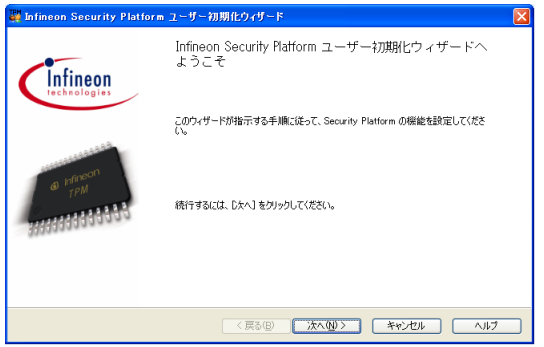

#### 修重要

▶「環境設定」を起動している管理者以外の利用者の「ユーザー名」を選択すると、「セ キュリティチップ」ウィンドウが表示されます。初期化する利用者の Windows パス ワードを入力してください。

4 「パスワード」および「パスワードの確認入力」にセキュリティチップで使 用するユーザーキーパスワードを入力して、「OK」をクリックします。

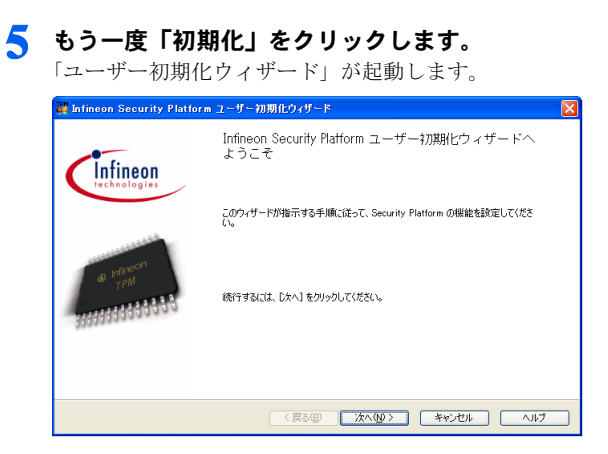

<span id="page-119-0"></span>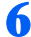

6 「次へ」をクリックします。

「Security Platform の機能- Security Platform の機能を選択してください」と表示され ます。

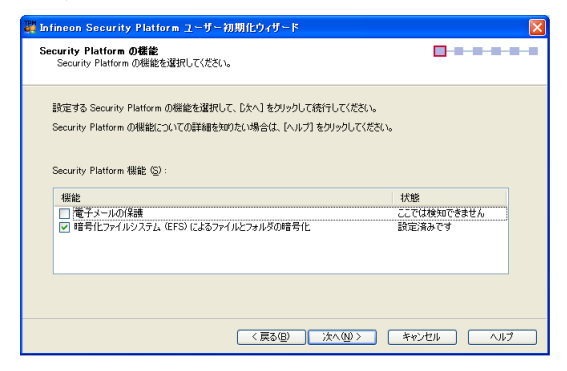

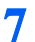

## <mark>7</mark> 「暗号化ファイルシステム(EFS)によるファイルとフォルダの暗号化」を オンにし、「次へ」をクリックします。

「Security Platform の機能-暗号化証明書」と表示されます。

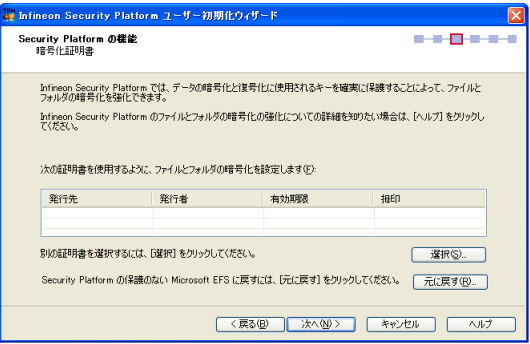

8 別の証明書を選択するには、「選択」をクリックします。

「証明書の選択」ウィンドウが表示されます。 -<br>- Infineon Security Platform 証明書の選択 選択した目的の証明書を表示します(H): |暗号化ファイル システム (EFS) 下のリストから、使用する証明書を選択してください(E) 登行生 张行者 有轨期限 日的 Cryptographic Provider  $\pm 00$ ■ インボート(D) ● 作成(C) ... 重步(R) 動車キー **Cryptographic Provider**  $x = 474$ TPM 生成年~ エカエポートできる 強力な秘密キーの保護 選択(S) | キャンセル | ヘルプ

## 修重要

▶ セキュリティチュップで Windows 暗号化ファイルシステム (EFS) をお使いになるに は証明書が必要です。一覧に表示されている証明書を利用する場合は、証明書を選択 して「次へ」をクリックします。

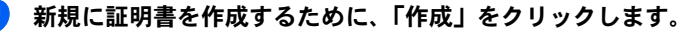

「ユーザー認証」ウィンドウが表示されます。

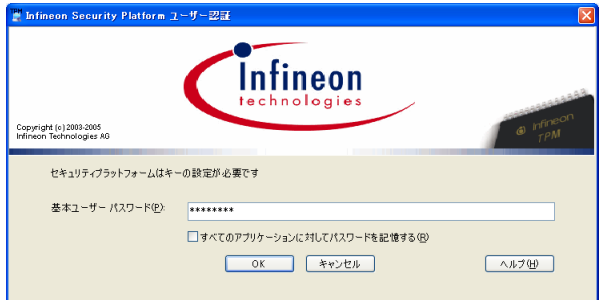

## 11 ■「基本パスワードキー」に利用者のユーザーキーパスワードを入力して、 「OK」をクリックします。

パスワード確認入力をするための「ユーザー認証」ウィンドウが表示されます。

## 修重要

 作成済みの証明書をお使いになる場合は、一覧から証明書を選択して「選択」をク リックします。

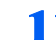

11 もう一度ユーザーキーパスワードを入力して、「OK」をクリックします。

「証明書の選択」ウィンドウに戻り、作成された証明書がリストに追加されます。

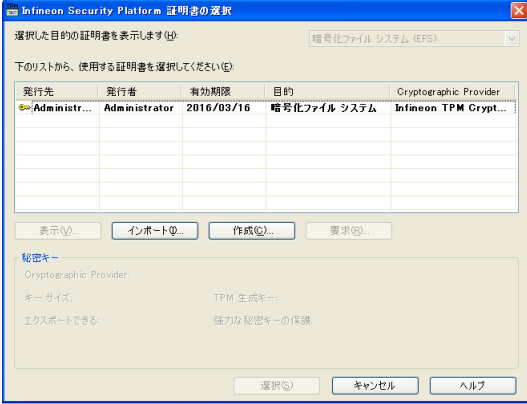

## 12「次へ」をクリックします。

「Security Platform の機能ー設定を確認してください」と表示されます。

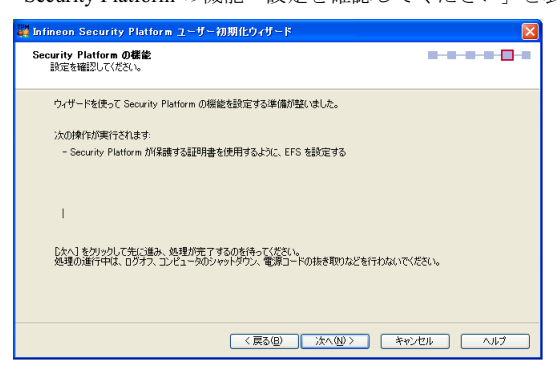

## 13「次へ」をクリックします。

「ウィザードが正常に終了しました。」と表示されます。

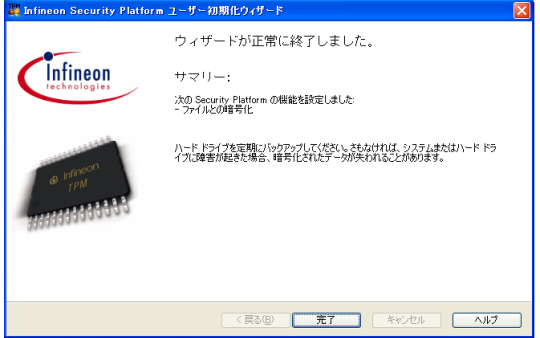

## 14「完了」をクリックします。

## 15「環境設定」の「OK」をクリックします。

続けて他の利用者の設定を行う場合は、「適用」をクリックします。

## 16 コンピュータを再起動します。

Windows を再起動することで設定を有効にします。

## Windows 暗号化ファイルシステム (EFS)の利用

Windows 暗号化ファイルシステム(EFS)は、通常の環境と同じように設定して利用するこ とができます。ここでは、セキュリティチップを利用して Windows ログオンし、フォルダ に Windows 暗号化ファイルシステム(EFS)の設定をするまでを説明します。 Windows 暗号化ファイルシステム(EFS)については、Windows のヘルプをご覧ください。

## ■Windows 暗号化ファイルシステム (EFS)の設定

1 Windows にログオン後、暗号化設定をするフォルダを右クリックして、 「プロパティ」をクリックします。

フォルダのプロパティのウィンドウが表示されます。

2 「全般」タブの「詳細設定」をクリックします。

「属性の詳細」ウィンドウが表示されます。

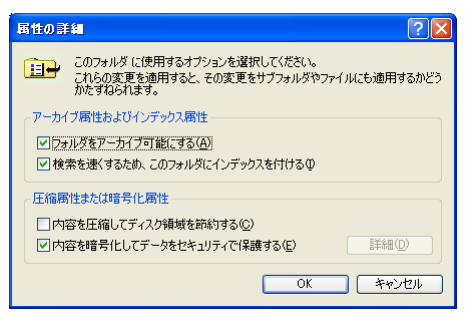

## 3 「内容を暗号化してデータをセキュリティで保護する」をオンにし、「OK」 をクリックします。

ファイルまたはフォルダのプロパティのウィンドウに戻ります。

## $P$ POINT

▶「内容を圧縮してディスク領域を節約する」を併用して設定することはできません。詳 しくは、Windows のヘルプをご覧ください。

## 4 「OK」をクリックします。

「属性の変更の確認」ウィンドウが表示されます

## **必重要**

▶ファイルの場合は、「暗号化に関する警告」ウィンドウが表示されます。暗号化する 対象を選択して、「OK」をクリックします。

#### 5 暗号化する対象を選択して、「OK」をクリックします。

設定が完了すると、フォルダのプロパティのウィンドウが閉じられます。

## $P$ POINT

▶Windows 暗号化ファイルシステム(EFS)を設定したファイルまたはフォルダに他の 利用者がアクセスしようとすると、アクセス拒否するメッセージが表示されます。セ キュリティチップによる Windows 暗号化ファイルシステム(EFS)を設定したファ イルの秘密鍵はセキュリティチップで管理されます。セキュリティチップで管理され た秘密鍵を外に持ち出すことはできないので、機密文書などを安全に保護することが できます。

# <span id="page-124-0"></span>2 スマートカードの抜き取りによるコン ピュータのロック

スマートカードをお使いになると、Windows にログオンするときにユーザー名や パスワードを入力する代わりにスマートカードをリーダ/ライタにセットする ことでログオンできます。

スマートカードをお使いになることにより、パスワードの漏えいの危険がなくなり、コン ピュータの不正利用やなりすましを防ぐことができます。また離席時にリーダ/ライタか らスマートカードを抜き取るだけでコンピュータをロックすることができます。コン ピュータのロックを解除するには、再度リーダ/ライタにスマートカードをセットします。

## カードのポーリング動作

ここでは、カード抜き取り時にコンピュータをロックする設定を説明します。

#### **必重要**

- あらかじめ認証パターンの組合せにスマートカードを設定し、「SMARTACCESS による Windows ログオン」を「する」に設定してください。
	- 1 「スタート」ボタン→「(すべての)プログラム」→「SMARTACCESS」 →「環境設定」の順にクリックします。

「環境設定」が起動します。

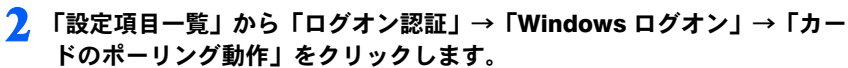

「カードのポーリング動作」の詳細が表示されます。

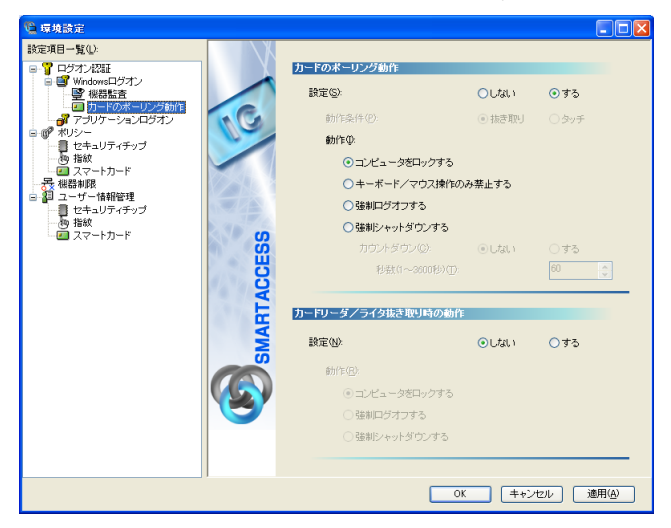

- 3 「カードのポーリング動作」-「設定」の「する」をクリックします。
- 4 「動作」の「コンピュータをロックする」をクリックし、「OK」をクリック します。

## 修重要

「カードのポーリング動作」を「強制ログオフする」または「強制シャットダウンす る」に設定している場合は、Windows のアクティブデスクトップ機能を利用しないで ください。

## スマートカードの利用

カードのポーリング動作を設定すると、スマートカードを利用して Windows ログオンした 後は、スマートカードを抜き取るだけでコンピュータをロックすることができます。 コンピュータのロックを解除する場合は、【Ctrl】+【Alt】+【Delete】キーを押した後、ス マートカードをセットして PIN を入力します。

# <span id="page-126-0"></span>3 BIOS 指紋認証による Windows ログ オン

BIOS 指紋認証を利用すると、コンピュータの起動時に BIOS に登録されている 指紋を使って認証します。またシングルサインオンを有効にすると、コンピュー タの起動時の指紋認証のみで Windows を起動することもできます。

#### 修重要

- ▶BIOS に指紋を登録するには、あらかじめ指紋のユーザーを登録し、さらに指紋を登録しておく 必要があります。指紋を登録していないユーザーを BIOS に登録することはできません。
- ユーザー名は大文字小文字を区別します。BIOS へ登録するときに入力するユーザー名は指紋 ユーザー名と一致するように入力してください。
- ▶BIOS 指紋認証をお使いになるには、BIOS セットアップの起動時にパスワード入力を必要とす るように設定する必要があります。
- 指紋で認証して BIOS セットアップを起動する場合は、BIOS セットアップの管理者ではなく ユーザーとなります。BIOS セットアップの管理者として認証するためには、指紋ではなくパス ワードによる認証を行う必要があります。「ユーザー認証方式」を「指紋認証のみ」に設定して いる環境で、管理者として BIOS セットアップを起動するためには、一度「指紋認証またはレ ガシーパスワード認証」に変更して再起動し、BIOS セットアップでの認証はパスワードで行う ようにしてください。
- ▶BIOS 指紋認証は BIOS 指紋認証機能に対応している機種のみで使用可能です。
- ▶あらかじめ認証パターンの組合せに指紋を設定し、「SMARTACCESSによるWindowsログオン」 を「する」に設定してください。

ここでは、「Windows ログオンとのシングルサインオン」、「BIOS 指紋ユーザーの新規登録」、 「BIOS パスワードの有効化」の設定と利用について説明します。

## BIOS 指紋認証の設定

BIOS 指紋認証を設定するには、「SMARTACCESS による Windows ログオン」を「する」に 設定した後、BIOS シングルサインオンの有効化→ BIOS 指紋ユーザーの登録→ BIOS パス ワードの有効化の順に設定を行います。

## ■BIOS シングルサインオンを有効にする

1 「スタート」ボタン→「(すべての)プログラム」→「SMARTACCESS」 →「環境設定」の順にクリックします。

「環境設定」が起動します。

2 「設定項目一覧」から「ポリシー」→「BIOS」をクリックします。 「BIOS 認証」の詳細が表示されます。

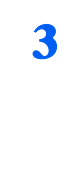

3 「Windowsログオンとのシングルサインオン」の「する」をクリックします。

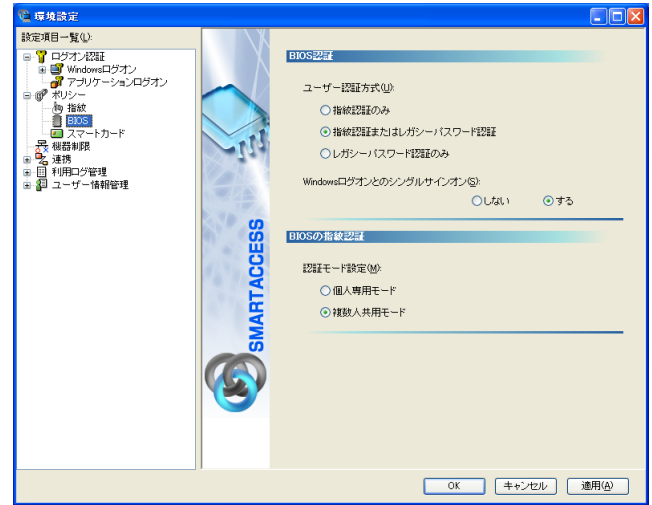

## 修重要

▶ご購入時のユーザー認証方式は「指紋認証またはレガシーパスワード認証」となっています。 ユーザー認証方式が「指紋認証のみ」の場合、登録した指紋の品質が悪い場合や指にけがをし たときに、コンピュータにログオンできなくなることがありますのでご注意ください。

## ■BIOS 指紋ユーザーの登録

- 1 「スタート」ボタン→「(すべての)プログラム」→「SMARTACCESS」 →「環境設定」の順にクリックします。 「環境設定」が起動します。
- 2 「ユーザー情報管理」→「BIOS」の順にクリックします。

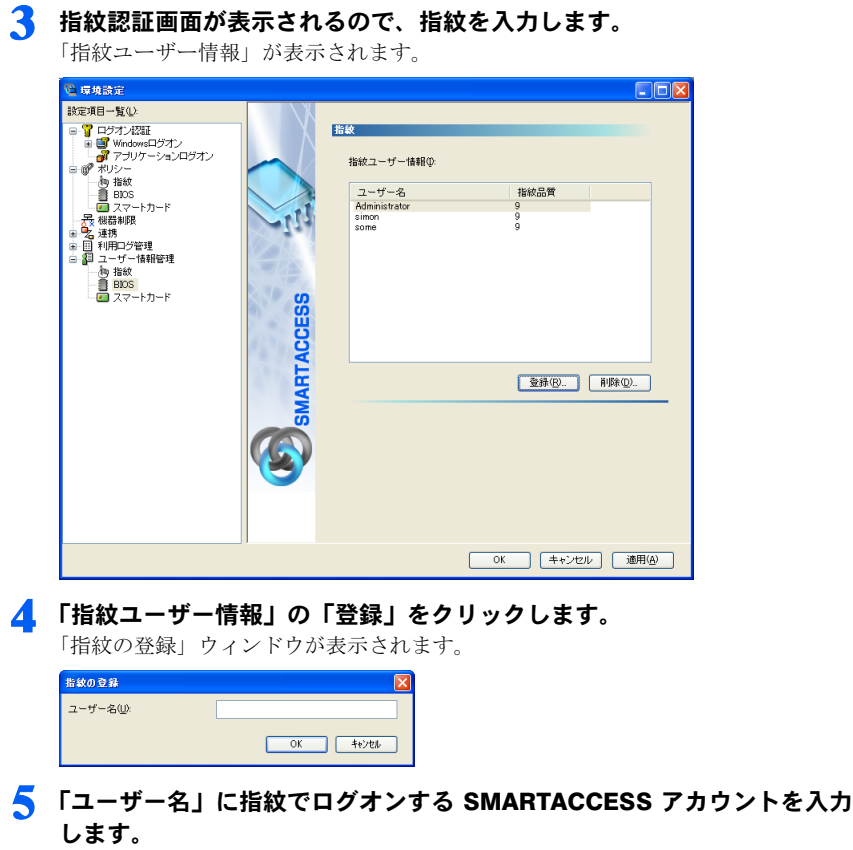

6 登録の確認後、「環境設定」で「OK」をクリックします。

## ■BIOS パスワードを有効にする

コンピュータを再起動し、BIOS 設定画面で起動時のパスワードを設定します。

## 修重要

▶BIOS セットアップの起動と設定は、お使いのコンピュータによって異なります。詳しくは、パ ソコンまたはワークステーション本体の『製品ガイド』の「BIOS」をご覧ください。

# BIOS 指紋を利用してログオン

BIOS 指紋認証を利用して、Windows を起動します。

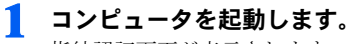

指紋認証画面が表示されます。

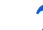

2 認証タイプで「指紋認証」を選択し、指紋を入力します。<br>コーザーン

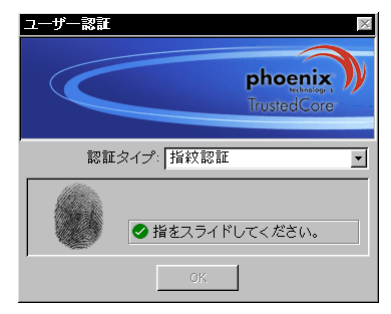

## 修重要

▶BIOS指紋認証では指紋の情報をBIOS内に格納しています。BIOS内に格納されている情報を削 除する場合は「ユーザー情報管理」→「BIOS」から、指紋ユーザー情報を削除する必要があり ます。

## $P$  POINT

▶Windows ログオン時には「Windows へようこそ」の画面が表示されます。

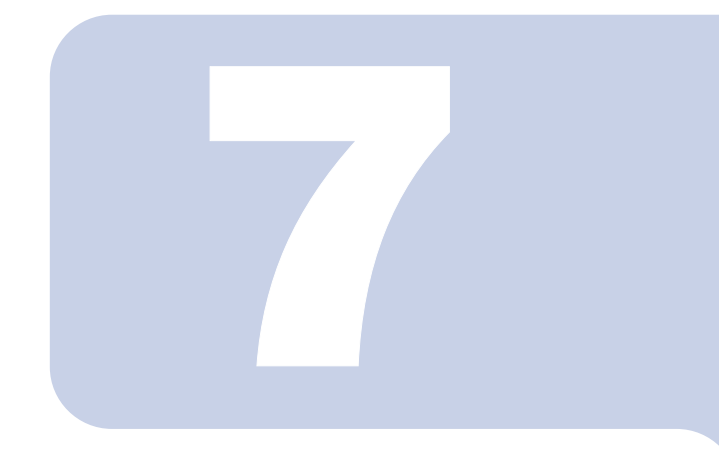

# 第 7 章

# 困ったときには

おかしいなと思ったときや、わからないことがあったときの 対処方法について説明しています。

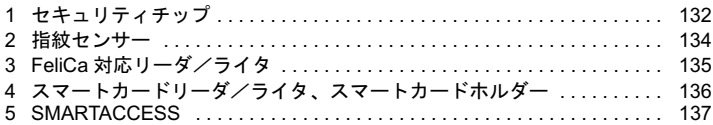

# <span id="page-131-0"></span>1 セキュリティチップ

#### □ BIOS でセキュリティチップの設定を変更できない (FMV-W シリーズ以外の 場合)

BIOS で、セキュリティチップの使用や、セキュリティチップのデータをクリアする設定を 行うためには、管理者用パスワードの設定が必要です。管理者用パスワードが設定されて いるか確認してください。

#### □ Infineon TPM Professional Package(Infineon Security Platform)ユー ティリティがインストールできない

ソフトウェアをインストールするには、BIOS でセキュリティチップを使用する設定になっ ている必要があります。BIOS の設定を確認してください。

BIOS の設定については、パソコンまたはワークステーション本体の『製品ガイド』をご覧 ください。

## □ Windows ログオン時に機器が変更された旨のエラーメッセージが表示される

前回の起動からハードウェアの構成や設定が変更された可能性があります。ハードウェア 構成や BIOS 設定など変更されていないか確認してください。変更があった場合は、機器を 登録したときの状態に戻してください。

なお、変更の内容によっては、機器を登録したときの状態に戻しても、エラーメッセージ が解除されない場合があります。詳しくは「認証デバイスについて」-「セキュリティチッ プ」-[「機器監査について」\(→](#page-21-0) P.22)をご覧ください。

## □ Windows ログオン時にユーザーキーパスワードエラーになる

SMARTACCESS による Windows ログオンを有効にしている場合には、Windows のパスワー ドではなくセキュリティチップのユーザーキーパスワードを入力してください。

## □ EFS が利用できない

EFS を利用するにはハードディスクが NTFS でフォーマットされていることが必要です。 FAT32 のドライブでは EFS を利用することはできません。なお、Windows XP Home Edition では、EFS は利用できません。

#### □ セキュリティチップを「Disabled」(FMV-ESPRIMO、FMV FA パソコン、 CELSIUS シリーズの場合)または「使用しない」(FMV-LIFEBOOK、FMV-STYLISTIC の場合)に設定すると、Windows にログオンできなくなった

SMARTACCESS による Windows ログオンを設定した状態で、セキュリティチップを 「Disabled」(FMV-ESPRIMO、FMV FA パソコン、CELSIUS シリーズの場合)または「使 用しない」(FMV-LIFEBOOK、FMV-STYLISTIC の場合)に設定すると、セキュリティ チップに保存していた Windows パスワードが利用できず、Windows にログオンできなくな る場合があります。その場合はセキュリティチップを「Enabled」(FMV-ESPRIMO、FMV FA パソコン、CELSIUS シリーズの場合)または「使用する」(FMV-LIFEBOOK、FMV-STYLISTIC の場合)に設定し直すか、「回避パスワード」でログオンする必要があります。 なお、「回避パスワード」でログオンしても、セキュリティチップで保護された環境は安 全に管理されています。

回避パスワードについては『SMARTACCESS/Premium リファレンスガイド 機能編』また は『SMARTACCESS/Basic リファレンスガイド 機能編』をご覧ください。

#### □ ハードウェア構成を変更したために Windows にログオンできなくなった

ハードウェアの構成を変更すると、SMARTACCESS の機器監査機能により Windows にログ オンできなくなります。その場合はハードウェア構成を登録したときの設定に戻すか、機 器構成を登録しなおす必要があります。設定方法については、次のマニュアルをご覧くだ さい。

- ・SMARTACCESS/Premium をお使いの場合
- 『SMARTACCESS/Premium リファレンスガイド 機能編』の「Windows ログオン」-「機 器監査」
- ・SMARTACCESS/Basic をお使いの場合

『SMARTACCESS/Basic リファレンスガイド 機能編』の「Windows ログオン」-「機器 監査」

#### □ リストアを行うとユーザーキーパスワードが変わることがある

「認証デバイスについて」-「ヤキュリティチップ」- [「リストアについて」\(→](#page-20-0) P21)に 従ってリストアを行った場合、ユーザーキーパスワードには、バックアップを行った時点 でのパスワードが設定されます。

そのため、バックアップ後にユーザーキーパスワードを変更しても、復元すると、バック アップを行った時点でのパスワードに戻ります。

### □ ソフトウェアのインストール時に「アプリケーションエラーⅠが表示されるこ とがある

[「インストールと設定」\(→](#page-46-0)P.47)の手順に従ってソフトウェアをインストールしない場合、 「アプリケーションエラー」が表示されることがあります。

もし表示された場合、ソフトウェアのインストールを引き続き行い、インストール終了後 は表示画面に従って Windows を再起動してください。再起動後は正常に動作します。

## □ SMARTACCESS でユーザ初期化を行うと、失敗することがある

SMARTACCESS をインストール時に、セキュリティチップがクリアされていない状態で行 うと、ユーザ初期化に失敗することがあります。インストール時にはセキュリティチップ がクリアされていたかどうか確認してください。クリアされていなかった場合には SMARTACCESS をアンインストールし、BIOS でセキュリティチップをクリアした後、再度 SMARTACCESS をインストールしてください。

# <span id="page-133-0"></span>2 指紋センサー

#### □ 指紋登録時にエラー表示される

- ・指の置き方が正しいか確認してください。指が正しく置かれていない、または、指を置 く方向が毎回ずれていると登録できないことがあります(→「認証デバイスについて」- 「指紋センサー」- 「使い方」(→ P.28)。
- ・指が乾燥していませんか。 手を洗う、指に息を吹きかけるなど指がしっとりする程度の湿り気を与えることで改善 されることがあります(→「認証デバイスについて」-「指紋センサー」[-「使用上の](#page-25-0) [ご注意」\(→](#page-25-0) P.26)。
- ・指が濡れていませんか。 乾いたハンカチなどで指の湿り気を拭き取ることで改善されることがあります(→「認 証デバイスについて」-「指紋センサー」[-「使用上のご注意」\(→](#page-25-0) P.26)。
- ・センサー表面を確認してください。汚れていたり、汗などの水分が付着していると指紋 が読み取れない場合があります(→「認証デバイスについて」-「指紋センサー」-[「使](#page-25-0) [用上のご注意」\(→](#page-25-0) P.26)。
- ・異なる指で再度登録してください。

#### □ 指紋照合時にエラー表示される

- ・指の置き方が正しいか確認してください。指が正しく置かれていないと照合できないこ とがあります(→「認証デバイスについて」-「指紋センサー」[-「使い方」\(→](#page-27-0) P.28)。
- 指が乾燥していませんか。 手を洗う、指に息を吹きかけるなど指がしっとりする程度の湿り気を与えることで改善 されることがあります(→「認証デバイスについて」-「指紋センサー」[-「使用上の](#page-25-0) [ご注意」\(→](#page-25-0) P.26)。
- ・指が濡れていませんか。 乾いたハンカチなどで指の湿り気を拭き取ることで改善されることがあります(→「認 証デバイスについて」-「指紋センサー」[-「使用上のご注意」\(→](#page-25-0) P.26)。
- ・センサー表面を確認してください。汚れていたり、汗などの水分が付着していると指紋 が読み取れない場合があります(→「認証デバイスについて」-「指紋センサー」-[「使](#page-25-0) [用上のご注意」\(→](#page-25-0) P.26)。
- ・登録したもう片方の指で照合してください。

<span id="page-134-0"></span>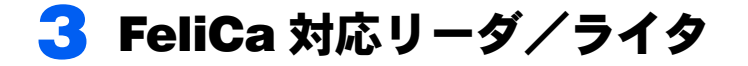

□ FeliCa 対応非接触 IC カードを使って Windows ログオンを行っている場合、 BIOS セットアップの「FeliCa デバイス」の設定を「使用しない」にすると、 Windows にログオンできなくなる

FeliCa 対応非接触 IC カードを使って Windows ログオンを行っている場合は、BIOS セッ トアップの「FeliCa デバイス」の設定を「使用する」にしてください。BIOS セットアッ プの設定については、パソコン本体の『製品ガイド』の「BIOS」-「セキュリティ機 能を使うには」をご覧ください。

#### □ SMARTACCESS/Premium を利用している場合、FeliCa リーダー / ライター ソフトウェアをアンインストールすると、Windows が起動できなくなる

FeliCaリーダー/ライターソフトウェアをアンインストールする場合は、SMARTACCESS/ Premiumをアンインストールした後で行ってください。 FeliCaリーダー /ライターソフトウェアがインストールされていない状態でSMARTACCESS/ Premiumによるログオンを行うとWindowsが正常に起動できなくなります。 Windowsが正常に起動できなくなった場合は、「富士通ハードウェア修理相談センター」、ま たはご購入元にお問い合わせください。

# <span id="page-135-0"></span>▲ スマートカードリーダ/ライタ、 スマートカードホルダー

スマートカードリーダ/ライタ、およびスマートカードホルダーをお使いのとき に表示されるエラーメッセージについては、パソコンまたはワークステーション 本体の『製品ガイド』の「BIOS」-「セキュリティ機能を使うには」をご覧ください。

<span id="page-136-0"></span>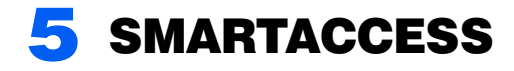

SMARTACCESSをお使いのときのトラブルや、エラーメッセージが表示された ときの対処方法については、『SMARTACCESS/Premiumリファレンスガイド ツール編』または『SMARTACCESS/Basicリファレンスガイド ツール編』の 「トラブルシューティング」をご覧ください。

## SMARTACCESS ファーストステップガイド (認証デバイスをお使いになる方へ)

B6FH-9831-01 Z2-00 発

●このマニュアルの内容は、改善のため事前連絡なしに変更することがありま36FH-9831-01 Z2-00<br> 発 行 日 2006 年 4 月

- ●このマニュアルの内容は、改善のため事前連絡なしに変更することがありま す。  $\mathfrak{F}_\circ$
- このマニュアルに記載されたテータの使用に起因する第二者の特許権お。 ひその他の権利の侵害については、当仕はその貢を負いません。
- ●無断転載を禁じます。